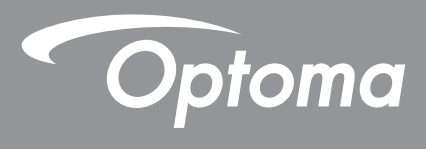

## **DLP® kivetítő**

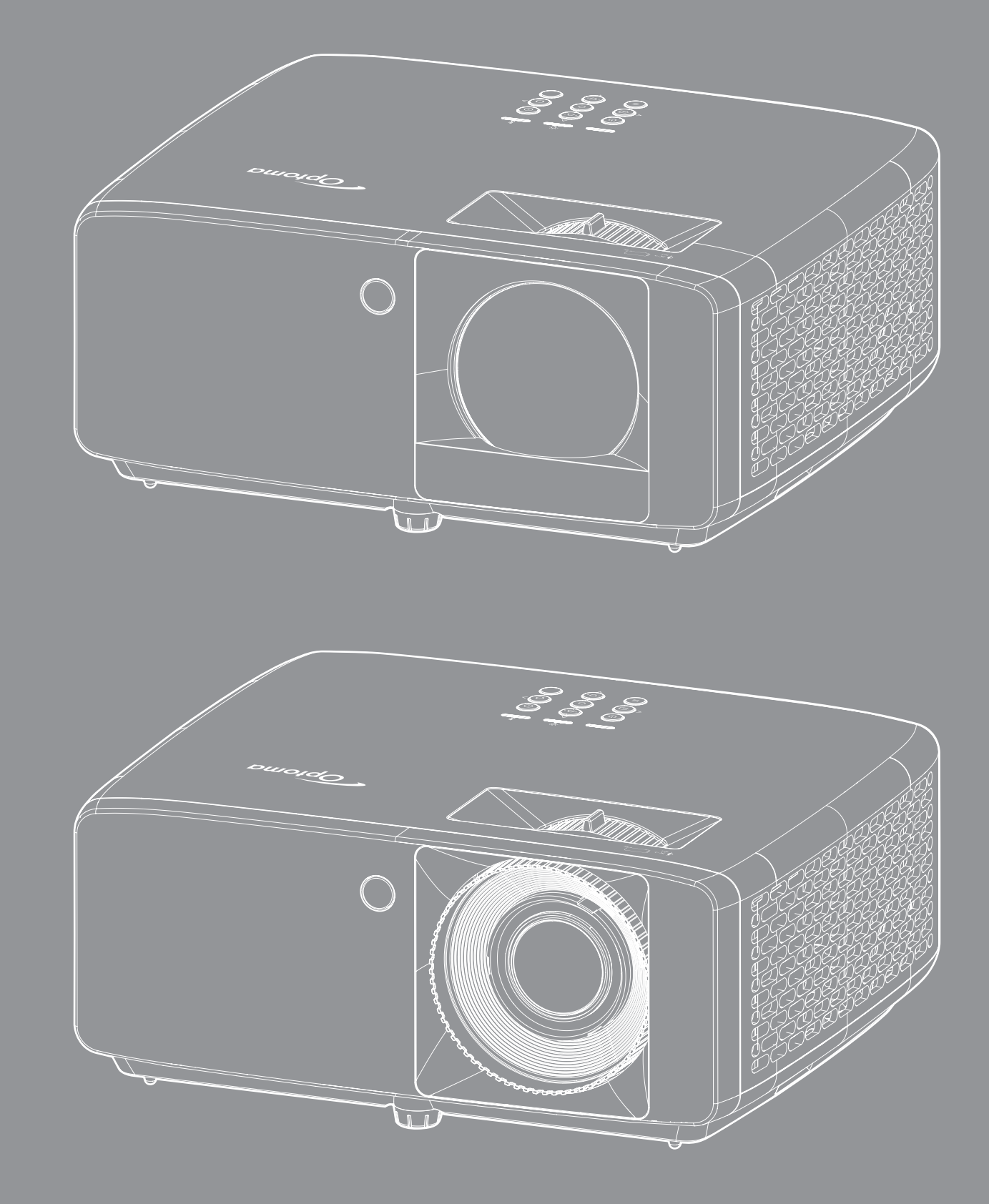

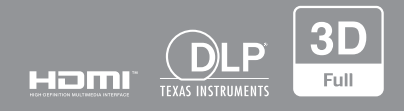

**Használati utasítás**

## **TABLE OF CONTENTS**

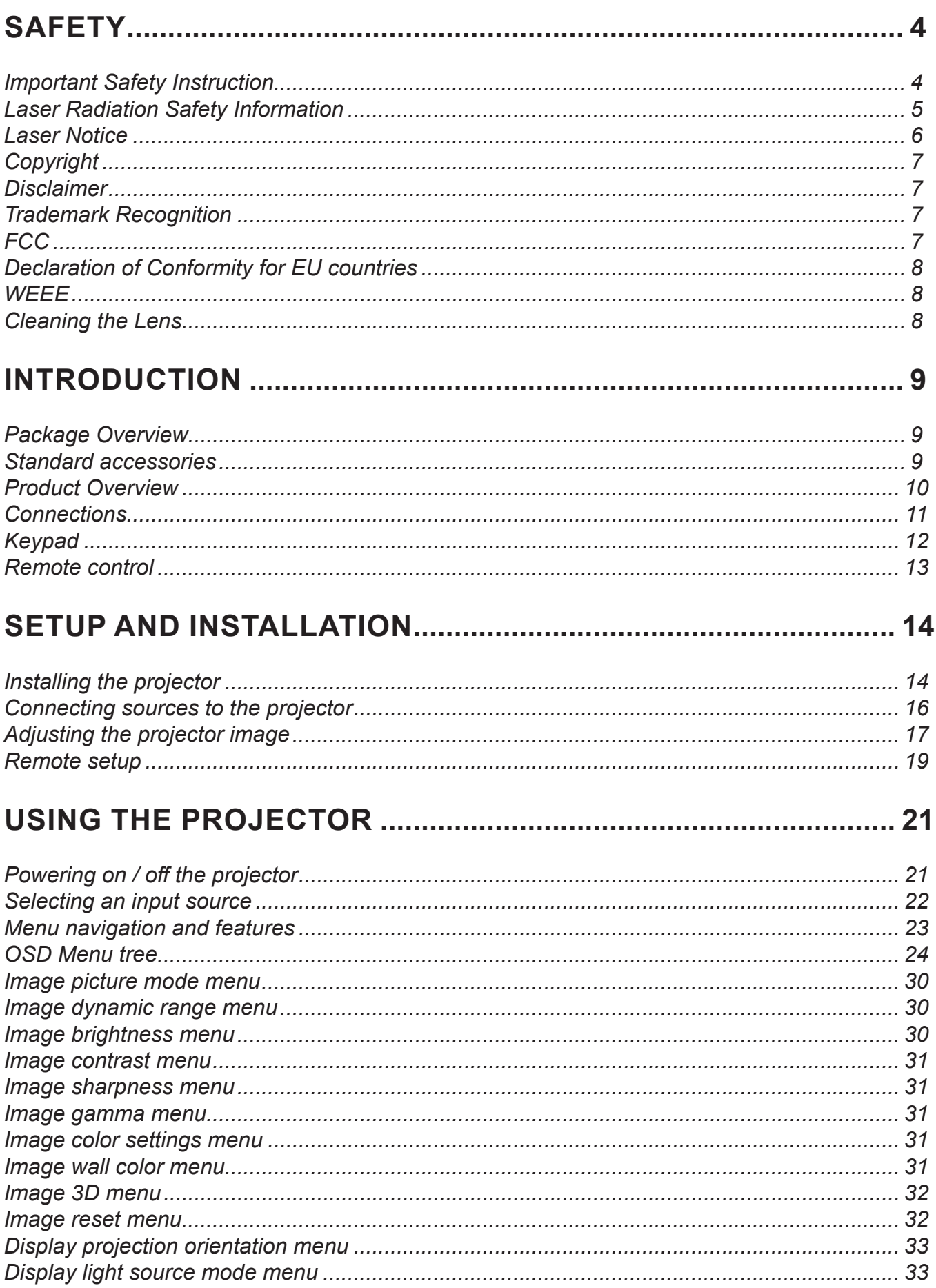

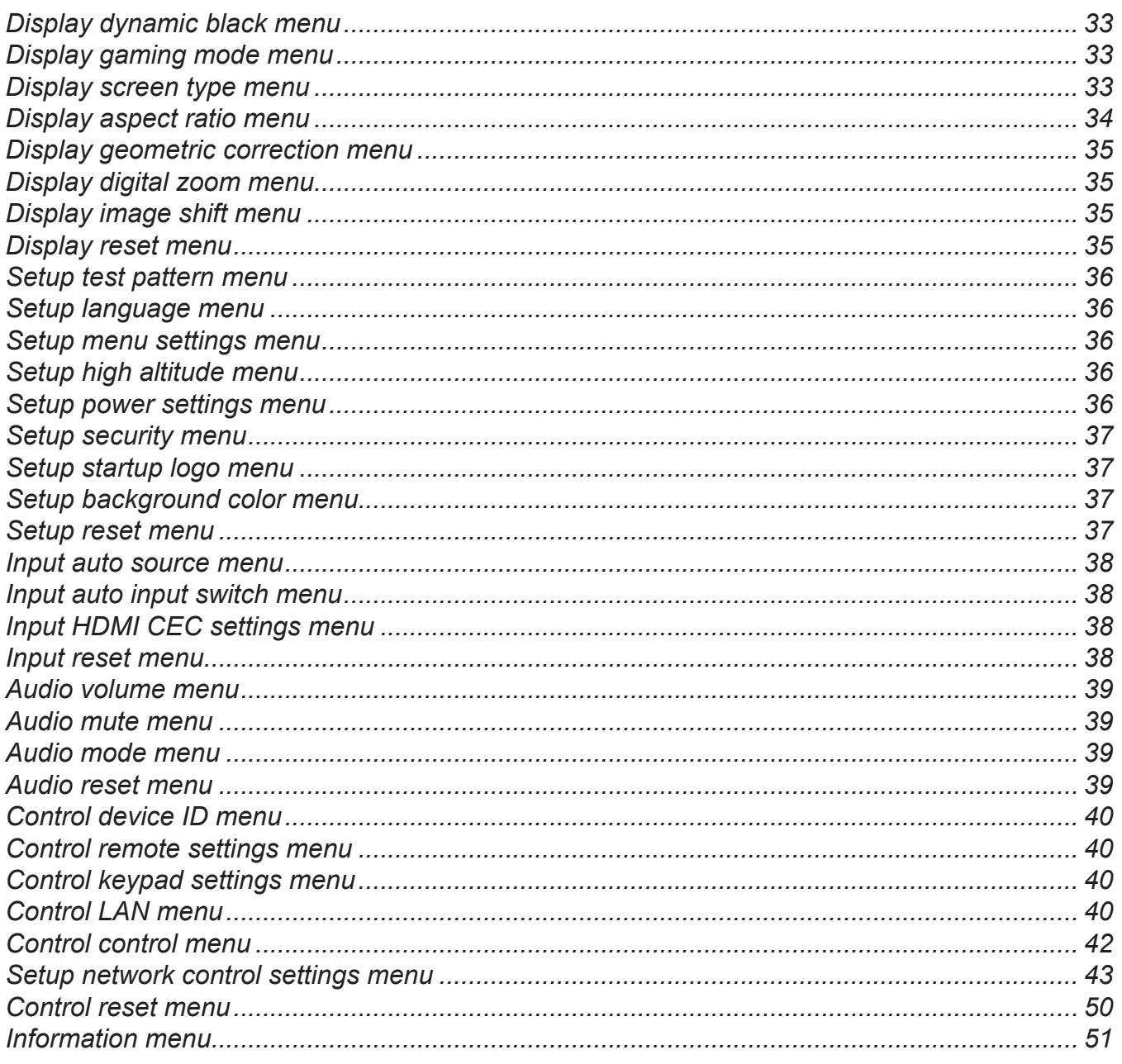

## 

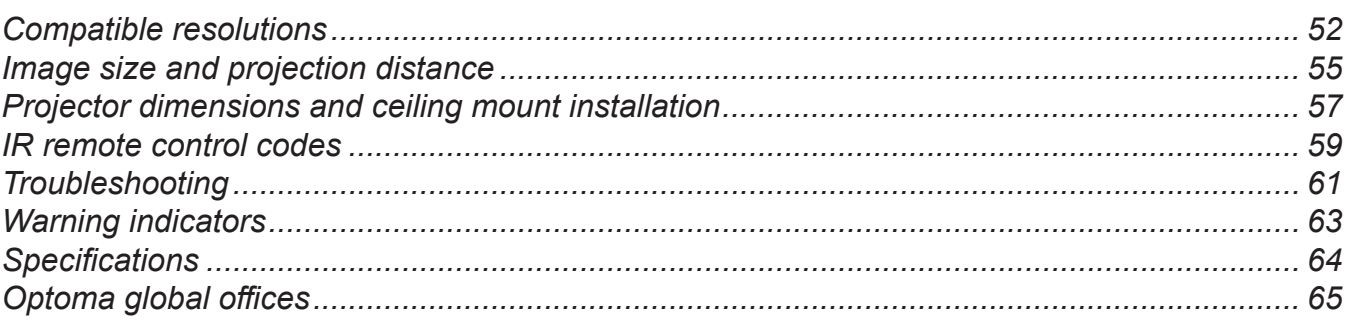

## **BIZTONSÁG**

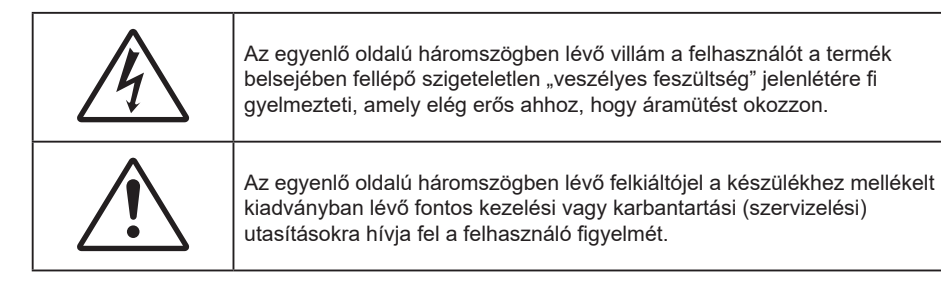

Kérjük, kövesse a jelen felhasználói kézikönyvben található figyelmeztetéseket, óvintézkedéseket és karbantartási előírásokat.

## **Fontos biztonsági tudnivalók**

- Ne zárja el a szellőzőnyílásokat. A kivetítő megbízható üzemelésének biztosítása és a túlmelegedése elleni védelem érdekében úgy helyezze el, hogy ne akadályozza a megfelelő szellőzést. Például, ne helyezze a kivetítőt zsúfolt dohányzóasztalra, heverőre, ágyra vagy hasonló felületre. Ne építse a kivetítőt burkolatba, mint például könyvespolcra vagy szekrénybe, mert ezek a szellőzést korlátozzák.
- A tűz és/vagy áramütés kockázatának csökkentése érdekében óvja a kivetítőt esőtől, illetve nedvességtől. Ne helyezze a berendezést hőforrás (például fűtőtest, hősugárzó, kályha), illetve egyéb, hőt termelő berendezések (pl. erősítők) közelébe.
- Ne hagyja, hogy tárgyak vagy folyadékok jussanak a kivetítőbe. A veszélyes pontokhoz vagy a rövidre zárt részekhez hozzáérő tárgyak tüzet vagy áramütést okozhatnak.
- Ne használja az alábbi körülmények között:
	- Rendkívül meleg, hideg vagy párás helyen.
		- (i) Ügyeljen arra, hogy a helyiség hőmérséklete 0°C 40°C között legyen
		- (ii) Relatív páratartalom: legfeljebb 80%
	- Nagymennyiségű pornak és piszoknak kitett helyen.
	- ± Erős mágneses teret gerjesztő készülék közelében.
	- Közvetlen napsütésben.
- Ne használja a készüléket, ha megsérült vagy megrongálták. A sérülés/rongálódás (egyebek között) az alábbiakra terjed ki:
	- A készüléket eleitették.
	- A tápkábel vagy a dugó megsérült.
	- ± Folyadék ömlött a kivetítőre.
	- ± A kivetítőt esőnek vagy nedvességnek tették ki.
	- Tárgy esett a kivetítő belsejébe, vagy valami laza tárgy van benne.
- Ne tegye a kivetítőt labilis felületre! A kivetítő leeshet, ami személyi sérülést vagy a kivetítő károsodását okozhatja.
- Ne takarja el a kivetítő objektívjét működés közben. A fény felhevíti az előtte lévő tárgyat, ami megolvadhat, illetve égési sérülést és tüzet okozhat.
- Ne nyissa ki vagy szerelje szét a kivetítőt, mert ezzel áramütést okozhat.
- Ne kísérelje meg saját maga megjavítani a készüléket. A fedelek kinyitása vagy eltávolítása Önt nagyfeszültségnek és egyéb veszélyeknek teheti ki. Kérjük hívja az Optomát, mielőtt javításra küldené a készüléket.
- Lásd a kivetítő burkolatát a biztonsági feliratokat illetően.
- A készüléket csak hivatalos szervizszakemberek javíthatják.
- Csak a gyártó által meghatározott szerelvényeket/kiegészítőket használjon.
- A kivetítő működése közben ne nézzen közvetlenül a lencsébe. Az erős fény szemsérülést okozhat.
- A kivetítő saját maga érzékeli a fényforrás élettartamát.
- A kivetítő kikapcsolásakor hagyja, hogy a kivetítő befejezze hűtési ciklusát, mielőtt áramtalanítaná a készüléket. A kivetítő lehűléséhez 90 másodperc szükséges.
- A termék tisztítása előtt mindig kapcsolja a készüléket ki és húzza ki a tápkábelt a hálózati csatlakozóból.
- Enyhe tisztítószerrel megnedvesített, puha kendőt használjon a kijelző burkolatának tisztításához. Ne használjon súrolószert, viaszt vagy oldószert a készülék tisztításához.
- Amennyiben a terméket előreláthatólag hosszabb ideig nem fogja használni, húzza ki a váltóáramú (AC) csatlakozóaljzatból.
- Ne telepítse a kivetítőt rezgésnek vagy ütődésnek kitett helyen.
- Ne érintse meg az objektívet puszta kézzel.
- Vegye ki a távvezérlőből az eleme(ke)t, mielőtt eltárolná a készüléket. Ha az eleme(ke)t sokáig a távvezérlőben hagyják, szivároghat(nak).
- Ne használja vagy tárolja a kivetítőt olyan helyen, ahol a cigarettafüst és a belőle származó olaj jelen lehet, mert ezek károsan befolyásolhatják a kivetítő teljesítményét.
- Kérjük, tartsa be a kivetítő helyes szerelési irányát, mivel a nem szabványos telepítés befolyásolhatja a kivetítő teljesítményét.
- Használjon hosszabbítót és/vagy túlfeszültség-védelmet. Mivel az áramkimardások és feszültségesések TÖNKRETEHETIK az eszközöket.

## **Lézersugárzással kapcsolatos biztonsági tudnivalók**

 Ez a termék az IEC60825-1:2014 szabvány szerint 1. OSZTÁLYÚ, MÁSODIK KOCKÁZATI CSOPORTÚ LÉZERES TERMÉK, és 2. kockázati csoportúként megfelel a 21 CFR 1040.10 és 1040.11 szabványoknak, valamint LIP (lézermegvilágítású kivetítő) az IEC 62471:5:Ed.1.0 meghatározása szerint. További információkért lásd a lézerről szóló, 2019. május 8-i 57. számú közleményt.

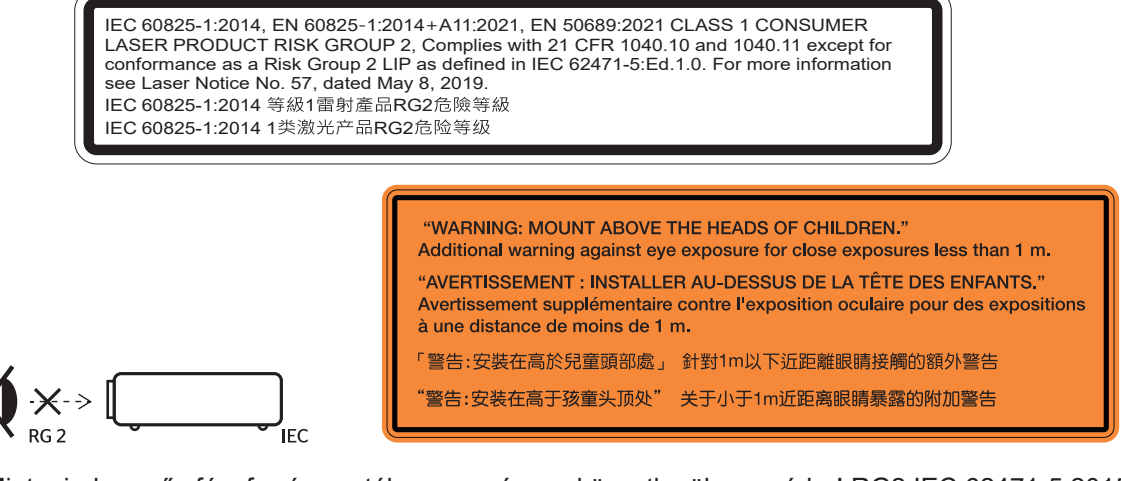

- Mint minden erős fényforrás esetében, ne nézzen közvetlenül a sugárba! RG2 IEC 62471-5:2015.
- Ez a kivetítő egy 1. osztályú lézeres termék az IEC/EN 60825-1:2014, és a 2. kockázati csoportba tartozik az IEC 62471-5:2015 követelményei alapján.
- A gyermekek felügyelete: a sugárba nézés tiltására és az optikai segédeszközök használatának tiltása!
- A gyermekeket felügyelni kell, és soha nem szabad hagyni, hogy bármilyen távolságból a kivetítő sugarába nézzenek.
- Vigyázni kell, hogy senki se nézzen a kivetítő lencséjébe, amikor távvezérlő használatával indítja el a kivetítőt.
- Felhívják a figyelmet arra, hogy kerüljék az olyan optikai segédeszközök, mint például távcsövek vagy teleszkópok használatát a fénysugáron belül.
- A kivetítő bekapcsolásakor győződjön meg arról, hogy a kivetítő hatósugarában tartózkodó személyek közül senki nem néz a lencsébe.
- Tartsa a kivetítő fénysugarát szabadon (nagyítólencse stb. ne kerüljön az útjába). A lencse által vetített fénysugár erőteljes, ezért bármilyen idegen tárgy átirányíthatja a lencse fényét váratlan következményeket okozva, pl. tűz vagy szemsérülés.
- Minden olyan művelet és beállítás, ami a használati útmutatóban kifejezetten nem szerepel, a lézersugárzás veszélyének kockázatát hordozza magában.
- Ne nyissa fel és ne szerelje szét a kivetítőt, mivel a lézersugárzás miatt károk következhetnek be.
- Ne nézzen bele a lézersugárba, amikor a kivetítő be van kapcsolva. Az erős fény maradandó szemkárosodást okozhat.

A vezérlési, beállítási és működtetési utasítások betartásának elmulasztása esetén a lézersugárzás miatt károk következhetnek be.

### **Lézerrel kapcsolatos figyelmeztetés**

IEC 60825-1:2014: 1. OSZTÁLYÚ LÉZERTERMÉK – 2. KOCKÁZATI CSOPORT.

A termék rendeltetése fogyasztói lézertermék, és az megfelel az EN 50689:2021 szabványnak.

1. OSZTÁLYÚ FOGYASZTÓI LÉZERTERMÉK

EN 50689:2021

## **Szerzői jog**

A kiadvány – beleértve az öszes benne lévő fényképet, ábrát és szoftvert – a nemzetközi szerzői jogi törvények védelme alatt áll és minden jog fenntartva. Ezen kiadványt – beleértve a benne lévő anyagot is – az eredeti szerző írásbeli engedélye nélküli tilos bármilyen módon vagy formában másolni.

© Szerzői jog 2023

## **Felelősséget kizáró nyilatkozat**

A dokumentumban szereplő információk előzetes értesítés nélkül megváltoztathatók. A cég nem nyilatkozik sem nyíltan, sem burkoltan a kiadvány tartalmáról, és nem is ad rá garanciát, továbbá kifejezetten visszautasítja, hogy meghatározott célra való alkalmasságra vagy eladhatóságra vonatkozó garanciát nyújtana. A gyártó továbbá fenntartja a jogot a kiadvány átdolgozására, módosítására, illetve korszerűsítésére bármikor, anélkül, hogy köteles lenne az átdolgozásról vagy a változtatásról bárkit külön értesítenie.

## **Védjegyek**

A Kensington az ACCO Brand Corporation USA-ban bejegyzett védjegye más országokban és egyéb országokban bejegyzések, illetve folyamatban lévő bejegyzési kérelmek léteznek.

A HDMI név, a HDMI embléma és a High-Definition Multimedia Interface a HDMI Licensing LLC. védjegye vagy bejegyzett védjegye az Amerikai Egyesült Államokban és más országokban.

A DLP®, a DLP Link és a DLP embléma a Texas Instruments bejegyzett védjegye, a BrilliantColor™ a Texas Instruments védjegye.

Minden, a jelen kézikönyvben említett terméknevek az adott jogbirtokos tulajdonában vannak és elismertek.

## **FCC**

Ezt az eszközt megvizsgálták és megállapították, hogy teljesíti a B osztályú digitális eszközökre vonatkozó határértékeket az FCC Szabályzat 15. fejezete szerint. E határértékek úgy vannak tervezve, hogy lakásban történő telepítés esetén megfelelő védelmet nyújtsanak a káros interferencia ellen. Ez a készülék rádiófrekvenciás energiát kelt, használ és sugározhat, és ha nem a használati utasításnak megfelelően helyezték üzembe és használják, károsan zavarhatia a rádiótávközlést.

Garantálni azonban nem lehet, hogy egy adott helyzetben zavarás ne lépjen fel. Ha a berendezés káros interferenciát okoz a rádió- vagy televízióvételben, amely a készülék ki- és bekapcsolásával határozható meg, akkor a felhasználó kötelessége, hogy megkísérelje az interferencia kiküszöbölését az alábbi lehetőségek közül egy vagy több alkalmazásával:

- Irányítsa másfelé vagy helyezze át a vevőantennát.
- Növelje a távolságot az eszköz és a vevőkészülék között.
- Az eszközt más áramkörhöz kapcsolódó fali dugaszolóaljzatba csatlakoztassa, mint amelyhez a vevőkészülék csatlakozik.
- Kérjen segítséget kereskedőjétől vagy gyakorlott rádió/televízió szakembertől.

#### **Megjegyzés: Árnyékolt kábelek**

Minden más számítástechnikai eszközhöz való csatlakoztatás árnyékolt kábelekkel történik az FCC előírásoknak való megfelelés érdekében.

### **Vigyázat**

A gyártó által nem engedélyezett változtatások vagy módosítások miatt a felhasználó elveszítheti a Federal Communications Commission (Szövetségi Távközlési Bizottság) által biztosított jogát, hogy ezt a kivetítőt működtesse.

### **Üzemi feltételek**

Ez a berendezés megfelel az FCC-szabályzat 15. részében foglaltaknak. A működtetésnek az alábbi két feltétele van:

1. A készülék nem okozhat káros zavart, és

2. A készüléknek minden interferenciát fogadnia kell, ideértve az olyan interferenciát is, mely nem kívánt működést eredményezhet.

#### **Megjegyzés: Kanadai felhasználók**

Ez a B osztályú digitális készülék megfelel a kanadai ICES-003 szabványnak.

Remarque à l'intention des utilisateurs canadiens

Cet appareil numerique de la classe B est conforme a la norme NMB-003 du Canada.

## **Megfelelőségi nyilatkozat EU-országok számára**

- EMC irányelv 2014/30/EU (módosításokkal együtt)
- 2014/35/EU kisfeszültségű készülékekre vonatkozó irányelv
- RED irányelv 2014/53/EU (ha a termék RF funkcióval rendelkezik)

### **WEEE**

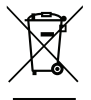

#### **Utasítások az eszköz megfelelő selejtezését illetően**

Az elektronikus berendezés kiselejtezése esetén ne dobja a lakossági szeméttárolóba. A minimális szennyezés és a környezet lehető legnagyobb mértékű védelme érdekében dolgozza fel újra.

## **A lencse tisztítása**

- A lencse tisztítása előtt feltétlenül kapcsolja le a kivetítőt, húzza ki a tápkábelt, és hagyja teljesen lehűlni.
- A port sűrített levegős palackkal távolítsa el.
- Kereskedelmi forgalomban kapható lencsetisztító kendővel óvatosan törölje le a lencsét. Ne érintse meg az objektívet az ujjával.
- A lencse tisztításához ne használjon lúgos/savas tisztítószert, vagy illékony oldószert, mint például alkoholt. Ha a lencsét a tisztítás károsítja, az ilyen kárra nem terjed ki a garancia.

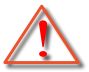

Figyelmeztetés: Ne használjon gyúlékony gázt tartalmazó permetet a lencsére került por és szennyeződés eltávolításához. Ez tűzveszélyes a készülék belsejében felgyülemlett hő miatt.

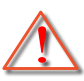

Figyelmeztetés: Ne tisztítsa a lencsét, amikor a kivetítő éppen bemelegedés alatt van, mivel ettől a lencse felületén lévő felületi bevonat leválhat.

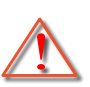

Figyelmeztetés: Ne törölje le vagy ütögesse a lencsét kemény tárggyal.

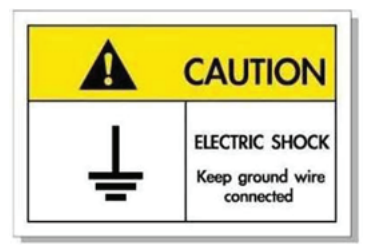

Az elektromos áramütés elkerülése érdekében az egységet és a perifériákat megfelelően földelni kell.

Köszönjük, hogy Optoma lézeres kivetítőt választott! A szolgáltatások teljes listájáért kérjük, keresse fel a termék oldalát a webhelyünkön, ahol további információ és dokumentáció, mint például a hangvezérlés beállítása és GYIK található.

## **A csomag bemutatása**

Óvatosan bontsa ki a csomagot és ellenőrizze, hogy tartalmaz-e mindent az alább megadott szabványos kiegészítők közül. Típustól, műszaki adatoktól, illetve a vásárlás térségétől függően előfordulhat, hogy bizonyos opcionális kiegészítők nem érhetők el. Kérjük, egyeztessen a vásárlás helyével. Egyes kiegészítők térségenként eltérhetnek.

A garanciajegy csak egyes területeken képezi a csomag részét. Bővebb felvilágosítást a forgalmazótól kaphat.

## **Normál tartozékok**

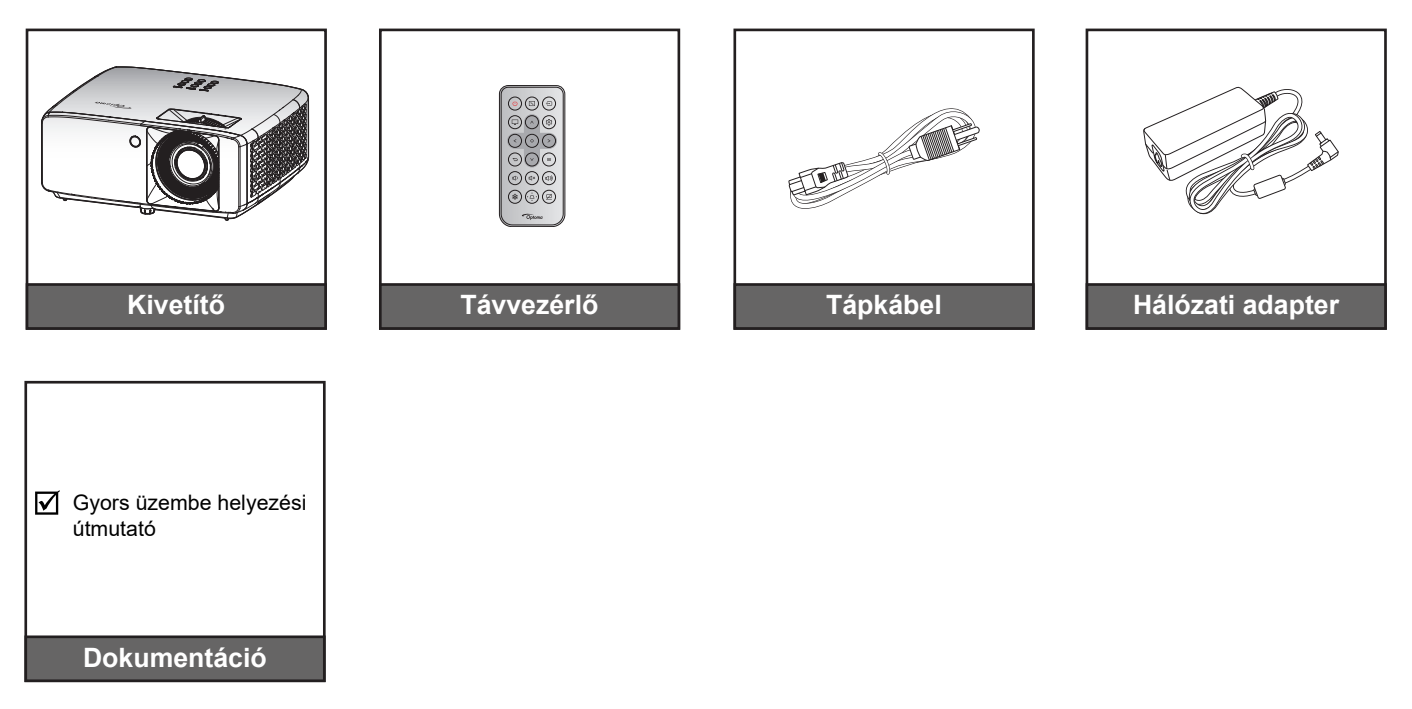

### **Megjegyzés:**

 *A beállítási információkhoz, a felhasználói kézikönyvhöz, a garanciális információkhoz és a termékfrissítésekhez való hozzáféréshez kérjük, olvassa be a QR-kódot, vagy látogasson el a következő URL-címre:* 

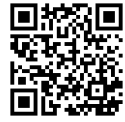

*https://www.optoma.com/support/download*

*A kiegészítők értékesítési területenként eltérhetnek+.*

## **A termék áttekintése**

### **4K 1,3x/4K 1,6x típus**

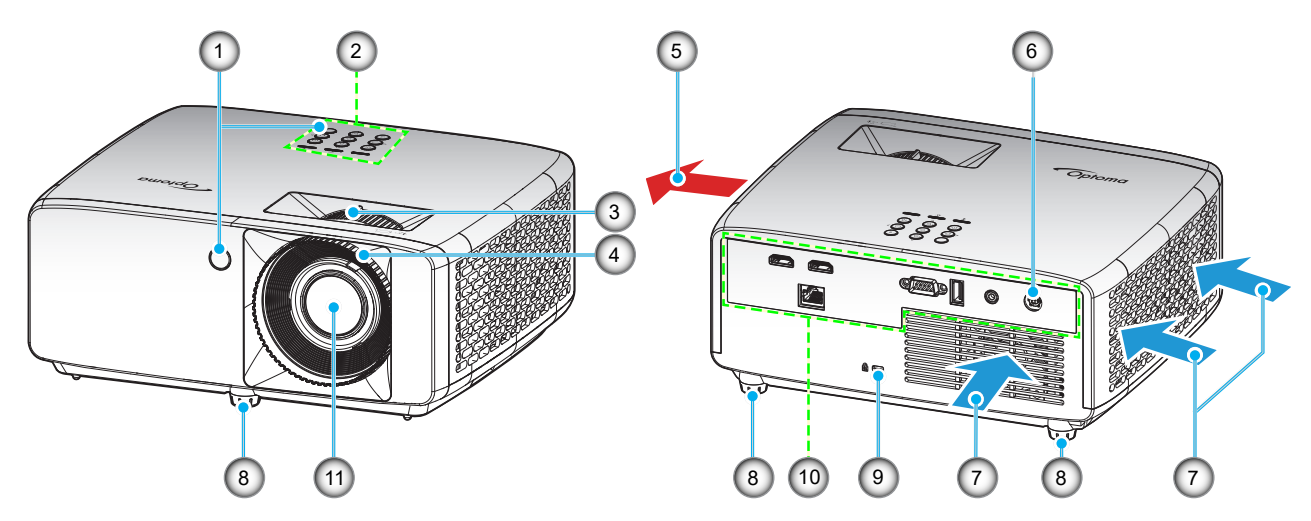

### **4K Rövid vetítési távolságú típus**

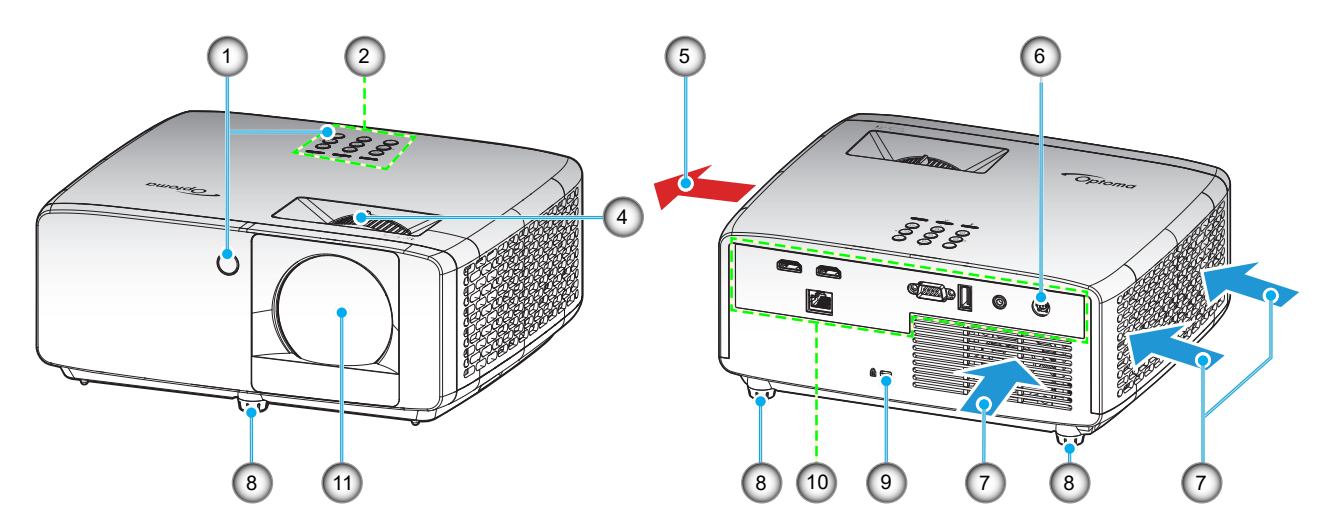

### **Megjegyzés:**

- *Ne zárja el a kivetítő légbeszívó és légkifúvó szellőzőnyílásait*.
- *Ha a kivetítőt zárt térben használja, hagyjon legalább 30 cm szabad helyet a légbeszívó és légkifúvó szellőzőnyílások körül.*

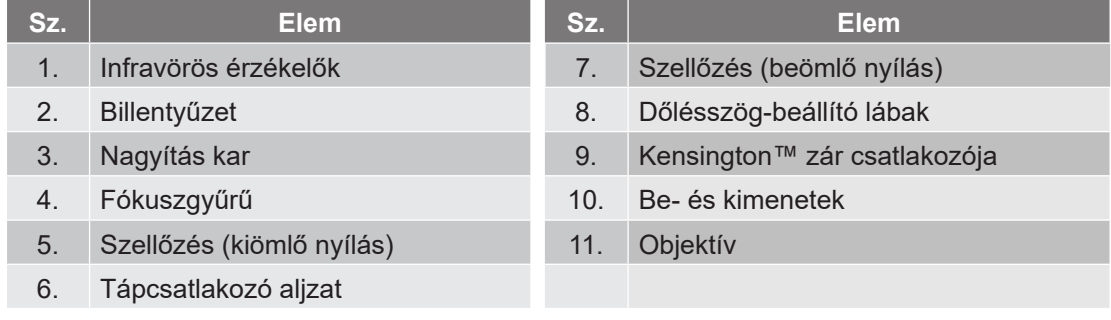

## **Csatlakozások**

### **4K 1,3x/4K 1,6x típus**

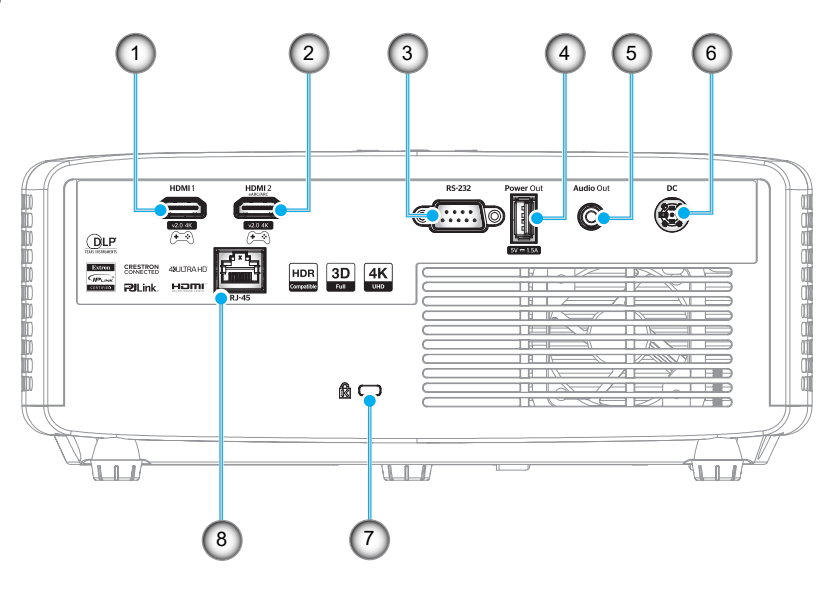

### **4K Rövid vetítési távolságú típus**

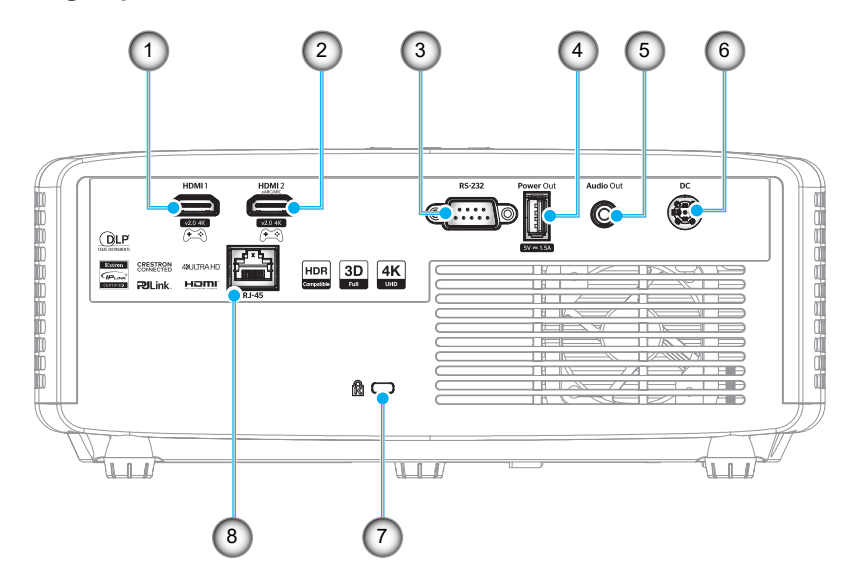

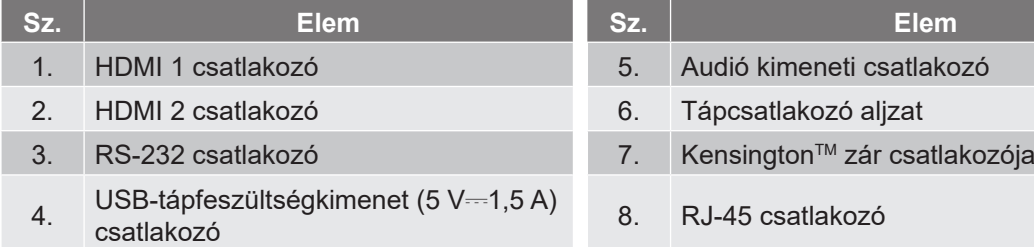

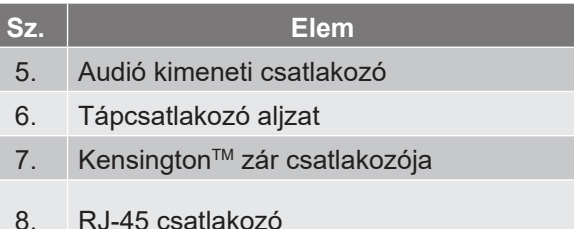

#### **Megjegyzés:**

*A jelüzemmód-támogatás minden értékesítési térségben típustól függően eltérő.*

## **Billentyűzet**

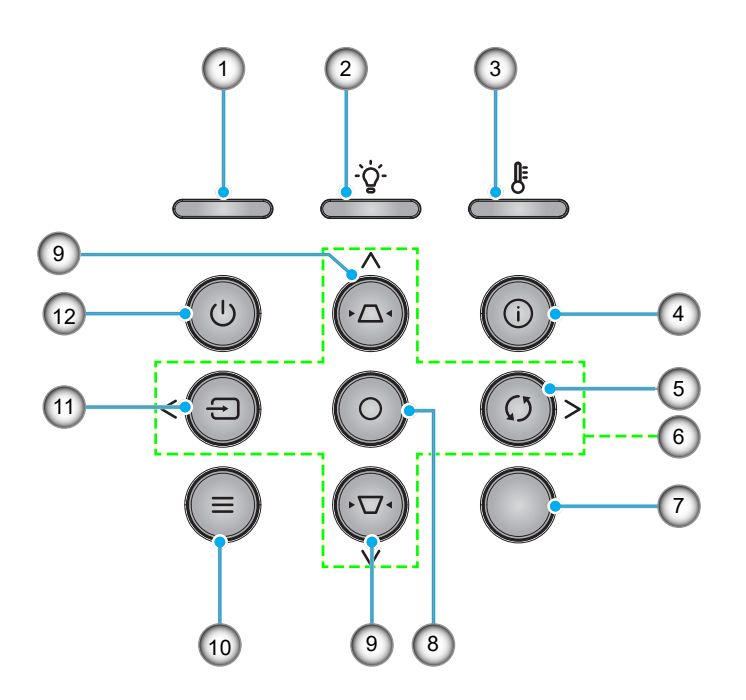

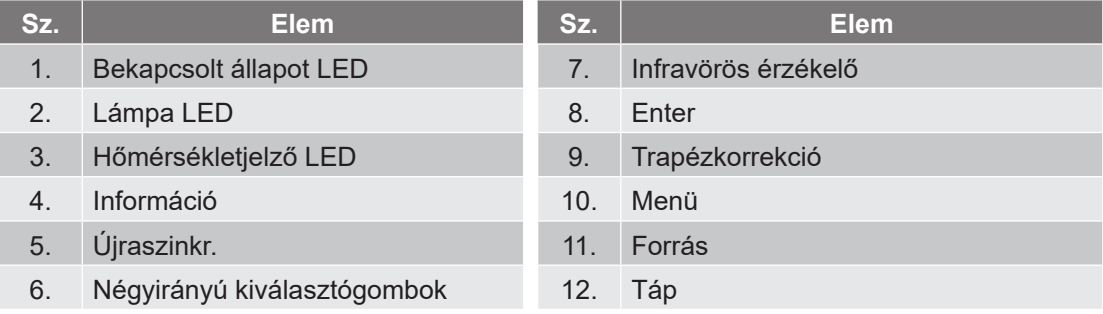

## **Távvezérlő**

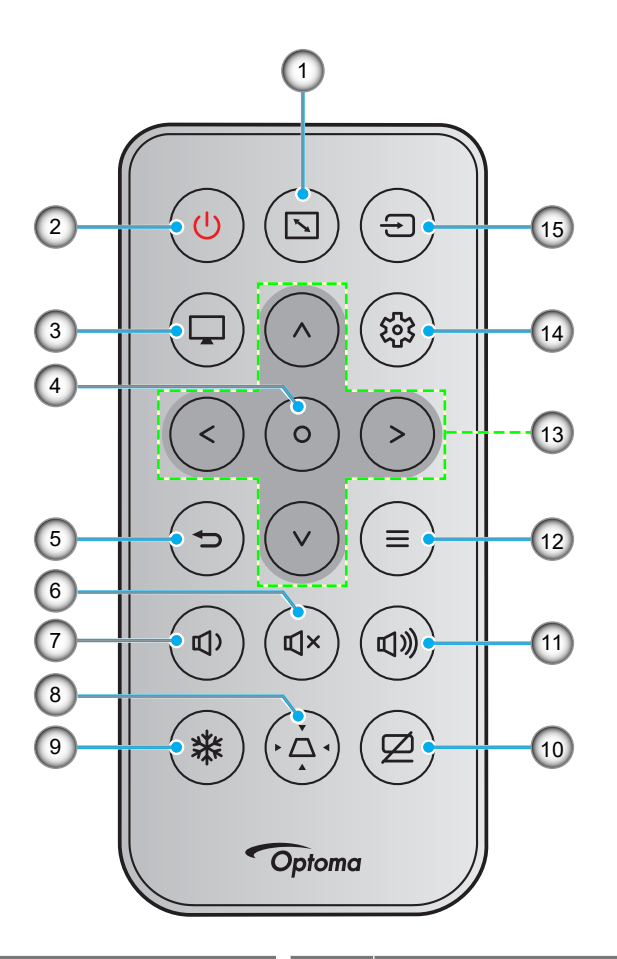

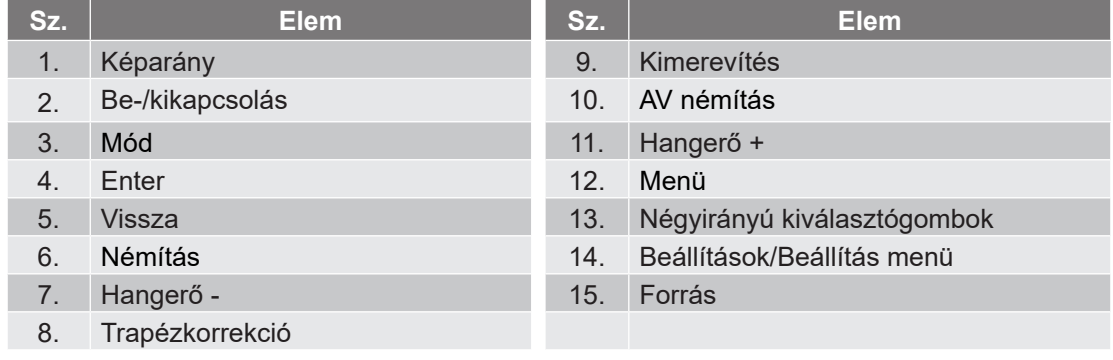

### **Megjegyzés:**

- *Lehetnek gombok, amelyek egyes típusoknál nem működnek.*
- *A távvezérlõ használatba vételéhez távolítsa el az átlátszó szigetelõ fóliát. Az akkumulátor behelyezését lásd: 19 oldalon.*
- *A távvezérlőhöz tartozó elem térségtől függően hiányozhat a csomagból.*

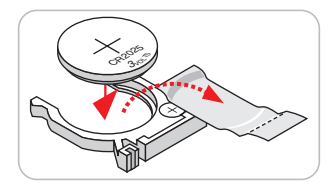

*A távvezérlő a forgalmazás térségétől függően eltérő lehet.*

## **A kivetítő telepítése**

A kivetítő számára négy lehetséges felállítási helyzet jöhet szóba.

A felállítási hely kiválasztása függ a helyiség alaprajzától és a személyes ízléstől. Vegye figyelembe a vetítővászon méretét és helyzetét, a megfelelő hálózati aljzat helyét, valamint a kivetítő és a többi berendezés elhelyezkedését és a közöttük lévő távolságot.

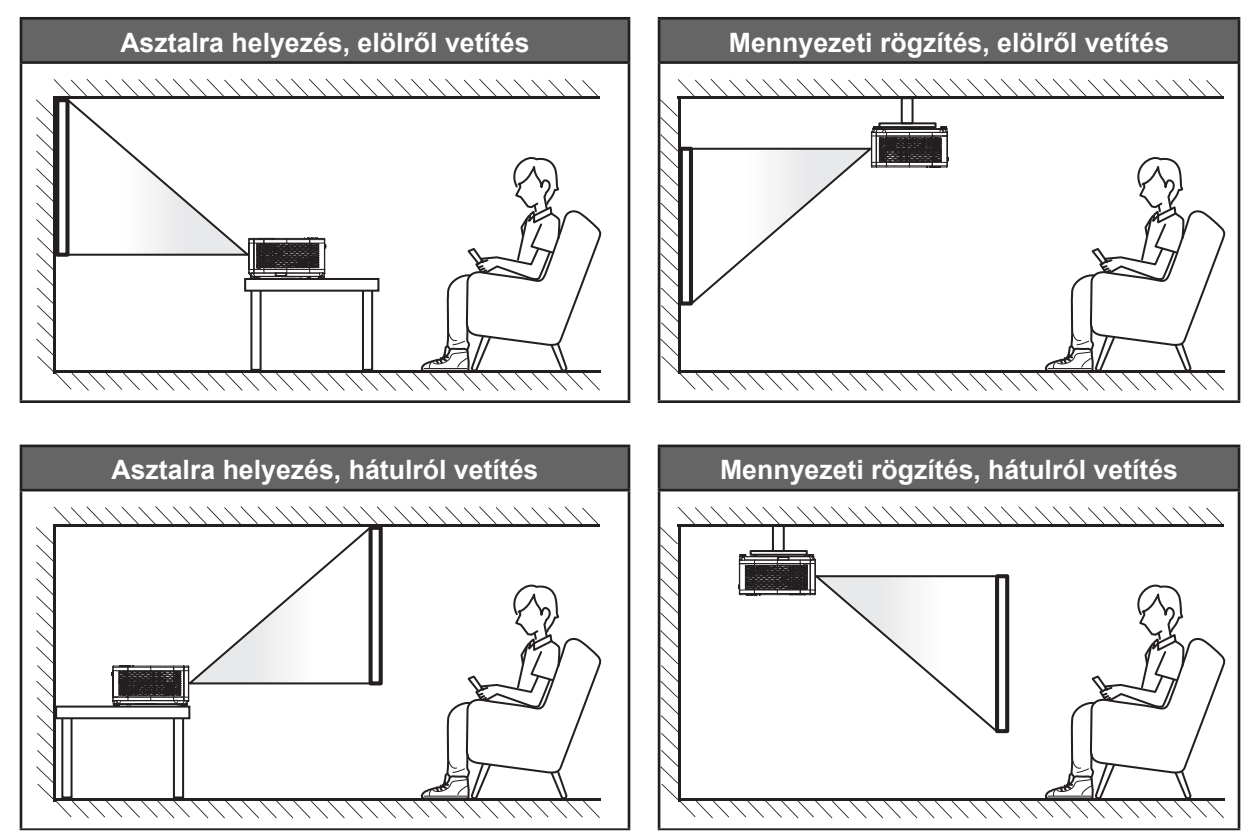

A kivetítőt vízszintes helyzetben kell a felületre helyezni és 90 fokban / merőlegesen helyezkedjen el a vászonhoz viszonyítva.

- A kivetítő helyének meghatározása adott vászonmérethez, lásd a távolságokat tartalmazó táblázatot a következő oldalakon: *55–56*.
	- A vetítővászon méretének meghatározása adott távolsághoz; lásd a távolságokat tartalmazó táblázatot a következő oldalakon: *55–56*.
- **Megjegyzés:** *A kivetítőnek a vetítővászontól történő távolításakor a vetített kép mérete növekszik, miközben a függőleges eltolás maga is arányosan növekszik.*

### **A kivetítő telepítésével kapcsolatos közlemény**

360°-ban szabadon forgatható

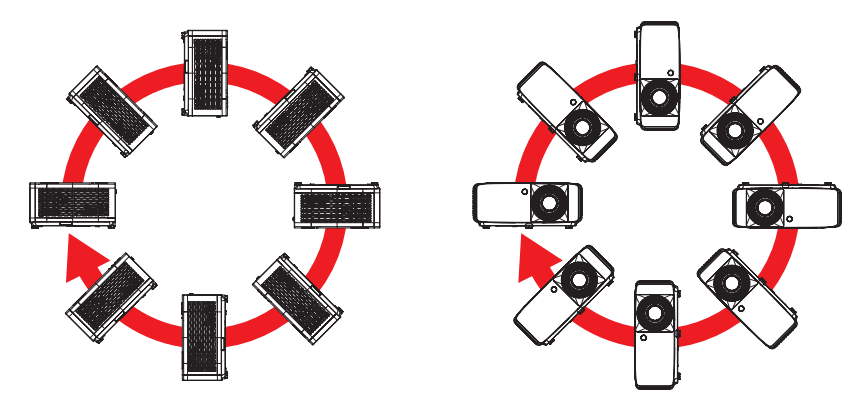

Hagyjon legalább 30 cm szabad helyet a légkifúvó szellőzőnyílás körül.

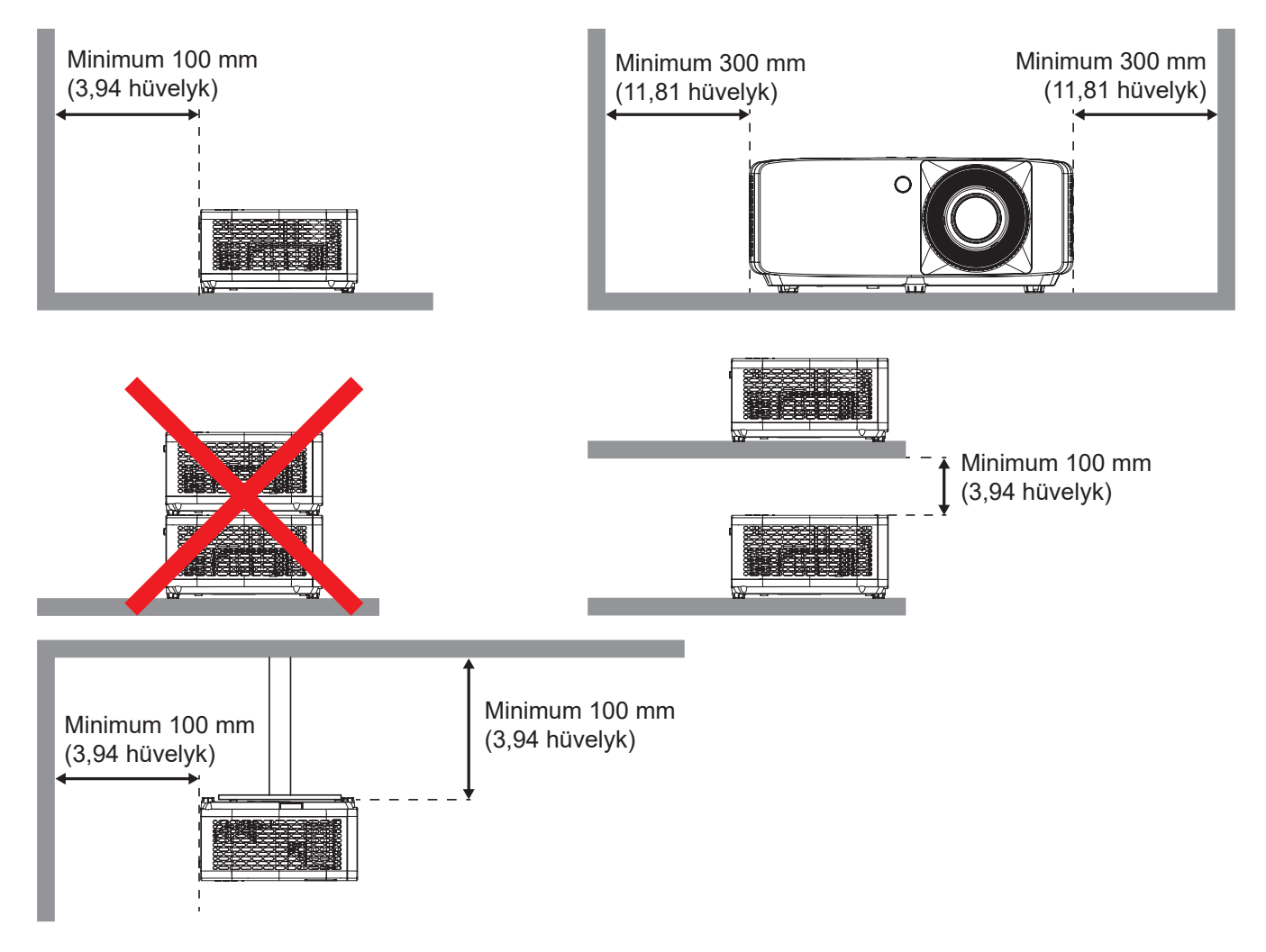

- Győződjön meg arról, hogy a légbeszívó szellőzőnyílásokba nem kerül be újra a légkifúvó szellőzőnyíláson keresztül távozó forró levegő.
- Ha zárt térben használja a kivetítőt, ügyeljen arra, hogy a készülék működtetése közben a környező levegő hőmérséklete nem haladja meg az üzemi hőmérsékletet a készülékház belsejében, továbbá a légbeszívó és a légkifúvó szellőzőnyílások útjában ne legyenek akadályok.
- Minden készülékházon igazolt termikus értékelést kell végezni, és ellenőrizni kell, hogy a kivetítő nem használja fel újra a légkifúvó nyíláson keresztül távozó levegőt, mivel emiatt a készülék kikapcsolhat, még akkor is, ha a készülékház hőmérséklete az elfogadható üzemi hőmérsékleti tartományon belül van.

## **Jelforrások csatlakoztatása a kivetítőhöz**

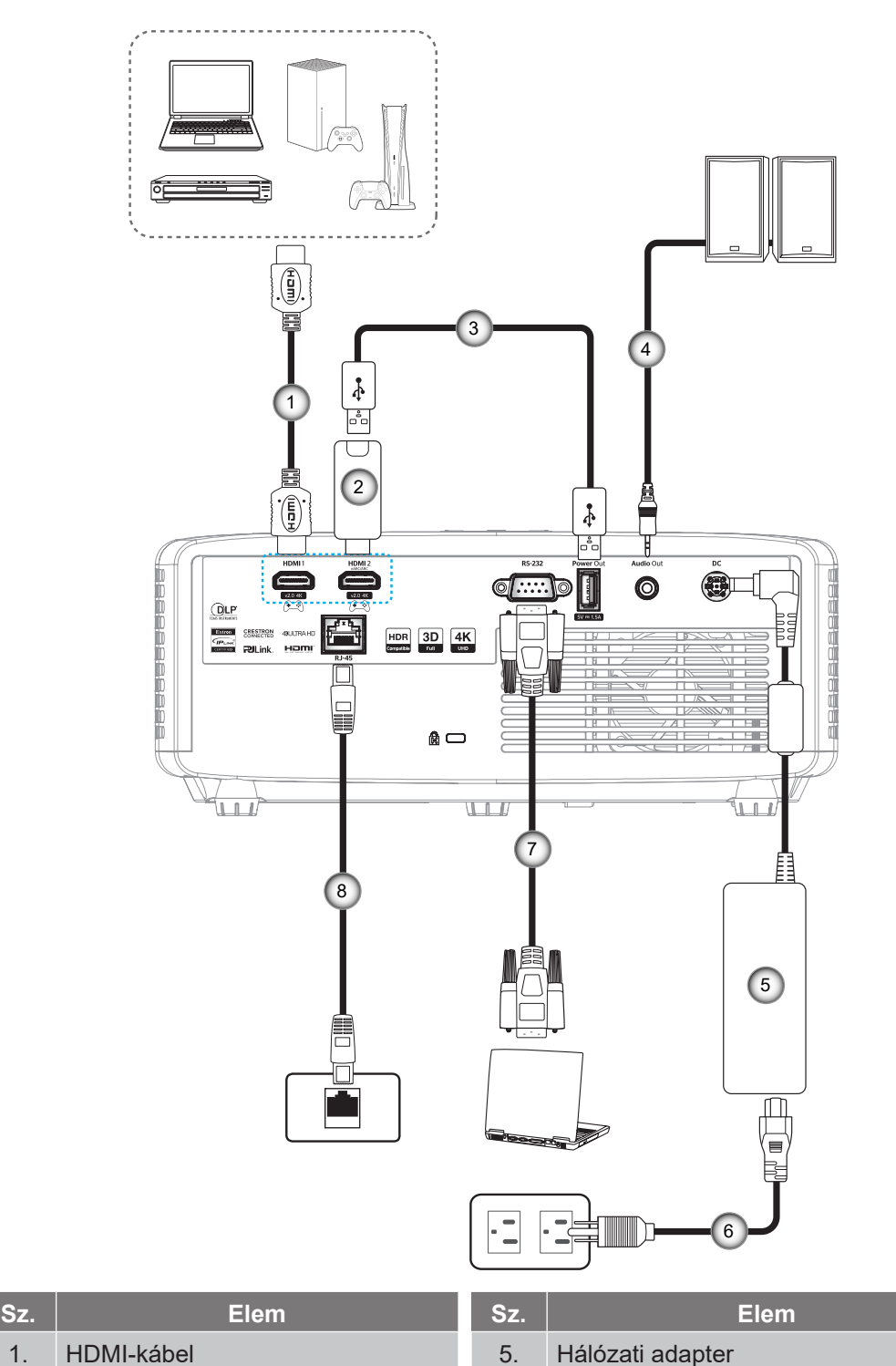

- 2. HDMI-kulcs 6. Tápkábel
- 3. USB-tápkábel 7. RS232 kábel
- 4. Audió kimeneti kábel 8. RJ-45 kábel
- 
- 

### **Megjegyzés:**

 *Az optimális képminőséghez és a csatlakozási hibák elkerülése érdekében azt javasoljuk, hogy olyan nagy sebességű vagy prémium minősítésű HDMI-kábeleket használjon, amelyek hosszúsága nem haladja meg az 5 métert.*

## **A kivetített kép beállítása**

### **Képmagasság**

A kivetítő állítható lábakkal van felszerelve a kivetített kép helyzetének beállításához.

- 1. Keresse meg azt az állítható lábat a kivetítő alján, amelyen állítani szeretne.
- 2. Forgassa el az állítható lábat az óramutató járásával megegyező/ellentétes irányba a kivetítő emeléséhez, illetve lejjebb eresztéséhez.

4K 1,3x/4K 1,6x típus:

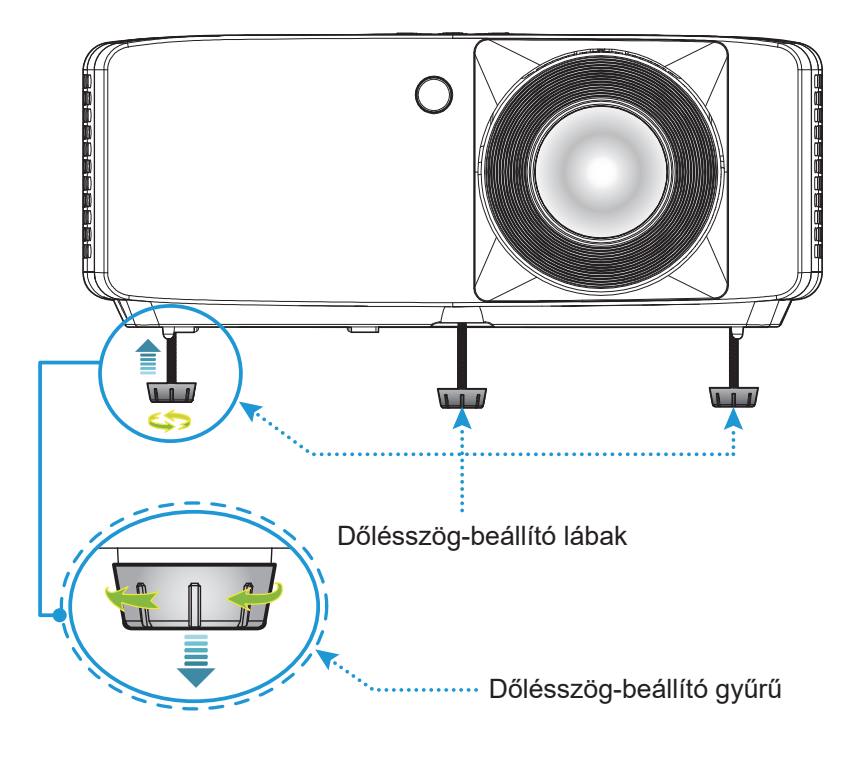

4K Rövid vetítési távolságú típus:

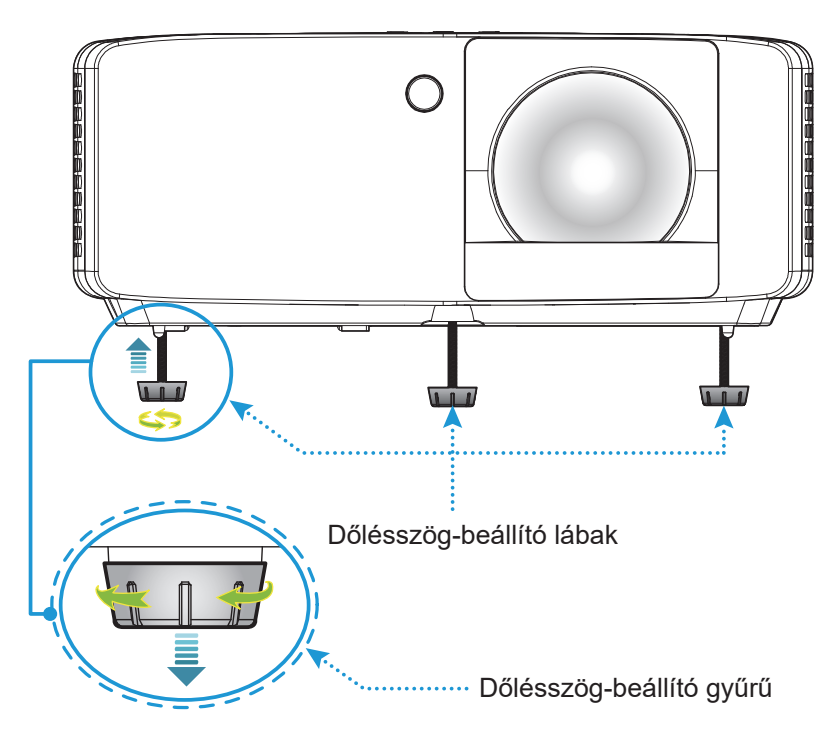

#### **Nagyítás és fókusz**

- A képméret állításához forgassa a nagyításkart az óramutató járásával megegyező vagy ellentétes irányba a vetített kép méretének növeléséhez, illetve csökkentéséhez.
- Az élesség beállítása érdekében forgassa el a fókuszgyűrűt az óramutató járásával megegyező vagy ellentétes irányba, amíg a kép ki nem tisztul.

4K 1,3x/4K 1,6x típus:

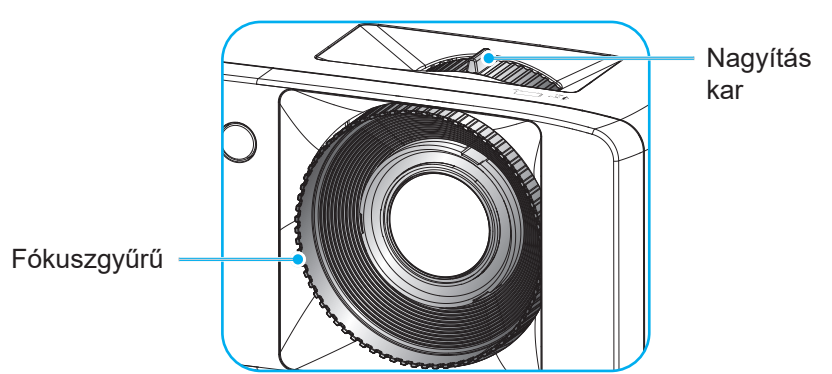

4K Rövid vetítési távolságú típus:

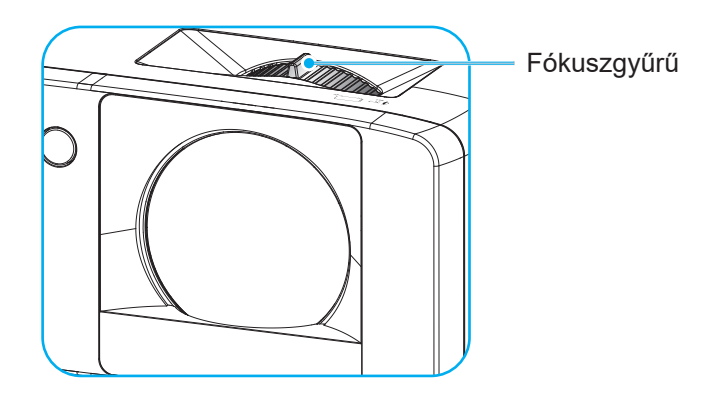

## **Távirányító beállítás**

### **Elemek behelyezése / cseréje**

1. Nyomja meg erősen és csúsztassa le az elemkamra fedelét.

- 2. Helyezzen be egy új elemet a rekeszbe. Távolítsa el a régi elemet és tegyen be egy újat (CR2025). Győződjön meg arról, hogy a "+" oldala felfelé néz.
- 3. Helyezze vissza a fedelet.

**VIGYÁZAT:** A biztonságos működtetés érdekében tartsa be a következő óvintézkedéseket:

- Az elem cseréje nem megfelelő típusúra, ami kiiktathat egy biztonsági funkciót (AAA elemtípus);
- Az elemek tűzbe vagy forró sütőbe való dobása, vagy mechanikai összezúzása vagy egy elem felvágása robbanáshoz vezethet;
- Egy elemnek túlzottan magas hőmérsékletű környezetben hagyása robbanáshoz vagy gyúlékony folyadék vagy gáz kifolyásához vezethet; valamint
- Rendkívül alacsony légnyomásnak kitett akkumulátor robbanáshoz vagy gyúlékony folyadék, illetve gáz szivárgásához vezethet.

**Megjegyzés:** *A távvezérlő ellátása elemmel és az elem típusa térségtől függően eltérhet.*

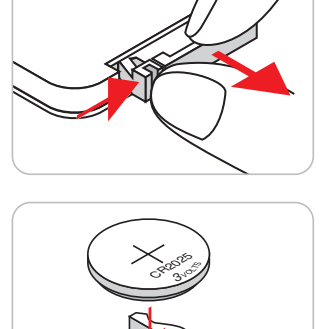

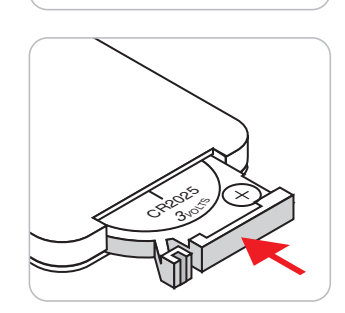

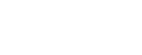

### **Hatósugár**

Az infravörös (IR) távérzékelő a kivetítő tetején és elején található. Győződjön meg arról, hogy a távvezérlőt a helyes működéséhez a kivetítő infravörös távérzékelőjéhez képest a merőlegeshez viszonyítva 30 fokon belüli szögben kell tartja. A távvezérlőnek az érzékelőtől mért távolsága nem lehet több mint 6 méter (19,7 láb).

- Ügyelni kell, hogy a távvezérlő és az infravörös érzékelő között ne legyen olyan akadály, amely elzárná az infravörös sugár útját.
- Győződjön meg arról, hogy a távvezérlő IR-jeladójára nem esik közvetlen napfény vagy fénycsőfény.
- A távvezérlőt tartsa több mint 2 méter távolságra a fénycsővilágítástól, mert ellenkező esetben a távvezérlő hibásan működhet.
- Ha a távvezérlő túl közel van inverter típusú fénycsővilágításhoz, akkor időről időre hatástalanná válhat.
- Ha a távvezérlő és a kivetítő rendkívül közel vannak egymáshoz, a távvezérlő hatástalanná válhat.

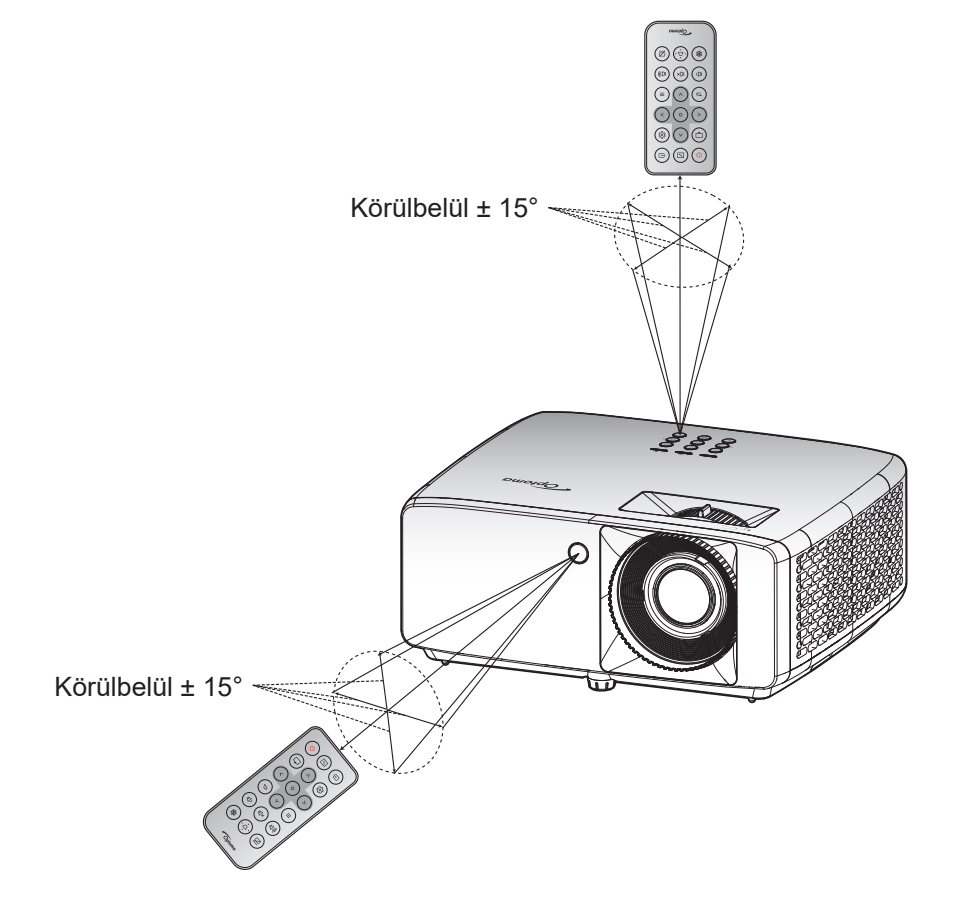

# **A KIVETÍTŐ HASZNÁLATA**

## **A kivetítő be- és kikapcsolása**

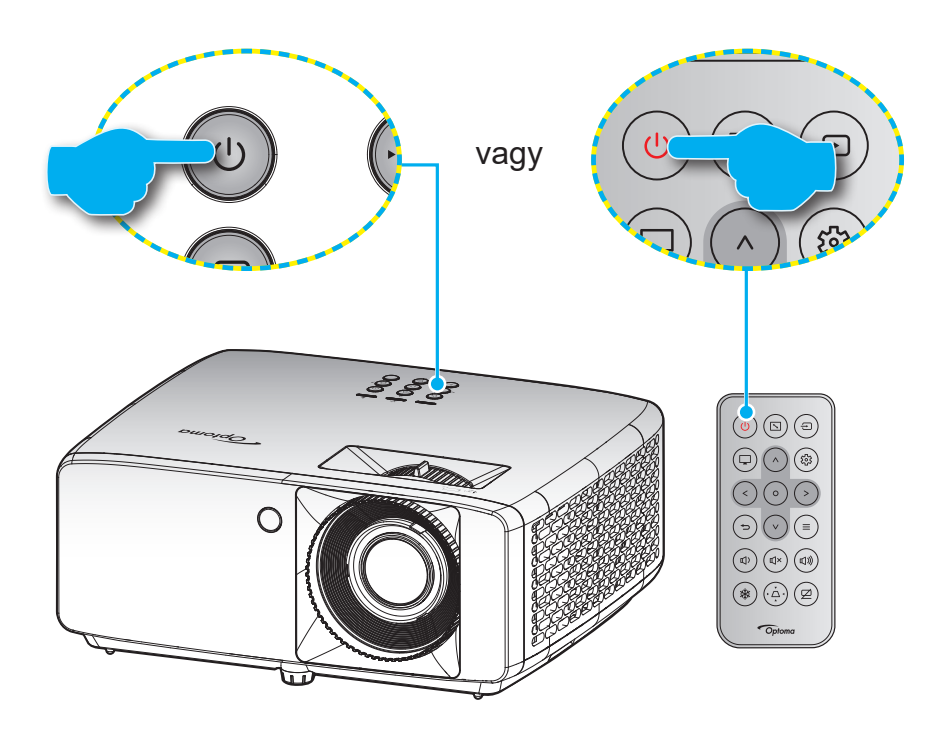

### **Tápfeszültség be**

- 1. Szorosan csatlakoztassa a tápkábelt és a jelkábelt. Ha csatlakoztatta, a bekapcsolt állapotot jelző LED vörös színnel világít.
- 2. Kapcsolja be a kivetítőt a  $\binom{1}{2}$  gomb megnyomásával a kivetítő billentyűzetén, vagy a  $\circlearrowright$  gomb megnyomásával a távvezérlőn.
- 3. A kezdőképernyő körülbelül 10 másodperc elteltével megjelenik, és a működésjelző LED zöld vagy kék színben villog.

**Megjegyzés:** *Amikor először bekapcsolja a kivetítőt, a készülék megkéri, hogy válassza ki a kívánt nyelvet és vetítési irányt, illetve adja meg az egyéb beállításokat.*

#### **Kikapcsolás**

- 1. Kapcsolja ki a kivetítőt a  $\bigcup$  gomb megnyomásával a kivetítő billentyűzetén, vagy a  $\bigcup$  gomb megnyomásával a távvezérlőn.
- 2. A következő üzenet jelenik meg:

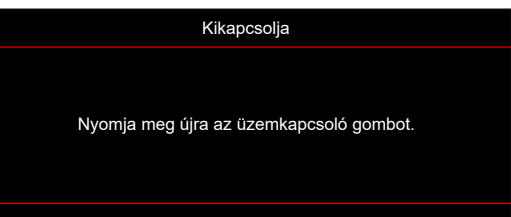

- 3. Nyomia meg ismét a  $(y/\psi)$  gombot a megerősítéshez. Ellenkező esetben az üzenet 15 másodperc múlva eltűnik. Amikor másodszorra megnyomja a  $\bigcup/\bigcup$  gombot, a kivetítő kikapcsolódik.
- 4. A hűtőventilátorok körülbelül 10 másodpercig tovább működnek a hűtési ciklus befejezése érdekében, és a működésjelző LED zöld vagy kék színben villog. Amikor a működésjelző LED folyamatos vörös színűre változik, a kivetítő készenléti üzemmódba lépett. Ha a kivetítőt újra be kívánja kapcsolni, várnia kell, amíg a hűtési ciklus befejeződik, és a kivetítő készenléti állapotba lép. Miután a kivetítő készenléti üzemmódra váltott, egyszerűen nyomja meg újra a  $(y/\psi)$  gombot a kivetítő bekapcsolásához.
- 5. Húzza ki a kivetítő tápkábelét az elektromos csatlakozóaljzatból és a kivetítőből.

**Megjegyzés:** *A kikapcsolási eljárást követően nem ajánlott azonnal újra bekapcsolni a kivetítőt.*

## **Bemeneti jelforrás választása**

Kapcsolja be a vásznon megjelenítendő jelforrást, pl. számítógép, notebook számítógép, videolejátszó stb. A kivetítő automatikusan érzékeli a forrást. Ha egyszerre több jelforrást csatlakoztat, nyomja meg a gombot a kivetítő billentyűzetén vagy távvezérlőjén a kívánt bemenet kiválasztásához.

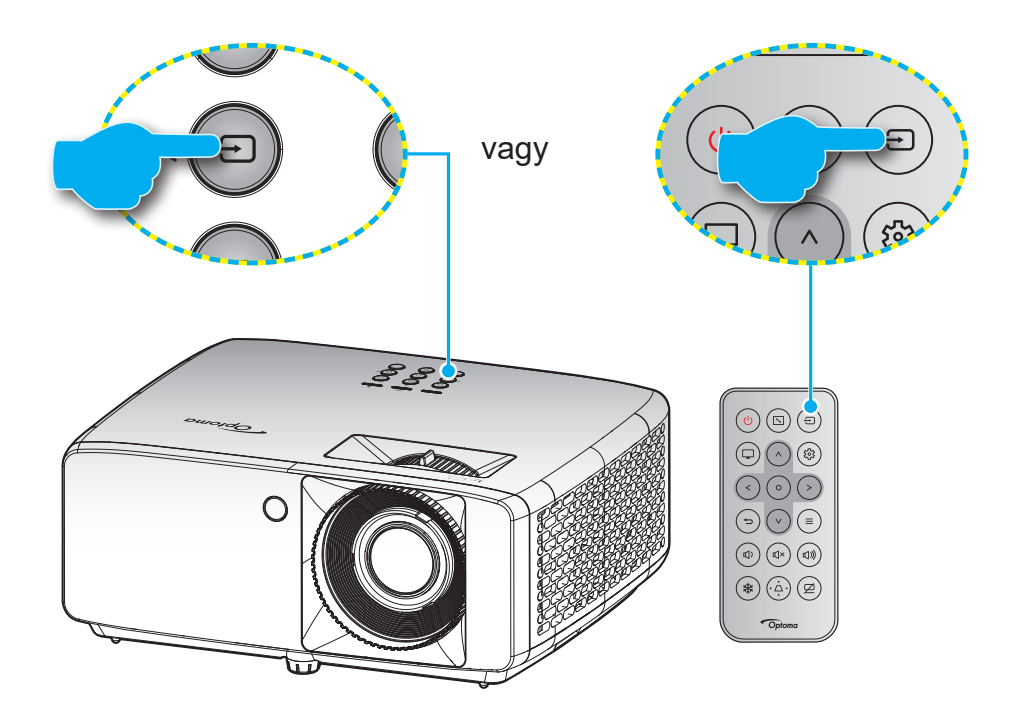

## **Navigálás a menüben és jellemzők**

A kivetítő több nyelven is elérhető, képen megjelenő beállító menüje segítségével beállíthatja a képet és megváltoztathatja a beállításokat. A kivetítő automatikusan érzékeli a forrást.

- 1. Az OSD-menü megnyitásához, nyomja meg a  $\equiv$  gombot a kivetítő billentyűzetén, vagy a távvezérlőn.
- 2. Az OSD-menü megjelenésekor a  $\Delta/V$  gombok segítségével kiválaszthatja bármelyik elemet a főmenüben. Adott oldal menütételének kiválasztása közben nyomja meg a  $\circ$  gombot a távvezérlőn az almenübe történő belépéshez.
- 3. A  $\langle$  /  $\rangle$  gombok segítségével válassza ki a kívánt elemet az almenüben, majd nyomja meg a  $O$  gombot további beállítások megtekintéséhez. A beállításokat a  $\wedge$  /  $\vee$  /  $\leq$  /  $>$  gombok megnyomásával szabályozhatja.
- 4. Az almenü többi beállítását a fentiek szerint módosíthatja.
- 5. Nyomja meg a  $\overline{O}$  gombot a megerősítéshez és a főmenübe történő visszatéréshez.
- 6. A kilépéshez ismét nyomja meg a  $\equiv$  gombot. Az OSD menü bezáródik, és a kivetítő automatikusan menti az új beállításokat.

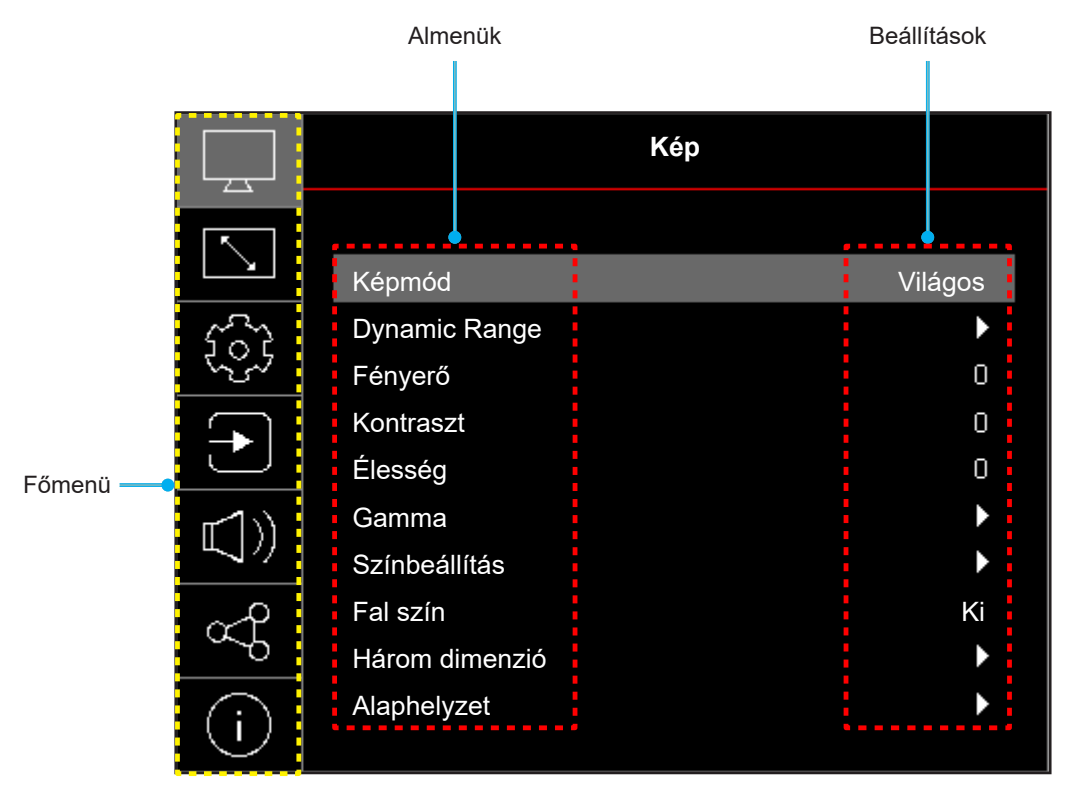

## **OSD menüszerkezet**

**Megjegyzés:** A OSD-menüszerkezet tételei és szolgáltatásai típustól és térségtől függően eltérhetnek. AZ Optoma fenntartja a jogot arra, hogy előzetes értesítés nélkül bármikor tételeket adjon hozzá vagy távolítson el a termék továbbfejlesztése érdekében.

| Főmenü | Almenü                                         | Almenü <sub>2</sub> | Almenü 3               | Almenü 4 | Értékek                                                         |
|--------|------------------------------------------------|---------------------|------------------------|----------|-----------------------------------------------------------------|
| Kép    | Képmód                                         |                     |                        |          | Élénk                                                           |
|        |                                                |                     |                        |          | HDR [HDMI 2.0-s típusok<br>esetében]                            |
|        |                                                |                     |                        |          | HLG [HDMI 2.0-s típusok<br>esetében]                            |
|        |                                                |                     |                        |          | Mozi                                                            |
|        |                                                |                     |                        |          | Játék                                                           |
|        |                                                |                     |                        |          | Sport                                                           |
|        |                                                |                     |                        |          | Referencia                                                      |
|        |                                                |                     |                        |          | Világos                                                         |
|        |                                                |                     |                        |          | DICOM SIM.                                                      |
|        |                                                |                     |                        |          | Három dimenzió                                                  |
|        | Dynamic Range [HDMI<br>2.0-s típusok esetében] | HDR / HLG           |                        |          | Auto                                                            |
|        |                                                |                     |                        |          | Ki                                                              |
|        | Fényerő                                        |                     |                        |          | $-50 - 50$                                                      |
|        | Kontraszt                                      |                     |                        |          | $-50 - 50$                                                      |
|        | Élesség                                        |                     |                        |          | $1 - 15$                                                        |
|        | Gamma                                          |                     |                        |          | Film                                                            |
|        |                                                |                     |                        |          | Grafika                                                         |
|        |                                                |                     |                        |          | 1,8                                                             |
|        |                                                |                     |                        |          | 2,0                                                             |
|        |                                                |                     |                        |          | 2,2                                                             |
|        |                                                |                     |                        |          | 2,4                                                             |
|        | Színbeállítás                                  | Szín                |                        |          | $-50 - 50$                                                      |
|        |                                                | Árnyalat            |                        |          | $-50 - 50$                                                      |
|        |                                                | BrilliantColor™     |                        |          | $1 - 10$                                                        |
|        |                                                | Színhőm.            |                        |          | Meleg                                                           |
|        |                                                |                     |                        |          | Szabvány                                                        |
|        |                                                |                     |                        |          | Hűvös                                                           |
|        |                                                |                     |                        |          | Hideg                                                           |
|        |                                                | CMS                 | Szín                   |          | Fehér / Vörös / Zöld / Kék<br>/ Ciánkék / Bíborvörös /<br>Sárga |
|        |                                                |                     | Árnyalat               |          | $-50 - 50$                                                      |
|        |                                                |                     | Telítettség            |          | $-50 - 50$                                                      |
|        |                                                |                     | Érték<br>(fényerősség) |          | $-50 - 50$                                                      |
|        |                                                |                     | Alaphelyzet            |          | Nem                                                             |
|        |                                                |                     |                        |          | Igen                                                            |
|        |                                                | Színtér             |                        |          | HDMI-bemenet:<br>Auto / RGB(0~255) /<br>RGB(16~235) / YUV       |

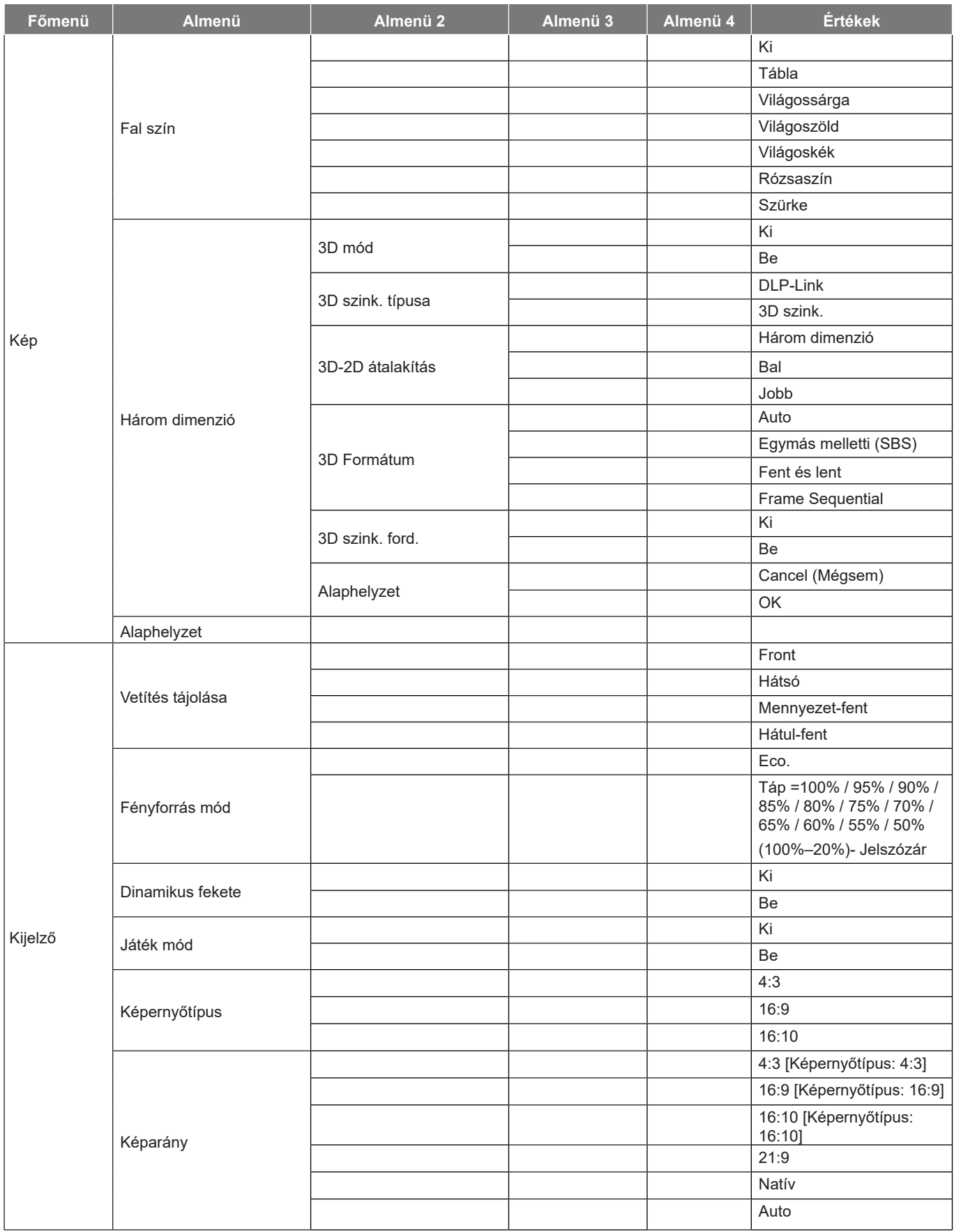

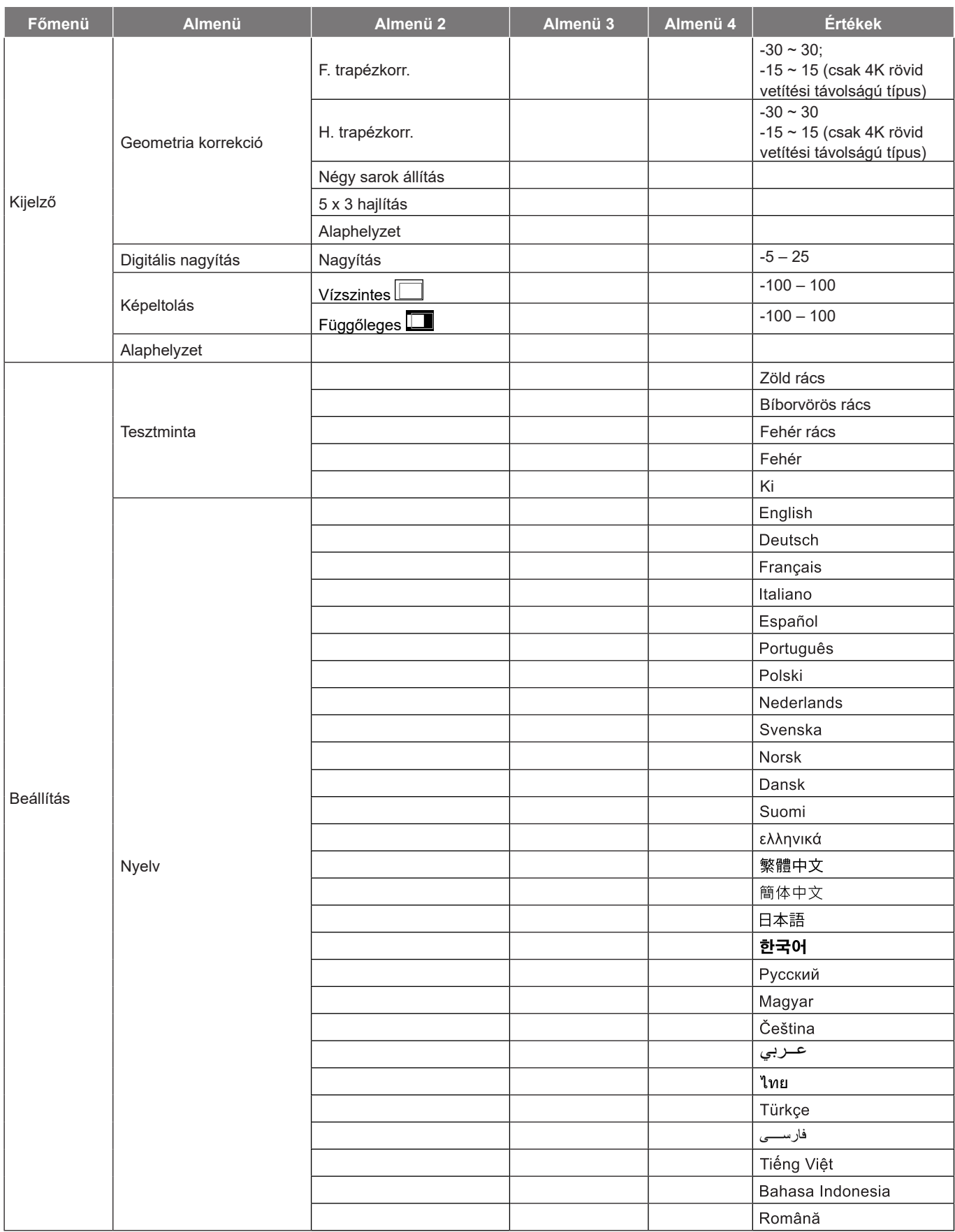

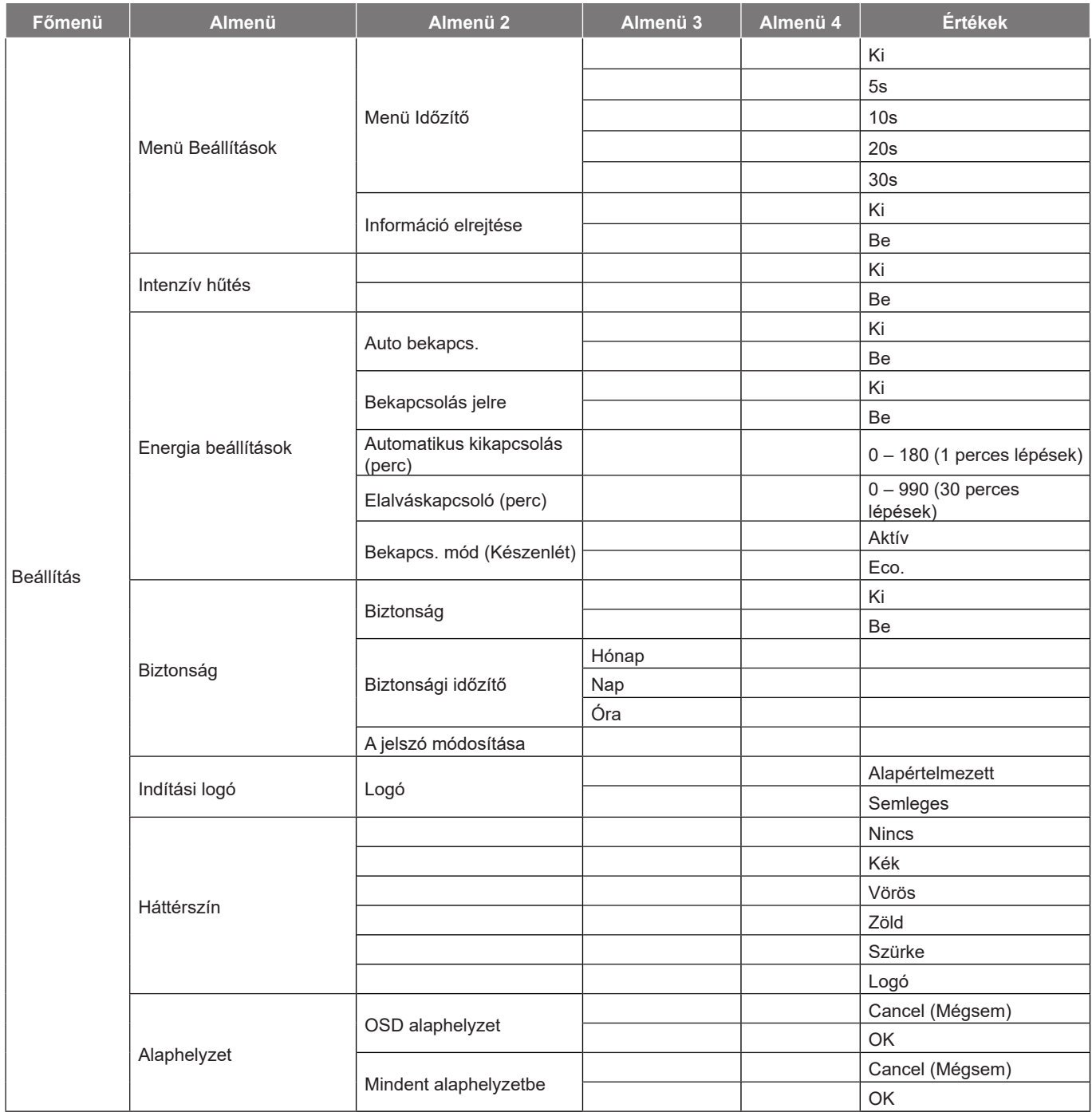

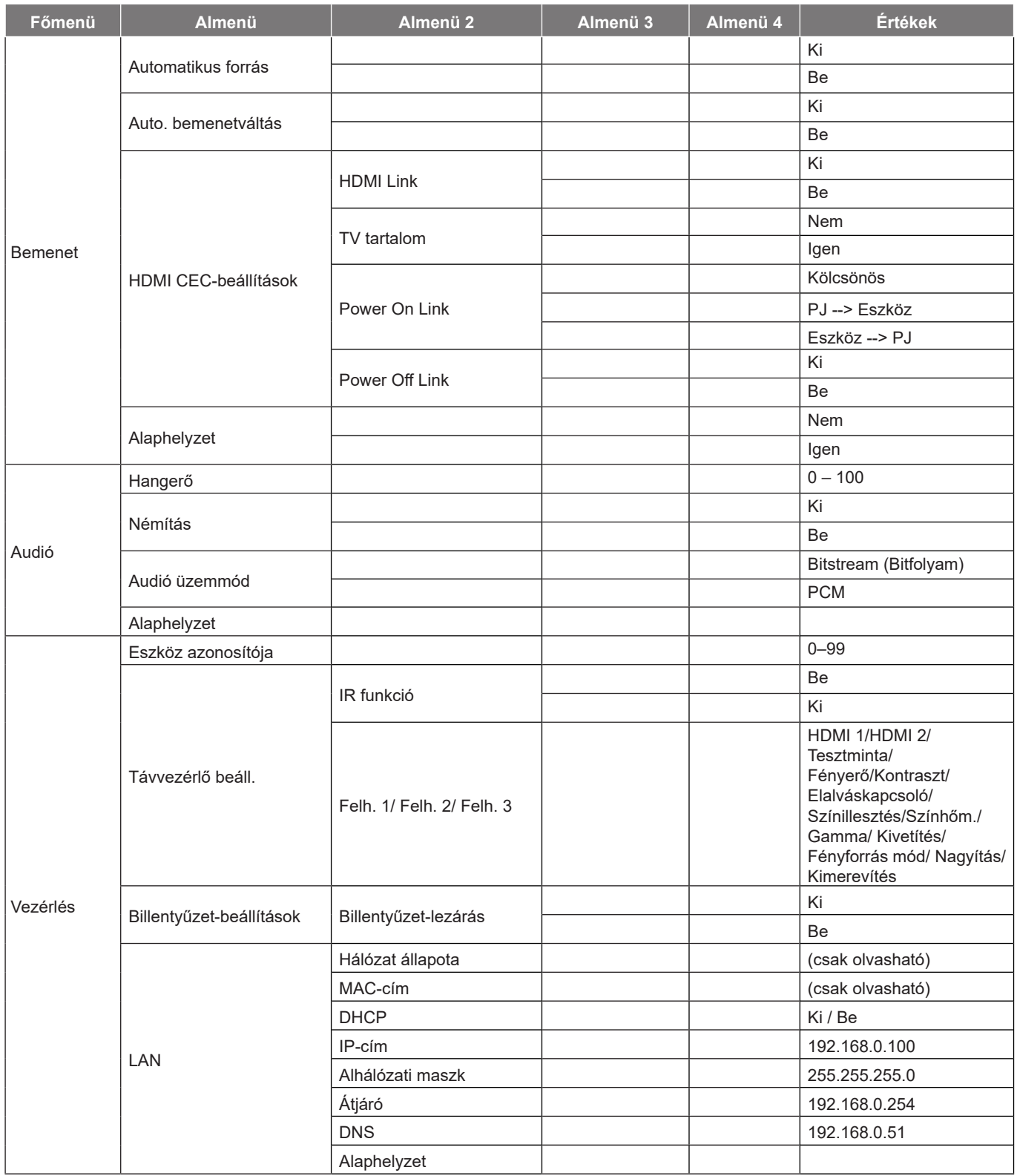

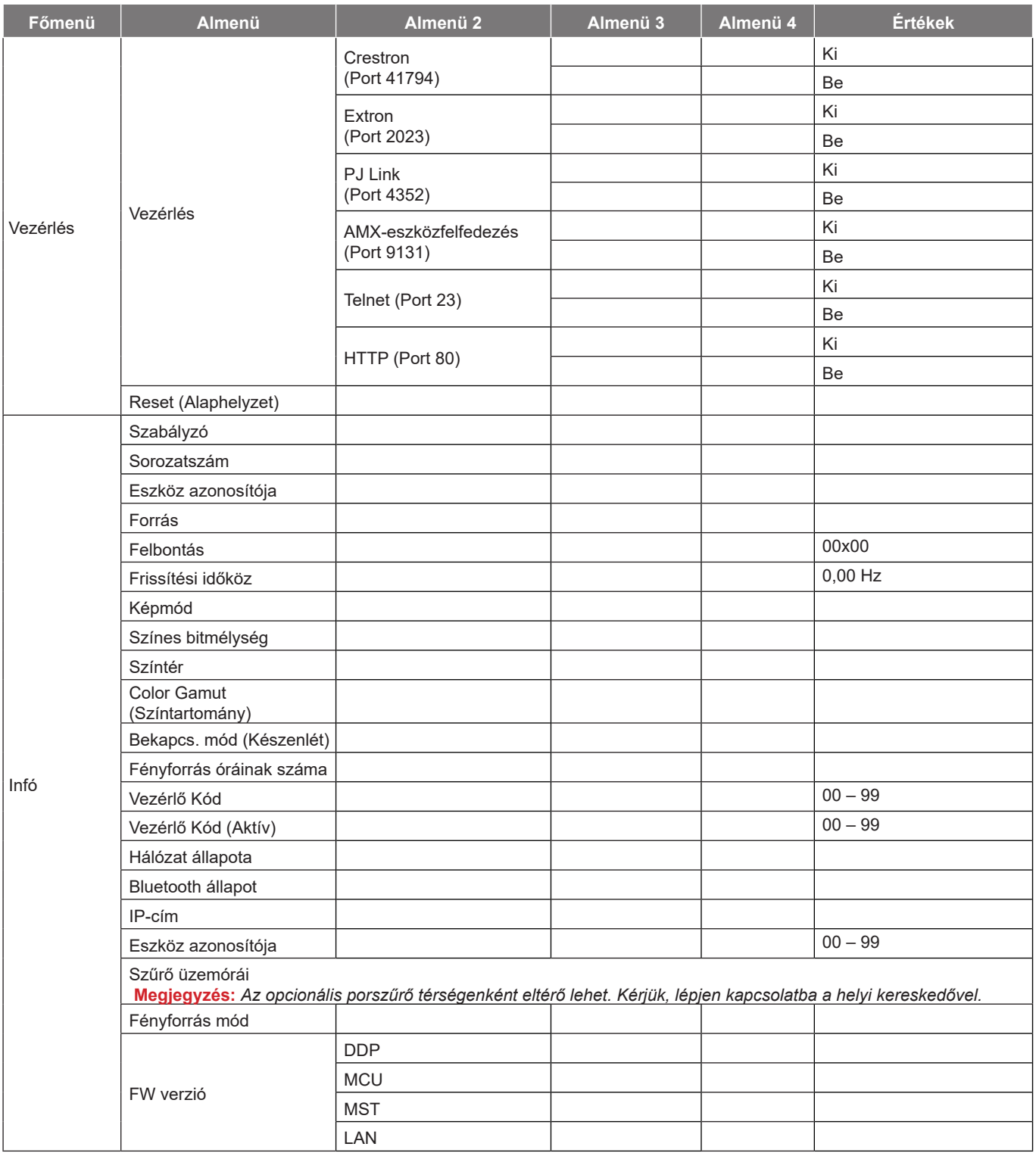

## *Kép menü*

## **Megjelenítési üzemmód menü**

A kivetítő számos előre meghatározott megjelenítési móddal rendelkezik, amelyek közül az igényeinek megfelelően választhat. Mindegyik módot színszakértőink finomhangolták, hogy kivételes színteljesítményt nyújtson a tartalmak széles körében.

- **Élénk**: Ebben a módban a színtelítettség és a fényerő kiegyenlített. Ezt az üzemmódot játékokhoz tanácsos választani.
- **HDR / HLG**: Dekódolja és megjeleníti a nagy dinamikatartományú (HDR) / Hibrid logaritmikus gamma (HLG) tartalmakat a maximálisan mély fekete, maximálisan világos fehér és élénk, moziszerű színek érdekében a REC.2020 színtartomány segítségével. Ez az üzemmód automatikusan aktiválódik, ha a HDR "Auto" értékre van állítva (és HDR/HLG-tartalom van küldve a kivetítőre – 4K UHD Blu-ray, 1080p/4K UHD HDR/HLG-játékok, 4K UHD streamelt videó). Amíg a HDR/HLG üzemmód aktív, nem lehet kiválasztani másik megjelenítési módot (Mozi, Referencia stb.), mivel a HDR/HLG által biztosított szín rendkívül precíz, és meghaladja a többi megjelenítési mód színteljesítményét.
- **Mozi**: A részletek és színek optimális egyensúlyát biztosítja filmnézéshez.
- **Játék**: Optimalizálja a kivetítőt a maximális kontraszthoz és élénk színekhez, ami láthatóvá teszi az árnyékos részeket videojáték közben.
- **Sport**: Optimalizálja a kivetítőt a sportlejátszás megtekintéséhez vagy a sportjátékok lejátszásához.
- **Referencia**: Ezt a mód a lehető legnagyobb hűségben reprodukálja a filmrendező eredeti szándékát. A szín, színhőmérséklet, fényerő, kontraszt és gamma beállítások mind a Rec.709 színskála beállítása vannak konfigurálva. Ez az üzemmódot a legpontosabb színvisszaadás érdekében válassza, amikor filmet néz.
- **Világos**: A mód használata olyan környezetben célszerű, ahol nagyon erős fényerőre van szükség, például amikor a kivetítőt jól megvilágított helyiségben használja.
- **DICOM SIM.**: Ezt az üzemmódot szürkeárnyalatos képek megtekintéséhez hozták létre, például röntgenfelvételekhez orvostani oktatás esetén\*.
	- **Megjegyzés:** *\* Ez a kivetítő nem alkalmas orvosi diagnózis felállítására.*
- **Három dimenzió**: 3D-s tartalom megtekintéséhez optimalizált. **Megjegyzés:** *A 3D-s effektus megtekintéséhez kompatibilis DLP Link 3D-szemüveg szükséges. További információkért lásd a 3D című szakaszt.*

## **Képdinamikatartomány menü**

### **HDR / HLG**

Konfigurálja a High Dynamic Range (HDR) / Hybrid Log Gamma (HLG) beállítást és hatását, amikor 4K Blu-ray lejátszókról és streaming eszközökről játszik le videót.

- **Auto**: Automatikusan észleli a HDR/HLG-jelet.
- **Ki**: Kikapcsolja a HDR/HLG-feldolgozást. Ha Ki értékre van állítva, a kivetítő NEM dekódolja a HDR/ HLG-tartalmat.

## **Kép fényerő menü**

A kép fényerejének beállításához.

## **Kép kontraszt menü**

A kontraszt a kép legvilágosabb és legsötétebb részei közötti különbséget adja meg.

## **Képélesség menü**

A kép élességét állítja be.

### **Kép gamma menü**

Beállítja a gammagörbe típusát. A kezdeti beállítást és finomhangolást követően hajtsa végre a Gamma beállítás lépéseit a képkimenet optimalizálásához.

- Film: Házi-mozihoz.
- Grafika: PC / Fotó jelforráshoz.
- **1,8 / 2,0 / 2,2 / 2,4**: Adott PC / Fotó jelforráshoz.

## **Kép színbeállítások menü**

### **Szín**

A videoképet a fekete-fehér és a teljesen telített színek között állítja be.

### **Árnyalat**

A vörös és zöld színegyensúlyt állítja be.

#### **BrilliantColor™**

Ez a beállítható elem új színfeldolgozó algoritmust és fejlesztéseket alkalmaz a nagyobb fényerő elérése érdekében amellett, hogy valósághű, élénkebb színeket biztosít.

### **Színhőm.**

A színhőmérséklet választására való Meleg, Szabvány, Hűvös,és Hidegközül.

### **CMS**

Válassza ki az alábbi lehetőségeket:

- Szín: Beállíthatja a kép vörös, zöld, kék, ciánkék, sárga, bíborvörös és fehér szintjét.
- Árnyalat: A vörös és zöld színegyensúlyt állítja be.
- Telítettség: A videoképet a fekete-fehér és a teljesen telített színek között állítja be.
- Érték (fényerősség): Módosíthatja a kiválasztott szín fénysűrűségét.
- Alaphelyzet: Visszaállíthatja a gyári alapbeállításokra a színbeállításokat.

### **Színtér**

Válassza ki a megfelelő színmátrixot a következők közül: Auto, RGB(0~255), RGB(16~235) és YUV.

## **Kép falszín menü**

A vetített kép színeinek állításához tervezték, amikor színes falra vetít vetítővászon nélkül. Mindegyik módot színszakértőink finomhangolták, hogy kivételes színteljesítményt nyújtson.

Számos előre meghatározott megjelenítési mód közül választhat a fal színének megfelelően. Választási lehetőségek: Ki, Tábla, Világossárga, Világoszöld, Világoskék, Rózsaszín és Szürke.

**Megjegyzés:** *A pontos színreprodukció érdekében vetítővászon használata javasolt.*

## **Kép 3D menü**

### **Megjegyzés:**

- *Ez a kivetítő egy 3D ready kivetítő, amely DLP-Link 3D megoldással rendelkezik*.
- *Kérjük, hogy DLP-Link 3D tartalom esetén feltétlenül tegye fel a 3D szemüveget, mielőtt elkezdi nézni a videót.*
- *Ez a kivetítő támogatja a szekvenciális képkockán (oldalátfordításon) alapuló 3D használatát a HDMI1/HDMI2 portokon keresztül.*
- *A 3D mód engedélyezéséhez a bemeneti képkockasebességet csak 60 Hz értékre lehet állítani. Az ennél alacsonyabb vagy magasabb képkockasebesség használata nem támogatott.*
- *Az optimális teljesítmény érdekében 1920 x 1080 felbontás használata ajánlott. Kérjük, vegye figyelembe, hogy a 4K (3840 x 2160) felbontás használata nem támogatott 3D módban.*

### **3D mód**

Ezt a lehetőséget a 3D-funkció engedélyezéséhez vagy letiltásához használhatja.

- **Ki**: válasza az "Ki" elemet a 3D mód kikapcsolásához.
- **Be**: Válassza az "Be" elemet a 3D mód bekapcsolásához.

### **3D szink. típusa**

Ezt a lehetőséget 3D technológia kiválasztására lehet használni

- **DLP-Link**: Válassza az elemet optimalizált beállítások alkalmazásához DLP 3D szemüveg esetében.
- **3D szink.**: Válassza az elemet optimalizált beállítások alkalmazásához IR-, RF- vagy polarizált 3D-szemüveg esetében.

#### **3D-2D átalakítás**

Ezzel a beállítással megadhatja, hogyan jelenjen meg a 3D-s tartalom a képen.

- **Három dimenzió**: 3D jel megjelenítése.
- **Bal**: A 3D tartalom bal oldali képkockájának megjelenítése.
- **Jobb**: A 3D tartalom jobb oldali képkockájának megjelenítése.

#### **3D Formátum**

Ezt a lehetőséget a megfelelő 3D formátum kiválasztásához használhatja.

- **Auto**: 3D azonosító jel észlelése esetén automatikusan megtörténik a 3D formátum kiválasztása.
- Egymás melletti: 3D jel "Egymás melletti" formátumban való megjelenítése.
- **Fent és lent**: 3D jel megjelenítése "Fent és lent" formátumban.
- **Frame Sequential: 3D jel megjelenítése "Frame Sequential" formátumban.**

#### **3D szink. ford.**

Ezzel a lehetőséggel engedélyezheti/letilthatja a 3D szink. ford. funkciót.

### **Alaphelyzet**

Visszatérés a gyári alapbeállításokra a 3D-beállítások esetében.

- **Cancel (Mégsem)**: Jelölje ki az alaphelyzetbe állítás visszavonásához.
- **OK**: Jelölje ki, hogy a 3D összes beállítását a gyárira állítsa vissza.

## **Kép alaphelyzetbe állítás menü**

A képbeállításokat gyári alapértékekre állítja vissza.

## *Megjelenítés menü*

## **Megjelenítés vetítési tájolás menü**

Válasszon bemeneti forrást a következők közül: Front, Hátsó, Mennyezet-fent és Hátul-fent.

## **Fényforrás mód menü megjelenítése**

Válassza ki a fényforrás üzemmódot a telepítési követelményektől függően.

## **Dinamikus fekete menü megjelenítése**

Automatikusan beállíthatja a kép fényerejét az optimális kontraszt érdekében.

## **Játékmód menü megjelenítése**

A funkció engedélyezésével csökkentheti a válaszidőt (bemeneti késlekedést) játék közben 4,4 ms (1080p@240Hz) értékre. Minden geometriai beállítás (például trapéztorzítás, négy sarok) le lesz tiltva, ha a Gamer üzemmmód engedélyezett. A további információkat lásd alább.

### **Megjegyzés:**

- *A jelek általi, bemeneti késleltetést az alábbi táblázatban ismertetjük:*
- *A táblázatban szereplő értékek némileg eltérhetnek.*

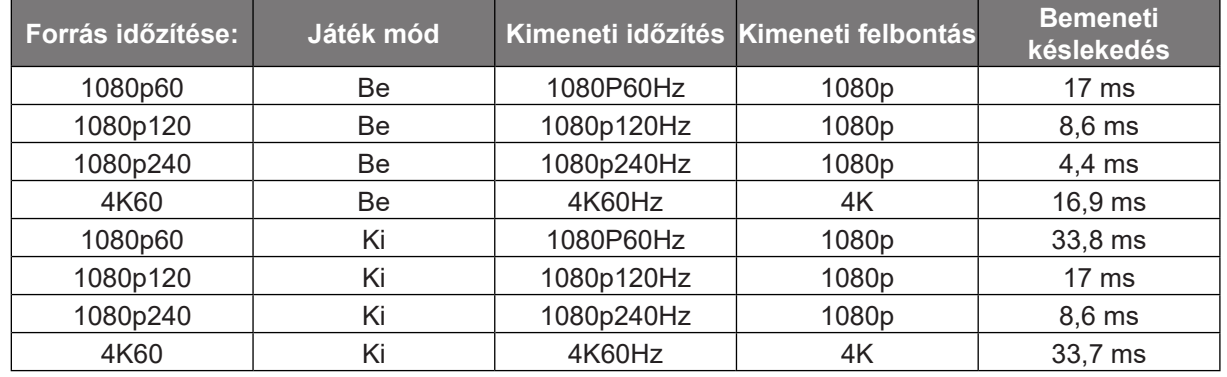

*Az 1080p120 és a 4K60 csak az 1080p típus esetén támogatott.*

## **Képernyőtípus megjelenítése menü**

Válasszon Képernyőtípust a 4:3, 16:9 és 16:10 lehetőségek közül.

## **Képméretarány menü megjelenítése**

Válassza ki a vetített kép oldalarányát a következő lehetőségek közül:

- **4:3**: Ez a formátum 4:3 bemeneti jelforrásokhoz való.
- 16:9: Ez a formátum 16:9 bemeneti jelforráshoz való, mint például a HDTV vagy DVD, amelyet széles képernyős televízióhoz állítottak be.
- **16:10**: Ez a formátum 16:10 bemeneti jelforrásokhoz való.
- 21:9: Ez a formátum 21:9 bemeneti jelforráshoz való, mint például a HDTV vagy DVD, amelyet széles képernyős televízióhoz állítottak be.
- **Natív**: ez a formátum az eredeti képet jeleníti meg átméretezés nélkül.
- **Auto**: A megfelelő megjelenítési formátum automatikus kiválasztása.

#### **Méretezési táblázat**:

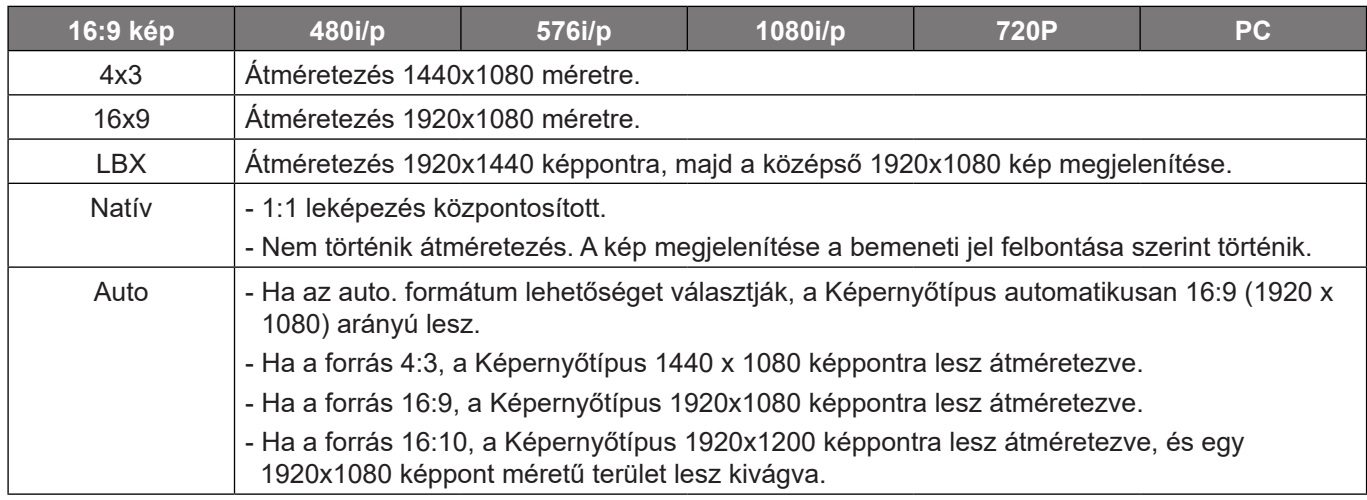

### **1080p automata leképezési szabály**:

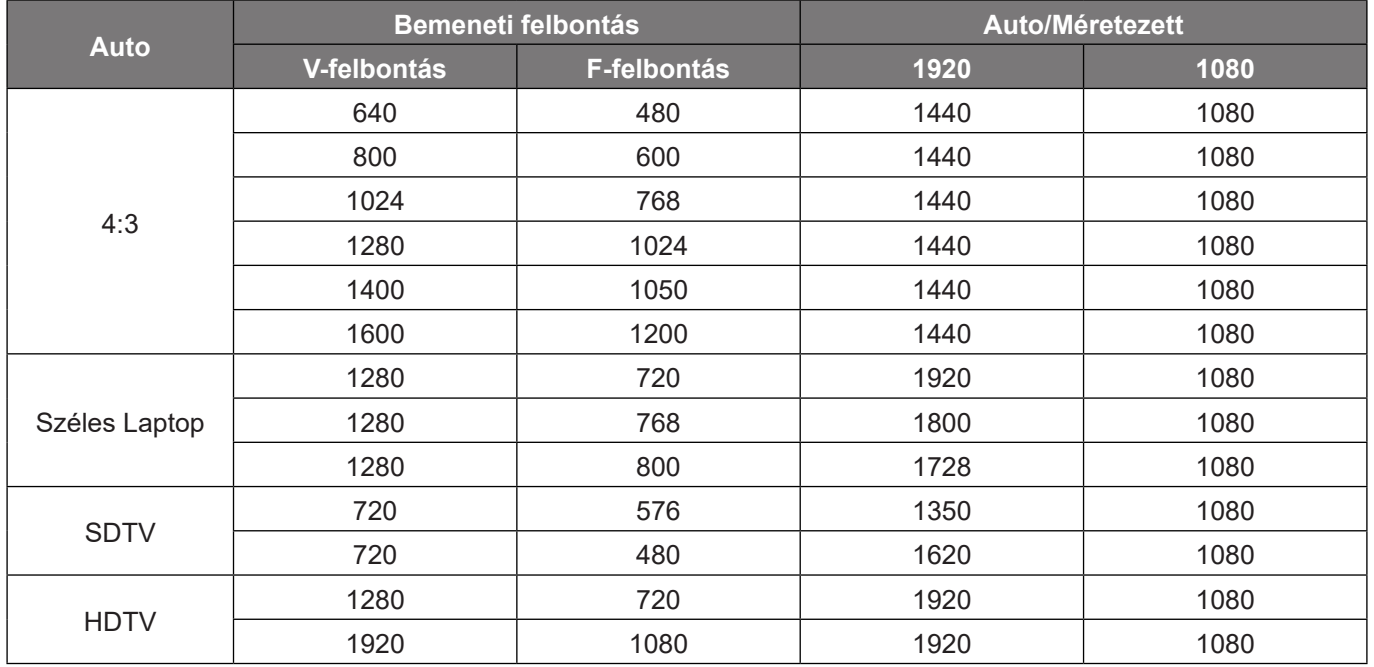

## **Geometriai korrekciós menü megjelenítése**

### **F. trapézkorr.**

A képtorzítás függőleges csökkentéséhez, hogy négyzetesebb képet kapjon. A függőleges trapézkorrekció a trapéztorzított kép korrekcióját teszi lehetővé, amikor a kép teteje és alja az egyik oldal felé dől. Ez a függőleges tengelybeli alkalmazásokkal történő használatra ajánlott.

#### **H. trapézkorr.**

A képtorzítás vízszintes csökkentéséhez, hogy négyzetesebb képet kapjon. A vízszintes trapézkorrekció a trapéztorzított kép korrekcióját teszi lehetővé, amikor a kép bal és jobb szegélye nem egyforma hosszúságú. Ez a vízszintes tengelybeli alkalmazásokkal történő használatra ajánlott.

#### **Négy sarok állítás**

Ez a beállítás lehetővé teszi a vetített kép beállítását minden sarokban, hogy négyzetes képet kapjon, ha a vetítési felület nem vízszintes.

#### **5 x 3 hajlítás**

A vetítési felület (vetítővászon) széléhez igazodó kép beállításához vagy a kép torzulásának (egyenetlen felület okozta) kiküszöböléséhez használja a Torzítás funkciót.

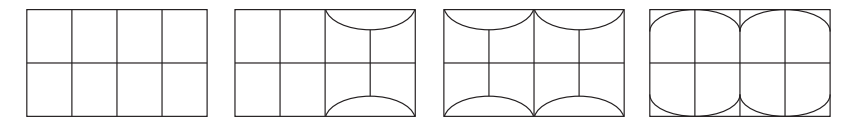

### **Alaphelyzet**

A geometrikus korrekció beállításait gyári alapértékekre állítja vissza.

## **A Digitális nagyítás menü megjelenítése**

Használja a kép méretének csökkentéséhez vagy növeléséhez a vetítővásznon. A digitális nagyítás nem ugyanaz, mint az optikai nagyítás és a képminőség romlását eredményezi.

**Megjegyzés:** *A Nagyítási beállítások a kivetítő kikapcsolása után is megőrződnek.* 

## **Képeltolás menü megjelenítése**

A kivetített kép helyzetét vízszintesen (Vízszintes) vagy függőlegesen (Függőleges) eltolja.

## **Alaphelyzetbe állítás menü megjelenítése**

A megjelenítési beállításokat gyári alapértékre állítja vissza.

## *Beállítás menü*

## **Tesztábra menü beállítása**

Válasszon tesztmintát a Zöld rács, Bíborvörös rács, Fehér rács vagy Fehér lehetőségek közül, illetve a funkció letiltása (Ki).

## **Nyelv beállítása menü**

A többnyelvű OSD-menü számára a következő nyelvek választhatók: angol, német, francia, olasz, spanyol, portugál, lengyel, holland, svéd, norvég, dán, finn, görög, hagyományos kínai, egyszerűsített kínai, japán, koreai, orosz, magyar, cseh/szlovák, arab, thaiföldi, török, perzsa, vietnámi, indonéz és román.

## **Menűbeállítások menü beállítása**

### **Menü Időzítő**

Álltsa be, hogy meddig maradjon látható az OSD menü a képen.

### **Információ elrejtése**

Engedélyezze ezt a funkciót a tájékoztató üzenet elrejtéséhez.

## **Intenzív hűtés menü beállítása**

Ha kiválasztják a "Be" lehetőséget, a ventilátorok gyorsabban forognak. Ez a funkció nagy tengerszint feletti magasság esetén hasznos, ahol ritkább a levegő.

## **Energiatakarékossági beállítások menü**

### **Auto bekapcs.**

Válassza a(z) "Be" lehetőséget a közvetlen bekapcsolás mód bekapcsolásához. A kivetítő automatikusan bekapcsolódik, amikor feszültség alá helyezik anélkül, hogy megnyomnák a "Üzemkapcsoló" gombot a kivetítő billentyűzetén, illetve a távvezérlőn.

### **Bekapcsolás jelre**

Válassza az "Be" lehetőséget a jel általi bekapcsolás mód aktiválásához. A kivetítő automatikusan bekapcsolódik, amikor jelet észlel, anélkül, hogy megnyomnák az "Üzemkapcsoló" gombot a kivetítő billentyűzetén vagy a távvezérlőn.

### **Megjegyzés:**

- *Ha a(z) "Bekapcsolás jelre" lehetőség beállítása "Be", a kivetítő energiafogyasztása készenléti módban több mint 3 W lesz.*
- *Ez a funkció csak HDMI jelforrásokkal működik.*

### **Automatikus kikapcsolás (perc)**

Beállítja a visszaszámlálás időtartamát. A visszaszámlálás elkezdődik, amikor a kivetítő nem kap bemeneti jelet. Ezután a kivetítő automatikusan kikapcsol, amint lejár az idő (perc).

### **Elalváskapcsoló (perc)**

Beállítja a visszaszámlálás időtartamát. A visszaszámlálás elkezdődik, amikor a kivetítő kap vagy nem kap bemeneti jelet. Ezután a kivetítő automatikusan kikapcsol, amint lejár az idő (perc).

**Megjegyzés:** *Az elalváskapcsoló alaphelyzetre áll, miután kikapcsolják a kivetítőt.*

### **Bekapcs. mód (Készenlét)**

Az üzemmód-beállítás elvégzése.

- Aktív: Válassza az "Aktív" lehetőséget, hogy visszatérjen normál készenléti módba.
- **Eco.:** Válassza az "Eco." lehetőséget, hogy további energiát takarítson meg <0,5W.

## **Beállítás, Biztonság menü**

### **Biztonság**

Engedélyezze ezt a funkciót, hogy a kivetítő használatához jelszó megadására legyen szükség.

- **Be:** A "Be" lehetőséggel kapcsolhatja be a kivetítő bekapcsolásakor történő biztonsági ellenőrzést.
- **Ki:** Jelölje ki az "Ki" lehetőséget, így a felhasználó jelszó-ellenőrzés nélkül is bekapcsolhatja a kivetítőt.

**Megjegyzés:** Az alapértelmezett jelszó az "1234".

### **Biztonsági időzítő**

Ki lehet választani az idő (Hónap/Nap/Óra) funkciót, hogy beállítsa a kivetítő használati idejét. Ha letelik az idő, újra meg kell adnia a jelszót.

#### **A jelszó módosítása**

Használja a kivetítő bekapcsolására megjelenő jelszóigénylés beállítására vagy módosítására.

### **Indítási logó menü beálíltása**

### **Logó**

Ezzel a funkcióval választhatja ki a kívánt kezdőképernyőt. Ha módosított egy beállítást, az új beállítás akkor lép életbe, ha legközelebb bekapcsolják a kivetítőt.

- **Alapértelmezett:** Az alapértelmezett induló kép.
- **Semleges:** Az induló képernyőn nem jelenik meg a logó.

### **Háttérszín beállítása menü**

Ezzel a funkcióval kék, vörös, zöld, szürke, üres vagy logó kép jeleníthető meg, ha nincs elérhető jel.

**Megjegyzés:** *Ha a háttérszínhez a "Nincs" opció van kiválasztva, akkor a háttérszín fekete.*

### **Alaphelyzet menü beállítása**

### **OSD alaphelyzet**

Az OSD menübeállításokat a gyári alapértékekre állítja vissza.

### **Mindent alaphelyzetbe**

Minden beállítás visszaállítása gyári alapértékekre.

## *Bemenet menü*

## **Bemeneti automatikus forrás menü**

Válassza ezt a lehetőséget, hogy a kivetítő automatikusan megkeresse az elérhető bemeneti jelforrást.

## **Automatikus bemenetváltás menü**

A HDMI bemeneti jel érzékelésekor a kivetítő automatikusan bemeneti forrást vált.

## **Bemeneti HDMI CEC-beállítások menü**

**Megjegyzés:** *Ha a HDMI CEC szabvánnyal kompatibilis eszközt csatlakoztat a kivetítőhöz HDMI-kábellel, be- és kikapcsolhatja őket a kivetítő OSD menüjének HDMI Link vezérlés funkciójával. Így a HDMI Link vezérlés szolgáltatás segítségével egy eszköz több eszközt tud csoportosan be- és kikapcsolni. Jellemző konfigurációban a DVD-lejátszó a kivetítőhöz erősítőn vagy házi-mozi rendszeren keresztül csatlakozhat.*

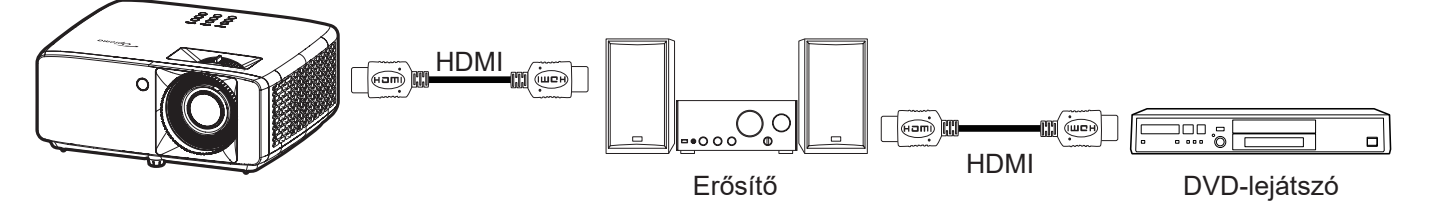

### **HDMI Link**

A HDMI Link funkció engedélyezése/letiltása.

### **TV tartalom**

Ha a beállítás értéke "Igen", akkor a Power On és a Power Off Link lehetőségek elérhetőek.

### **Power On Link**

CEC tápfeszültség parancsra.

- **Kölcsönös:** Mind a kivetítő, mind a CEC eszköz egyszerre kapcsolódik be.
- **PJ --> Eszköz:** A CEC eszköz csak a kivetítő bekapcsolódása után kapcsolódik be.
- **Eszköz --> PJ:** A kivetítő csak a CEC eszköz bekapcsolódása után kapcsolódik be.

#### **Power Off Link**

Engedélyezze ezt a funkciót, hogy a HDMI Link és a kivetítő automatikusan egyszerre kapcsolódjanak ki.

## **Bemenet alaphelyzet menü**

A bemeneti beállításokat gyári alapértékre állítja vissza.

## *Audió menü*

## **Audió hangerő menü**

A hangerő beállításához.

## **Audió némítás menü**

Ezt a lehetőséget a hang ideiglenes kikapcsolásához használhatja.

- **Be:** A(z) "Be" kiválasztásával bekapcsolhatja a némítási funkciót.
- **Ki:** a "Ki" kiválasztásával kikapcsolhatja a némítási funkciót.

**Megjegyzés:** *A "Némítás" mind a belső, mind a külső hangszóró hangerejére hatással van.*

## **Audió mód menü**

Válassza ki a megfelelő hangmódot a bitfolyam és a PCM közül.

## **Audió alaphelyzet menü**

Az audió beállításokat gyári alapértékre állítja vissza.

## *Vezérlés menü*

## **Vezérlőeszköz azonosító menü**

Az azonosítót (ID) menü segítségével lehet beállítani (tartomány: 0–99), így a felhasználó az egyes kivetítőket RS232 parancsokkal vezérelheti.

**Megjegyzés:** *Az RS232-parancsok teljes listáját illetően lásd az RS232 felhasználói útmutatóját a weboldalunkon.*

## **Távvezérlő beállítások menü beállítása**

### **IR funkció**

Az IR funkció beállítása.

- **Be:** Ha a(z) "Be" lehetőséget választja, a kivetítőt a távvezérlővel kezelheti a felső és elülső IRvevőkön keresztül.
- Ki: Válassza a "Ki" elemet, hogy a kivetítőt ne lehessen a távvezérlővel irányítani. A(z) "Ki" kiválasztásával használhatja a billentyűzet gombjait.

### **Felh. 1/ Felh. 2/ Felh. 3**

Funkció hozzárendelése a Felh. 1, Felh. 2 és Felh. 3 gombokhoz a távvezérlőn. Ez lehetővé teszi a funkció egyszerű használatát az OSD-menük végigjárása nélkül. A rendelkezésre álló funkciók a következők: HDMI 1, HDMI 2, Tesztminta, Fényerő, Kontraszt, Elalváskapcsoló, Színillesztés, Színhőm., Gamma, Kivetítés, Fényforrás mód, Nagyítás, Kimerevítés.

**Megjegyzés:** *A Felh. 1/ Felh. 2/ Felh. 3 funkció elérhetősége a távvezérlő típusától függ. A távvezérlő gombjainak elrendezése a forgalmazás térségétől függően eltérő lehet.*

## **Vezérlőbillentyűzet beállítások menü**

### **Billentyűzet-lezárás**

Ha a billentyűzet-lezárás funkció beállítása "Be", a billentyűzet zárolva lesz. A kivetítő azonban a távvezérlő segítségével továbbra is használható marad. Az "Ki" kiválasztásával ismét használhatja a billentyűzetet.

## **Vezérlés LAN menü**

A kivetítő hálózati beállításainak konfigurálása.

### **Hálózat állapota**

Megjeleníti a hálózati kapcsolat állapotát. (Csak olvasható)

### **MAC-cím**

Az MAC-cím megjelenítése. (Csak olvasható)

### **DHCP**

Kapcsolja be a DHCP-t az IP-cím, Alhálózati maszk, Átjáró és DNS automatikus lekéréséhez.

### **IP-cím**

Adja meg a kivetítő IP-címét.

#### **Alhálózati maszk**

Adja meg a kivetítő alhálózati maszkját.

### **Átjáró**

A kivetítő átjárójának hozzárendelése.

### **DNS**

A kivetítő DNS-ének hozzárendelése.

### **Webböngésző használata a kivetítő irányítására**

- 1. Kapcsolja "Be" helyzetbe a DHCP lehetőséget a kivetítőn, hogy a DHCP szerver automatikusan IPcímet oszthasson ki a kivetítőnek.
- 2. Nyissa meg a webböngészőt a PC-n, és gépelje be a kivetítő IP-címét ("Vezérlés > LAN > IP-cím").
- 3. Írja be a felhasználónevet és jelszót, majd kattintson a "Bejelentkezés" gombra.
- Megnyílik a kivetítő webes konfigurációs felülete.

#### **Megjegyzés:**

- *Az alapértelmezett felhasználónév és jelszó az "admin".*
- *Az ebben a szakaszban lévő lépések Windows 10 operációs rendszerre vonatkoznak.*

### **Ha közvetlen kapcsolat létesít a számítógép és a kivetítő között\***

- 1. Kapcsolja "Ki" helyzetbe a DHCP lehetőséget a kivetítőn.
- 2. Ezután állítsa be az IP-cím, alhálózati maszk, átjáró és DNS értékeit a kivetítőn ("Vezérlés > LAN").
- 3. Nyissa meg a *Hálózat és internet* oldalt a PC-n, majd a kivetítőn beállított hálózati paraméterteket adja meg a PC-n is. A paraméterek mentéséhez kattintson az "OK" gombra.

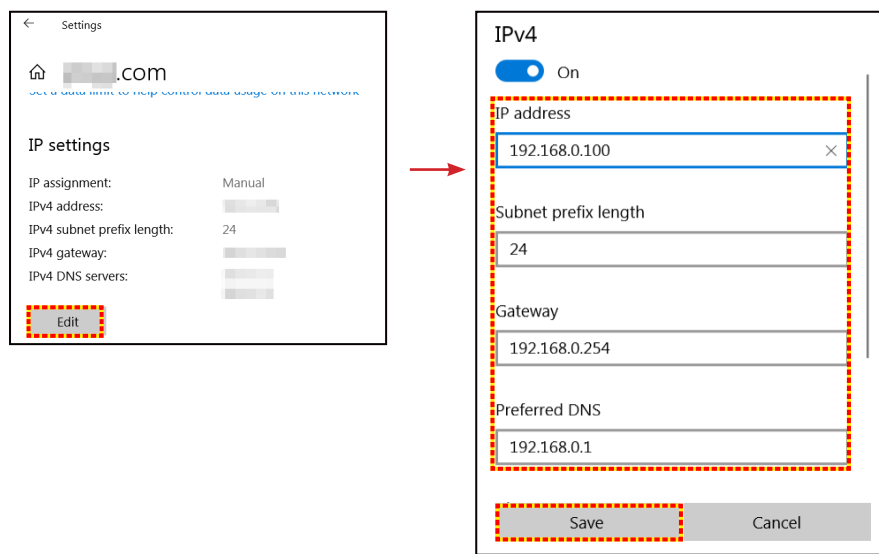

4. Nyissa meg a webböngészőt a PC-n, és gépelje a 3. lépés során kiosztott IP-címet az URL mezőbe. Ezután nyomja meg az "Enter" gombot.

### **Alaphelyzet**

Visszaállítja a hálózati beállításokat gyári alaphelyzetbe.

## **Vezérlés ellenőrzése menü**

Ez a kivetítő vezetékes hálózati kapcsolaton keresztül távolról vezérelhető számítógépről vagy más külső eszközről. Lehetővé teszi a felhasználó számára egy vagy több kivetítő távvezérlő központból történő vezérlését, például a kivetítő be- vagy kikapcsolását, valamint a kép fényerejének vagy kontrasztjának beállítását.

A Vezérlés almenüben kiválaszthatja a kivetítő vezérlőeszközét.

### **Crestron**

A kivetítő vezérlése Crestron vezérlővel és a kapcsolódó szoftverrel. (Port: 41794)

A részleteket olvassa el a következő webhelyen: http://www.crestron.com.

### **Extron**

A kivetítő vezérlése Extron eszközökkel. (Port: 2023) További információért látogassa meg a http://www.extron.com oldalt.

### **PJ Link**

A kivetítő vezérlése PJLink v2.0 parancsokkal. (Port: 4352) További információért látogassa meg a http://pjlink.jbmia.or.jp/english oldalt.

### **AMX-eszközfelfedezés**

A kivetítő vezérlése AMX eszközökkel. (Port: 9131) További részletekért látogasson el a http://www.amx.com weboldalra.

#### **Telnet**

A kivetítő vezérlése RS232 parancsokkal Telnet-kapcsolaton keresztül. (Port: 23) További információk: "RS232 Telnet funkción keresztül", 50. oldal.

### **HTTP**

A kivetítő vezérlése webböngészővel. (Port: 80) További információk: "Webböngésző használata a kivetítő irányítására", 41. oldal.

### **Megjegyzés:**

- *A Crestron a Crestron Electronics, Inc. bejegyzett védjegye az Egyesült Államokban.*
- *Az Extron az Extron Electronics, Inc. bejegyzett védjegye az Egyesült Államokban.*
- *Az AMX az AMX LLC bejegyzett védjegye az Egyesült Államokban.*
- *A PJLink védjegy és embléma regisztrációs kérelmet nyújtott be Japánban, az Amerikai Egyesült Államokban és egyéb országokban a JBMIA által.*
- *Bővebb információkért a LAN/RJ45 aljzathoz csatlakoztatható és a kivetítő távvezérlésére alkalmas külső eszközök típusairól, illetve az egyes külső eszközöket támogató távvezérlő parancsokról, közvetlenül vegye fel a kapcsolatot a Támogatás-Szervizzel.*

## **Beállítás Hálózati vezérlési beállítások menü**

### **LAN\_RJ45 funkció**

Az egyszerű és könnyű kezelés érdekében a kivetítő sokféle hálózatkezelési és távvezérlési szolgáltatást kínál. A kivetítő LAN/RJ45 funkciója a hálózati működést teszi lehetővé, pl. a következők távkezelését: Be-/kikapcsolás, fényerő- és kontrasztbeállítások. Ezenkívül megtekintheti a kivetítő állapotát is, pl: Videó forrás, hangnémítás stb.

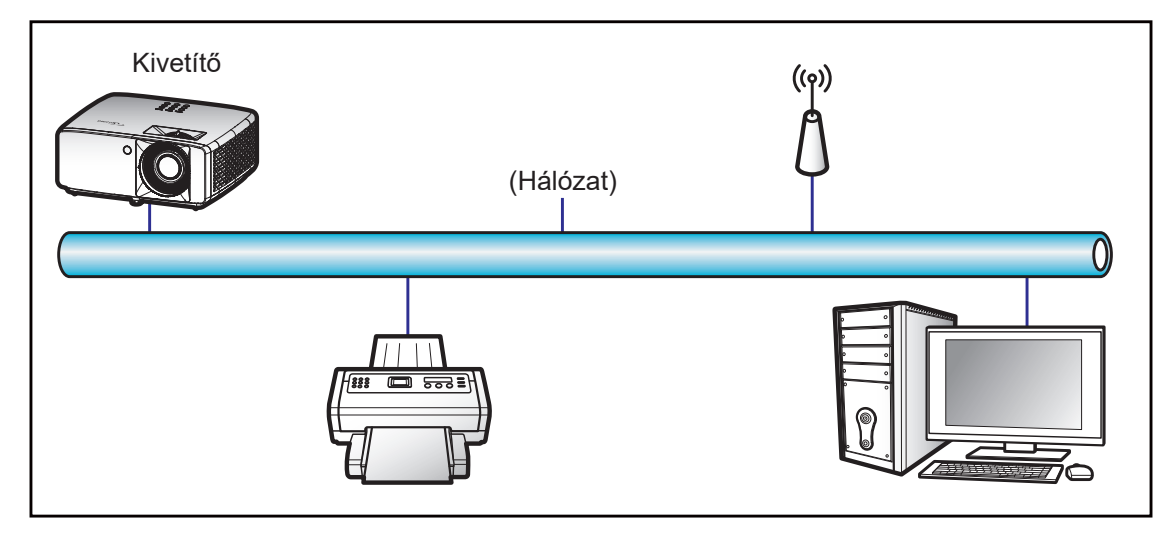

#### **Vezetékes LAN-aljzat funkciók**

A kivetítő PC (Laptop) vagy egyéb külső eszköz által vezérelhető a LAN/RJ45 porton keresztül és kompatibilis a Crestron / Extron / AMX (Device Discovery) / PJLink protokollal.

- A Crestron a Crestron Electronics, Inc. bejegyzett védjegye az Egyesült Államokban.
- Az Extron az Extron Electronics, Inc. bejegyzett védjegye az Egyesült Államokban.
- Az AMX az AMX LLC bejegyzett védjegye az Egyesült Államokban.
- A PJLink védjegy és embléma regisztrációs kérelmet nyújtott be Japánban, az Amerikai Egyesült Államokban és egyéb országokban a JBMIA által.

A kivetítő támogatja a Crestron Electronics vezérlő és a kapcsolódó szoftver bizonyos parancsait, pl. RoomView®.

http://www.crestron.com/

Ez a kivetítő hivatkozásképpen támogatja az Extron eszköz(öke)t.

http://www.extron.com/

Ez a kivetítő AMX ( Device Discovery ) támogatással rendelkezik.

http://www.amx.com/

Ez a kivetítő támogatja a PJLink Class1 (1.00-s verzió) összes parancsát.

http://pjlink.jbmia.or.jp/english/

Bővebb információkért a LAN/RJ45 porthoz csatlakoztatható és a kivetítő távvezérlésére alkalmas külső eszközök típusairól, illetve az egyes külső eszközöket támogató távvezérlő parancsokról, közvetlenül vegye fel a kapcsolatot a Támogatás-Szervizzel.

#### **LAN RJ45**

1. Csatlakoztassa az RJ45 kábelt a kivetítő és a PC (Laptop) megfelelő RJ45 csatlakozójához.

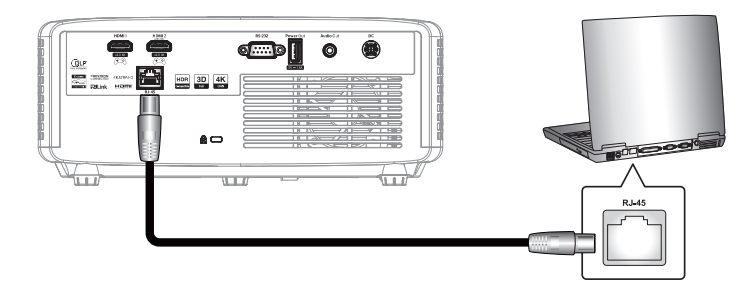

2. A PC-n (Laptopon) jelölje ki a Start **II** > Beállítások  $\hat{\otimes}$  > Hálózat és internet elemet.

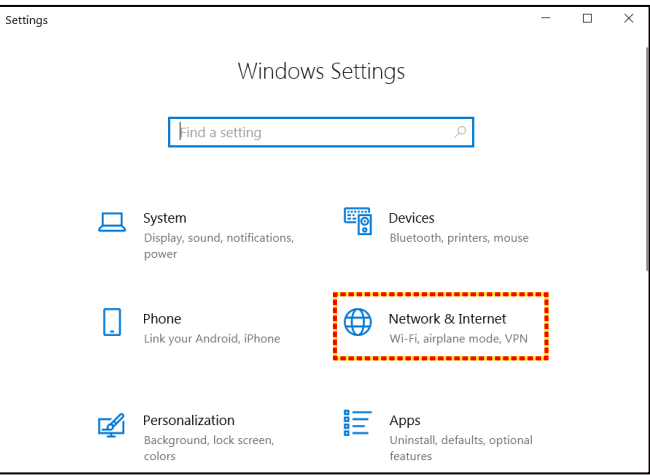

3. Az **Ethernet** szakaszban válassza a **Tulajdonságok** lehetőséget.

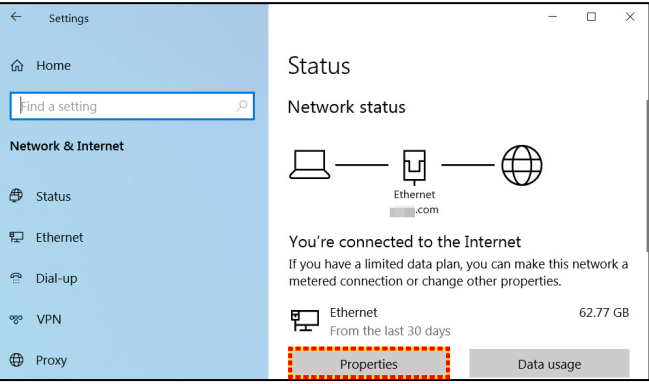

4. Az **IP-beállítások** szakaszban válassza az **Szerkesztés** lehetőséget.

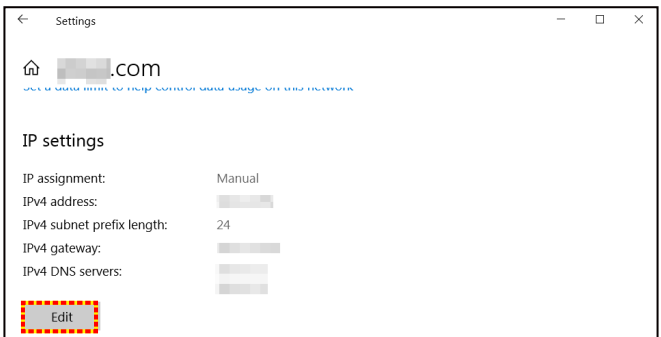

5. Billentyűzze be az IP-címet és átjárót, majd jelölje ki a "Mentés" elemet.

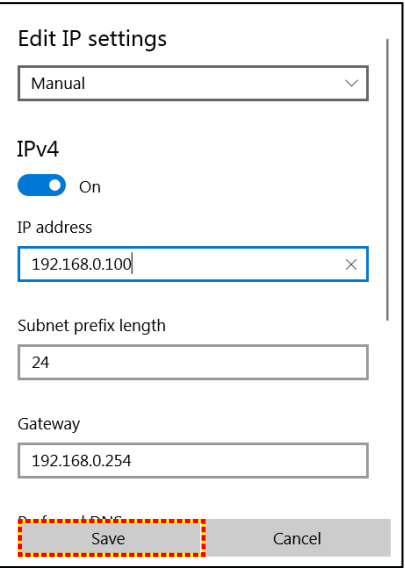

- 6. Nyomja meg a "Menü" gombot a kivetítőn.
- 7. Nyissa meg a kivetítőn a következőt: **Vezérlés** > **LAN**.
- 8. Írja be a következő kapcsolódási paramétereket:
	- DHCP: Ki
	- $-$  IP-cím: 192.168.0.100
	- ± Alhálózati maszk: 255.255.255.0
	- ± Átjáró: 192.168.0.254
	- ± DNS: 192.168.0.51
- 9. A beállítások megerősítéshez nyomja meg az "Enter" gombot.
- 10. Nyisson meg egy böngészőprogramot (például: Microsoft Edge Adobe Flash Player 9.0-s vagy újabb verzióval telepítve).
- 11. A címsorban adja meg a kivetítő IP-címét: 192.168.0.100.

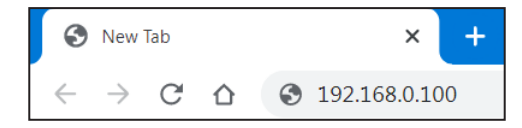

12. Nyomja meg az "Enter" gombot.

#### **A kivetítőt beállította távkezelésre. A LAN/RJ45 funkció a következőképpen jelenik meg:**

#### *Bejelentkezés*

Amikor először nyitja meg a weboldalt, az alábbihoz hasonló képernyő jelenik meg.

Érvényes felhasználói jelszót adjon meg.

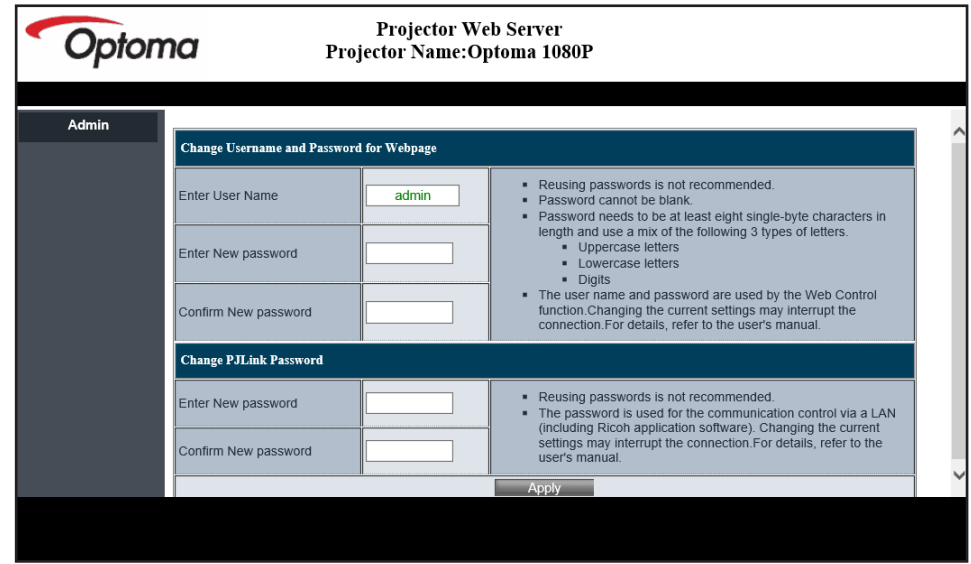

Amikor az érvényes jelszó megadása után megnyitja a weboldalt, egy olyan képernyő jelenik meg, mint az alábbi. Gépelje a jelszót a "Jelszó" mezőbe.

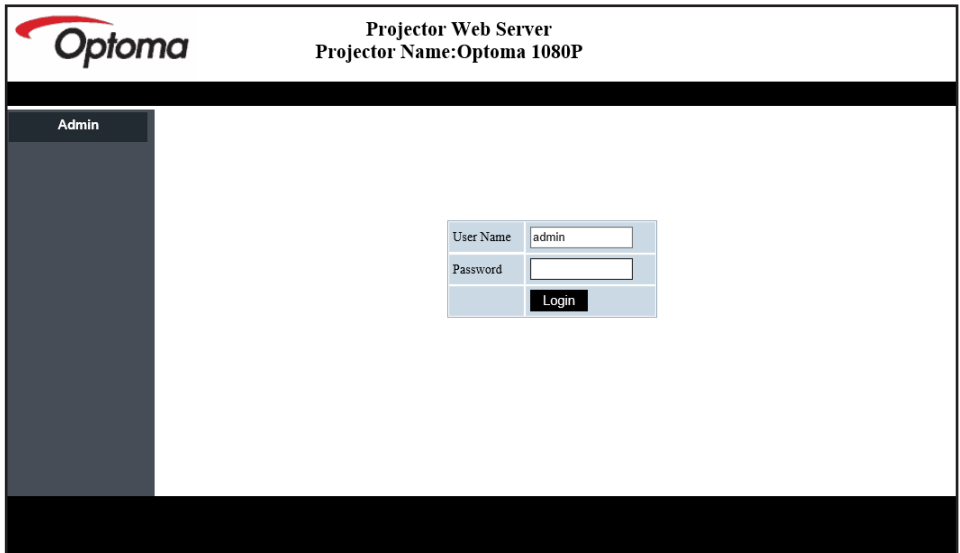

#### *Rendszerinformáció*

Megjelenik a kivetítő aktuális állapota. Ellenőrizheti a kivetítő típusnevét, a firmware verzióját, az aktuális LAN-konfigurációt, és szükség esetén megváltoztathatja a kezelőfelület nyelvét.

Az ábrán szereplő weboldalon lévő és a ténylegesen megjelenített verziónév eltérhet.

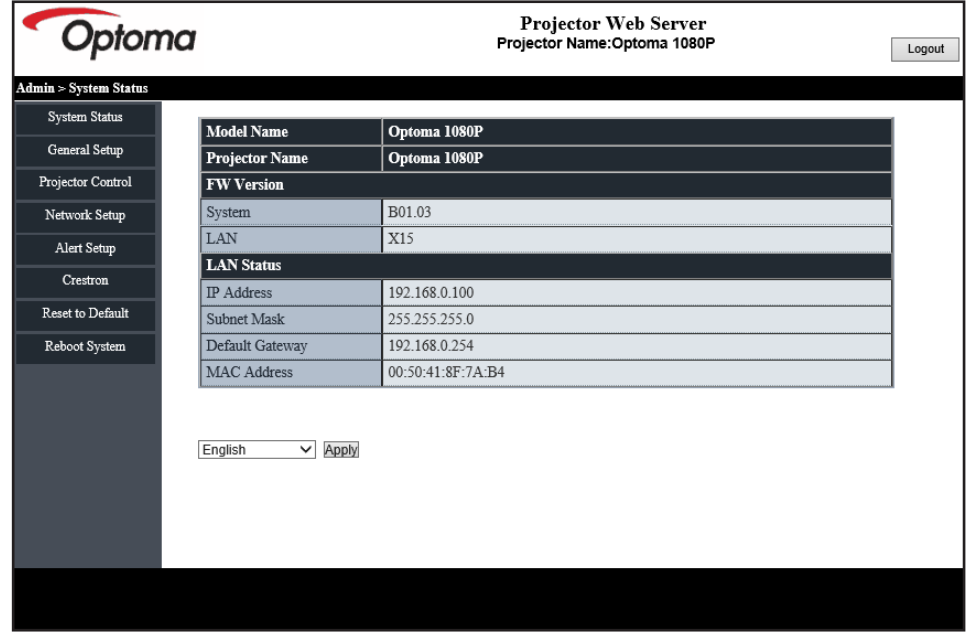

*Általános beállítások*

Az itt beállított kivetítőnév a PJLink vezérlésben is használatos. Csak alfanumerikus karakterek használhatók kivetítőnévként. A karakterek maximális száma 32.

A jelszóban kizárólag alfanumerikus karaktereket használhat. A karakterek minimális száma 8. Ha érvénytelen karaktert ad meg, megjelenik az "Érvénytelen karakter" figyelmeztetés.

Ha az új jelszó és a megerősített (új) jelszó karakterei nem egyeznek, hibaüzenet jelenik meg. Ebben az esetben adja meg újra a jelszót.

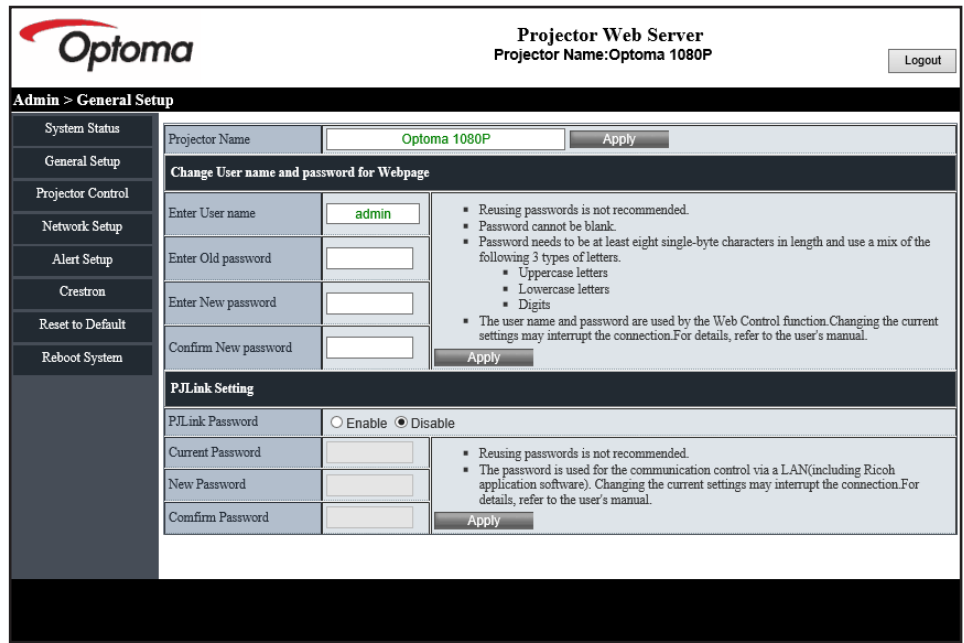

#### *Kivetítő Kezelése*

A kivetítőt ezzel az elemmel lehet vezérelni. Ebben a szakaszban írjuk le a vezérlés kezelőszerveit. Vezérlőgomb: Ha egy gombra kattint, végrehajtásra kerül a megfelelő funkció.

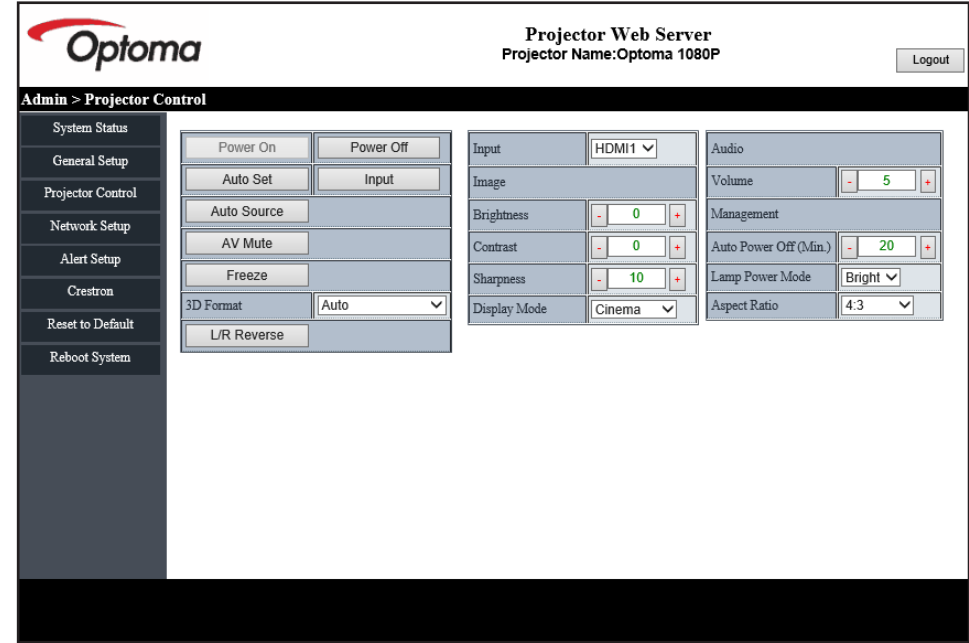

*Hálózat beállítása*

Állítsa be a hálózatot a kivetítőhöz.

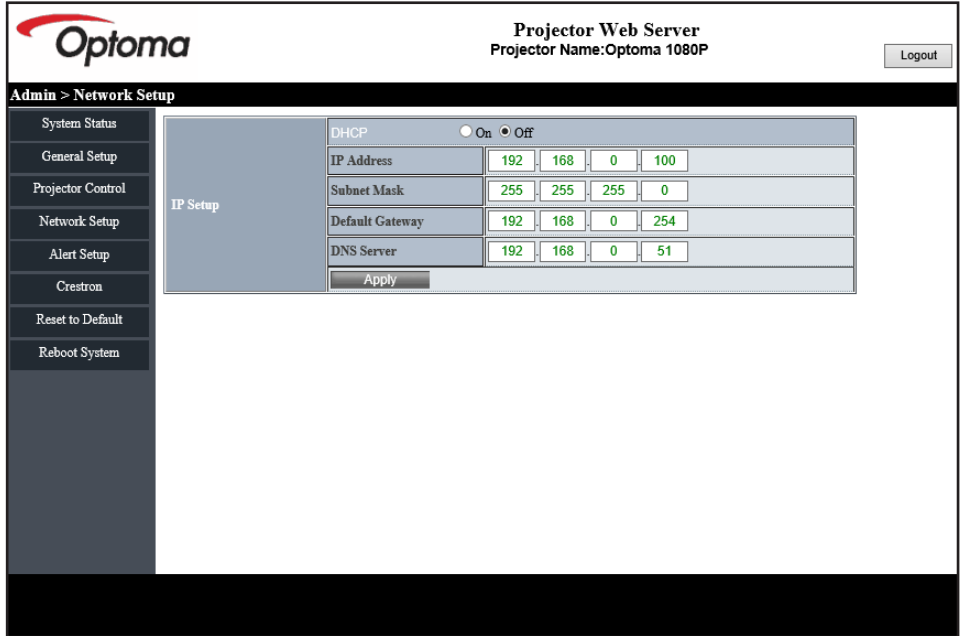

#### *Riasztás beállítása*

Hiba esetén riasztást küldhet e-mailen. Ebben a részben lehetősége van a riasztási e-mail beállítására.

- 1. Riasztástípusok: Adja meg, hogy milyen típusú hiba esetén kíván riasztási e-mailt küldeni.
- 2. Riasztási e-mail értesítés: Ellenőrizze és végezze el a következő beállításokat:
	- SMTP beállítás: Állítsa be a következőket:
		- a) SMTP-szerver: Szervercím (szervernév) (SMTP-szerver)
		- b) Feladó: a feladó e-mail címe
		- c) Felhasználónév: A levelezőszerver felhasználóneve
		- d) Jelszó: A levelezőszerver jelszava.
	- E-mail beállítás: Állítsa be a következőket:
		- a) Üzenet tárgya
		- b) Üzenet tartalma
		- c) Címzett: a címzett e-mail címe.
- 3. Kattintson az "Apply" (Alkalmaz) gombra az érték rögzítéséhez.
- 4. Adja meg a kivetítő IP-címét itt: \*xxx.xxx.xxx.xxx.
- 5. Teszt e-mail küldése.

Teszt e-mail kerül kiküldésre, ha a [Teszt e-mail küldését] elemre kattintanak. A szövege a következő: "Email Test xxx.xxx.xxx.xxx \*".

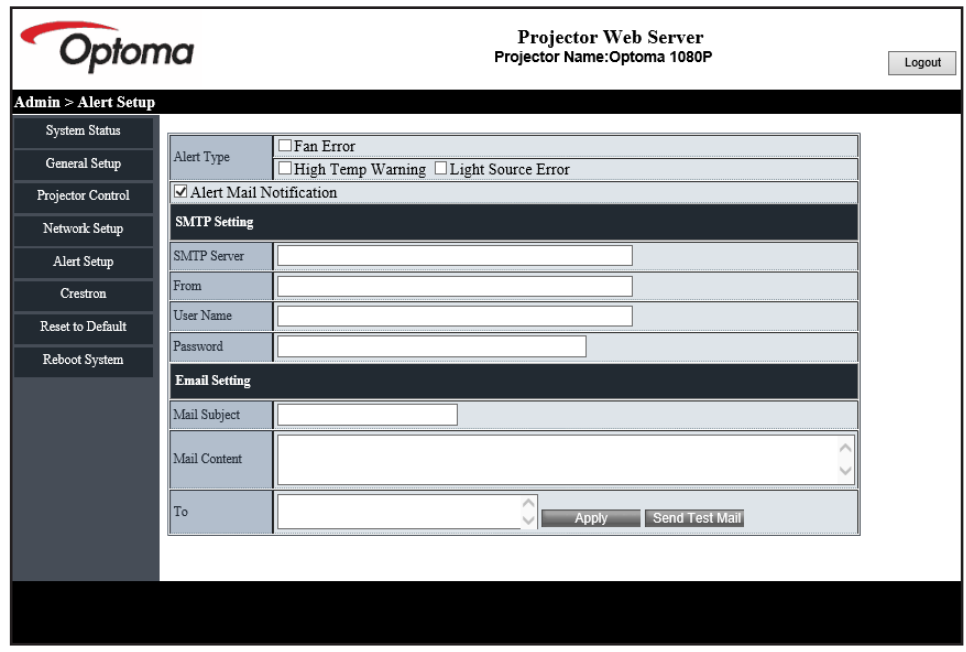

### **RS232 Telnet funkción keresztül**

Alternatív vezérlési módszerként ez a kivetítő rendelkezik RS232 parancsvezérléssel TELNET LAN / RJ45 interfészen keresztül.

#### **Gyors üzembe helyezési útmutató az "RS232 by TELNET" használatához**

- Ellenőrizze és jegyezze fel a kivetítő IP-címét az OSD-ről.
- Győződjön meg arról, hogy a PC/Laptop eléri a kivetítő weboldalát.
- Győződjön meg arról, hogy a "Windows Tűzfal" le van tiltva a "TELNET" funkció a PC/Laptop általi szűrése esetén.
- 1. Kattintson a **Keresés <sup>O</sup> gombra, majd írja be keresőszóként a "cmd" szót. Nyomja meg az "Enter"** gombot.

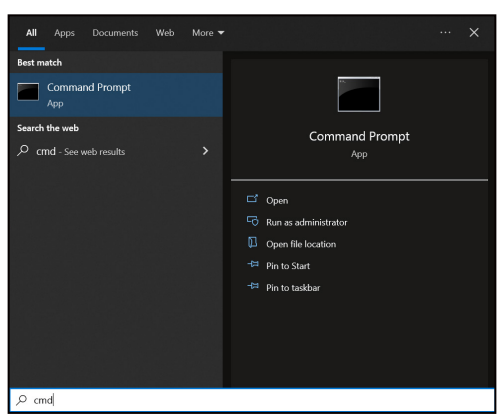

- 2. Nyissa meg a Parancssor alkalmazást.
- 3. Az alábbi formátum szerint adja meg a parancsot:
	- ± telnet ttt.xxx.yyy.zzz 23 ("Enter" gomb megnyomva)
		- ± (ttt.xxx.yyy.zzz: a kivetítő IP-címe)
- 4. Ha a Telnet-kapcsolat készen áll, és a felhasználónak van RS232 parancsbeviteli lehetősége, akkor nyomja meg az "Enter" billentyűt, és a Telnet-kapcsolatnak készen kell állnia az RS232 parancsvezérlésre.

#### Az "RS232 by TELNET" specifikációja:

- 1. Telnet: TCP.
- 2. Telnet port: 23 (további részletekért forduljon az Optoma szervizcsapatához).
- 3. Telnet segédprogram: Windows "TELNET.exe" (konzol mód).
- 4. A Telnet-munkamenet befejezéséhez egyszerűen zárja be a parancssor alkalmazás ablakát.
- 5. Zárja be a Windows Telnet segédprogramot közvetlenül azután, hogy a TELNET kapcsolat készenlétbe került.
	- ± A Telnet vezérlés 1. korlátozása: A Telnet-Control alkalmazás esetében az egymást követő hálózati hasznos teher nem lehet több 50 bájtnál.
	- ± A Telnet vezérlés 2. korlátozása: A Telnet-vezérlés esetén az egymást követő RS232-parancsok száma nem lehet több 26 bájtnál.
	- ± A Telnet vezérlés 3. korlátozása: A következő parancshoz szükséges minimális késleltetésnek több mint 200 (ms) kell lennie.

## **Vezérlés alaphelyzet menü**

A vezérlési beállításokat gyári alapértékre állítja vissza.

## *Információ menü*

## **Információ menü**

Megtekintheti a kivetítő alábbi adatait:

- Szabályzó
- Sorozatszám
- Eszköz azonosítója
- Forrás
- Felbontás
- Frissítési időköz
- Képmód
- Színes bitmélység
- Színtér
- Color Gamut (Színtartomány)
- Bekapcs. mód (Készenlét)
- Fényforrás óráinak száma
- Vezérlő Kód
- Vezérlő Kód (Aktív)
- Hálózat állapota
- Bluetooth állapot
- IP-cím
- Eszköz azonosítója
- Szűrő üzemórái
- Fényforrás mód
- FW verzió
- Frissítés

## **Kompatibilis felbontások**

### *HDMI-bemeneti jel*

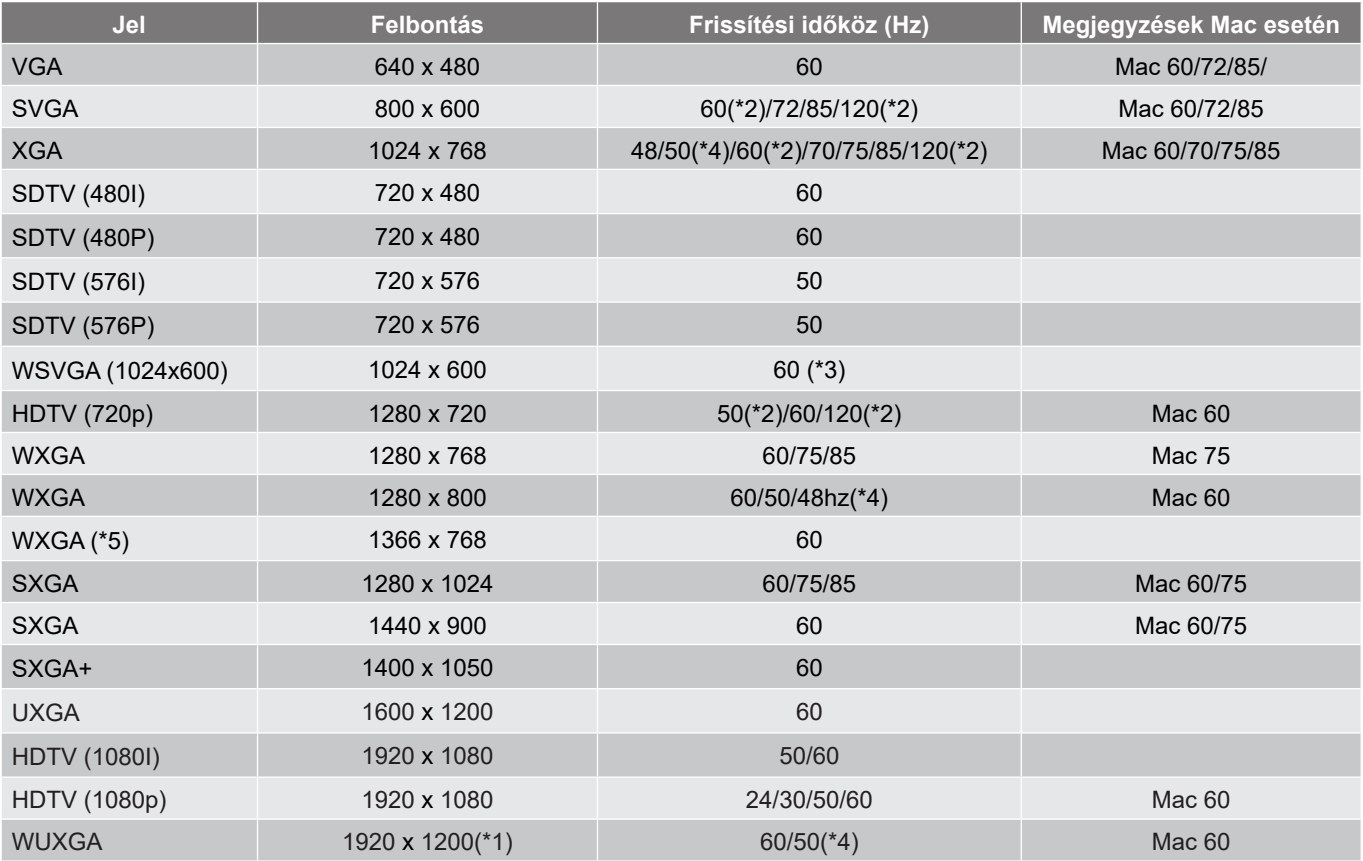

### **Megjegyzés:**

- *(\*1) Csak 1920 x 1200 @ 60Hz támogatja az RB (csökkentett képváltási szünet) funkciót.*
- *(\*2) 3D-időzítés 3D Ready kivetítő (STD) és True 3D kivetítő (opció) esetén.*
- *(\*3) Az új ERA & Data kivetítőnek WSVGA időzítéssel kell rendelkeznie, a Proscene és Home ajánlott.*
- *(\*4) A Proscene és Data kivetítő >4 000L, a natív felbontásnak támogatnia kell az @50Hz/48Hz-et.*
- *(\*5) Windows 8 szabványos időzítés.*

#### *True 3D videó kompatibilitás*

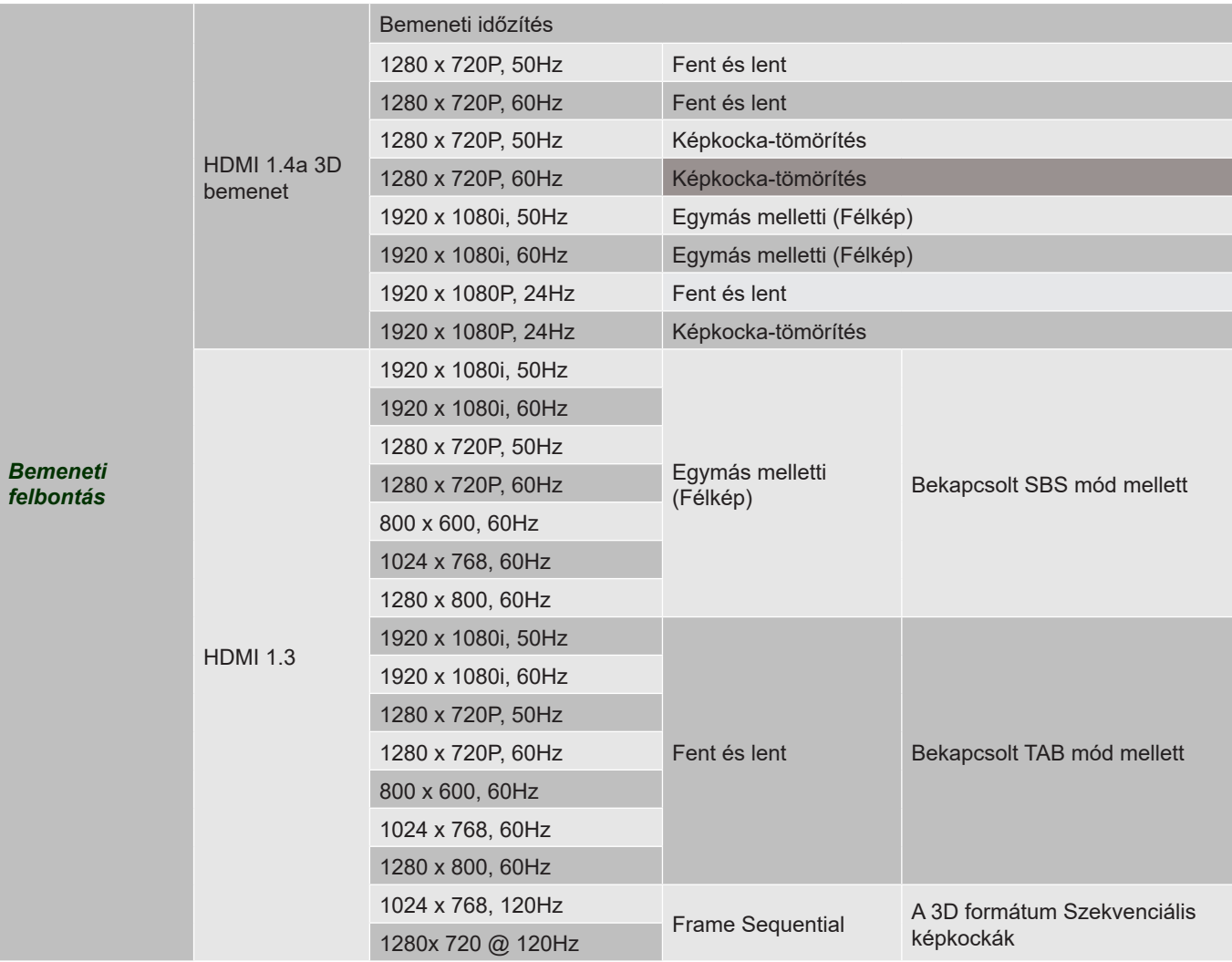

### **Megjegyzés:**

- *Ha a 3D bemenet 1080p@24hz, a DMD az integrál többszörösével kell, hogy működjön 3D módban*
- *Az 1080i@25Hz és 720p@50Hz 100Hz-en fut; a többi 3D-időzítés 120Hz-en.*
- *Az 1080P@24hz 144 Hz-en fut.*

### *EDID (digitális)*

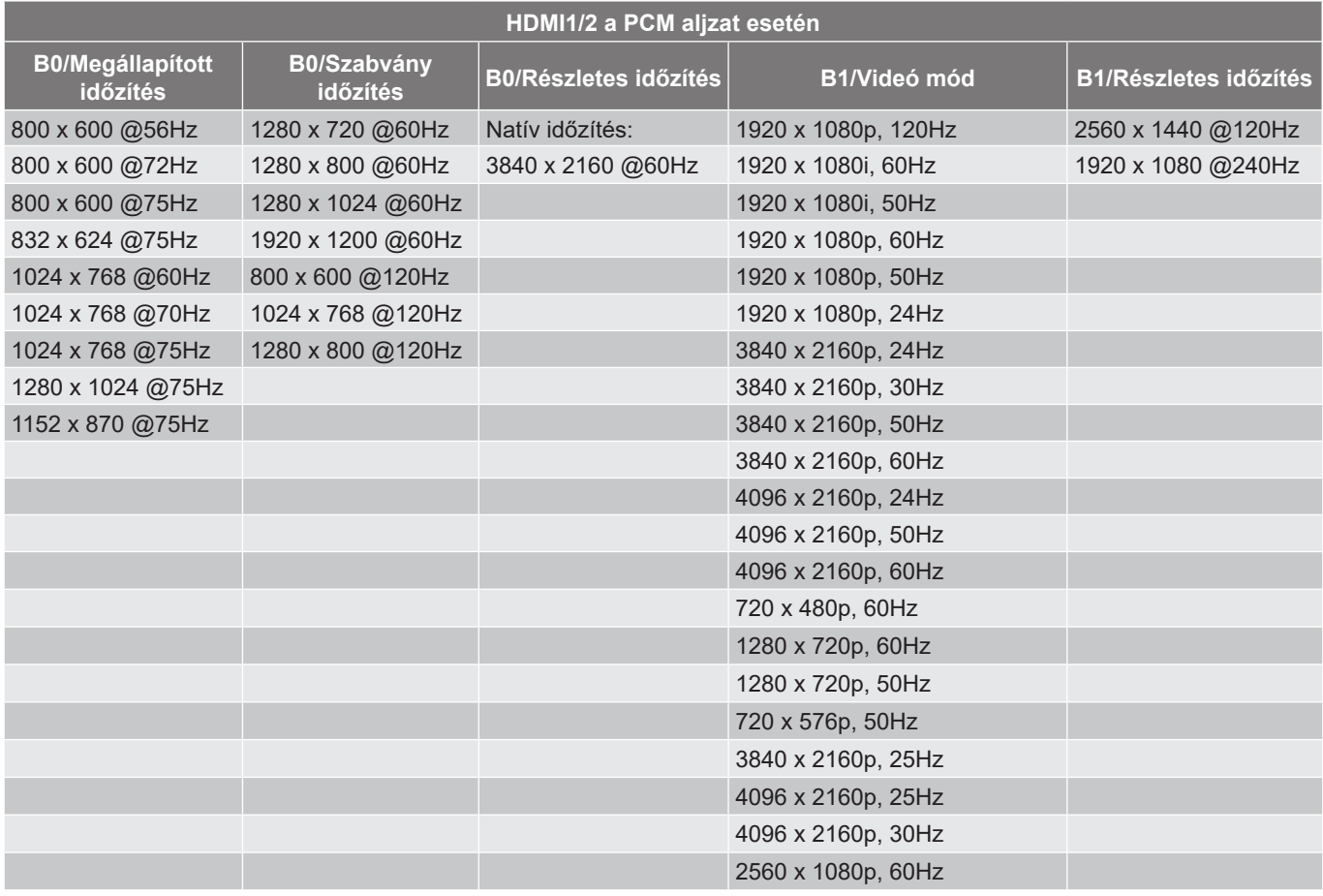

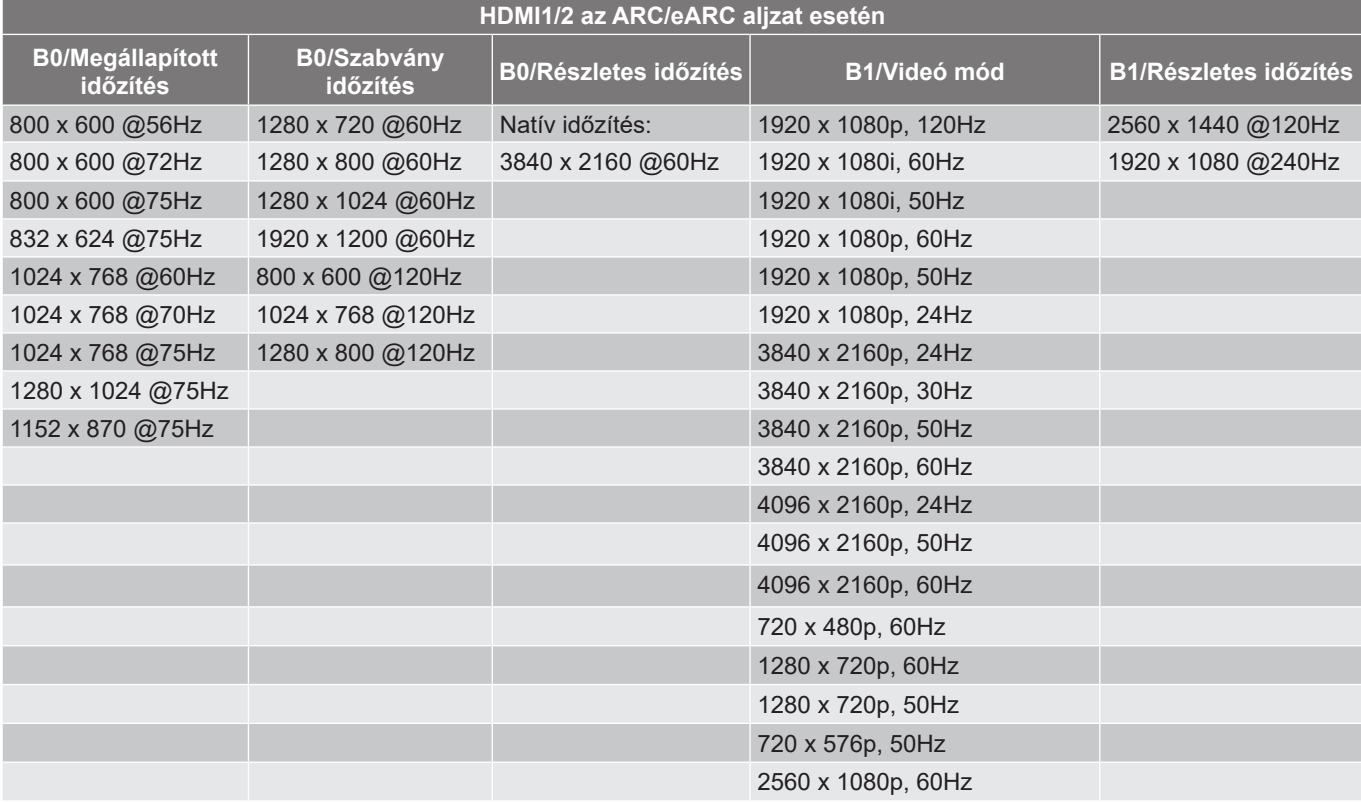

## **Képméret és vetítési távolság**

### **4K Rövid vetítési távolságú típus**

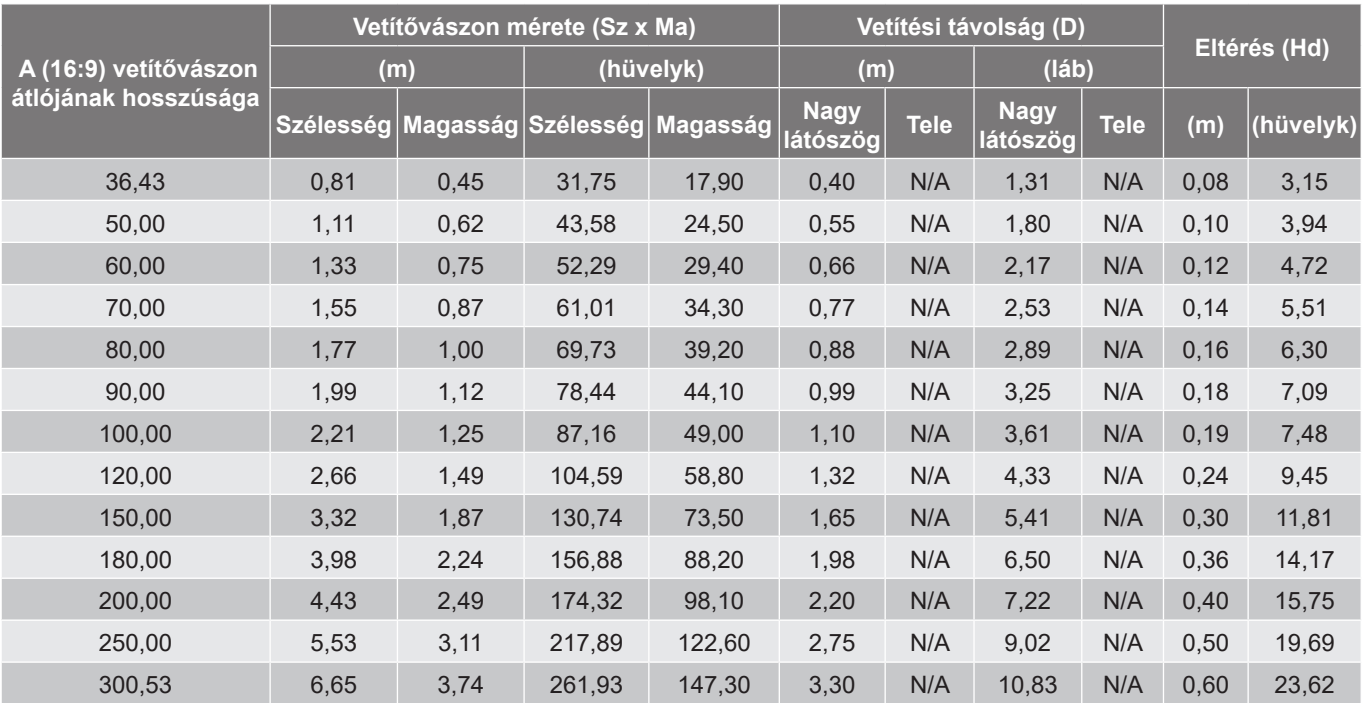

#### **Megjegyzés:**

 *A függőleges lencseeltolódás értékei a vetítőlencse középpontja alapján, ha a vetítőlencse középpontjához viszonyított alapon számoljuk. Minden függőleges lencseeltolódási értékhez 5,2 cm-t (2,05 hüvelyk) kell hozzáadni.*

### **4K 1,6x típus**

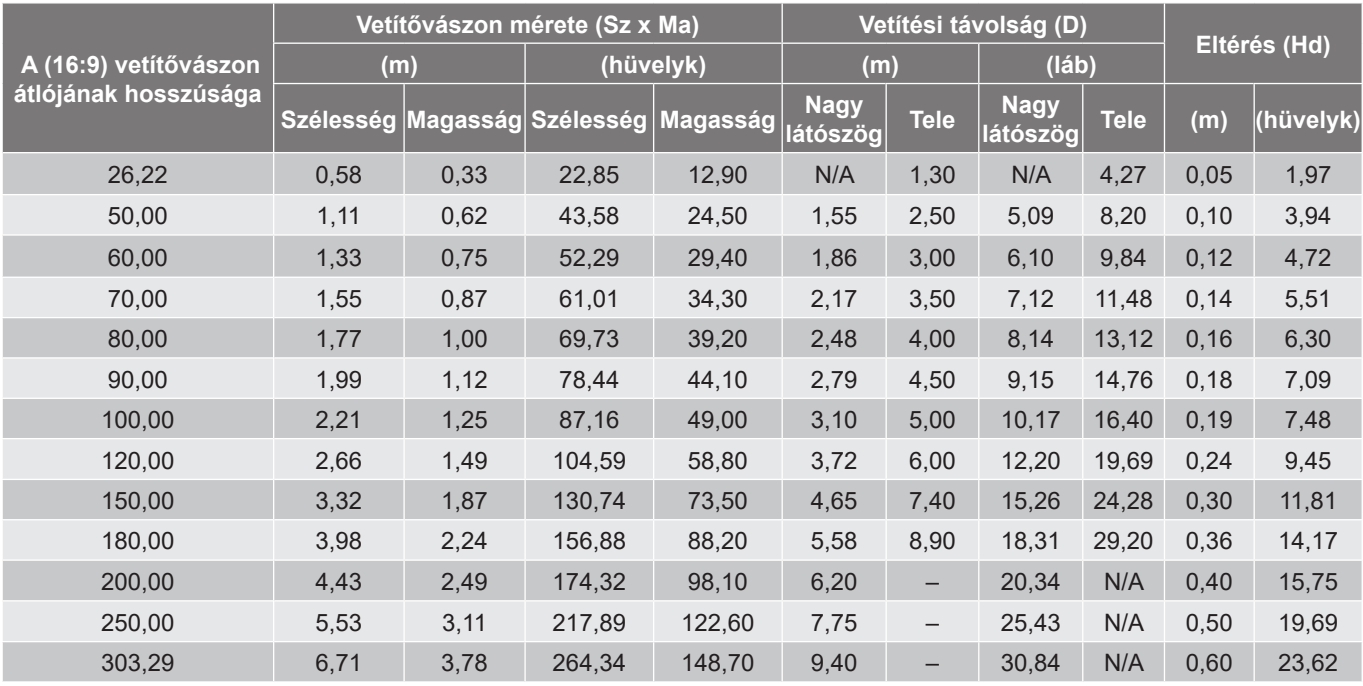

### **Megjegyzés:**

- *Nagyítás mértéke: 1,6x*
- *A függőleges lencseeltolódás értékei a vetítőlencse középpontja alapján, ha a vetítőlencse középpontjához viszonyított alapon számoljuk. Minden függőleges lencseeltolódási értékhez 5,2 cm-t (2,05 hüvelyk) kell hozzáadni.*

*Nagyítás mértéke: Rögzített lencse*

#### **4K 1,3x típus**

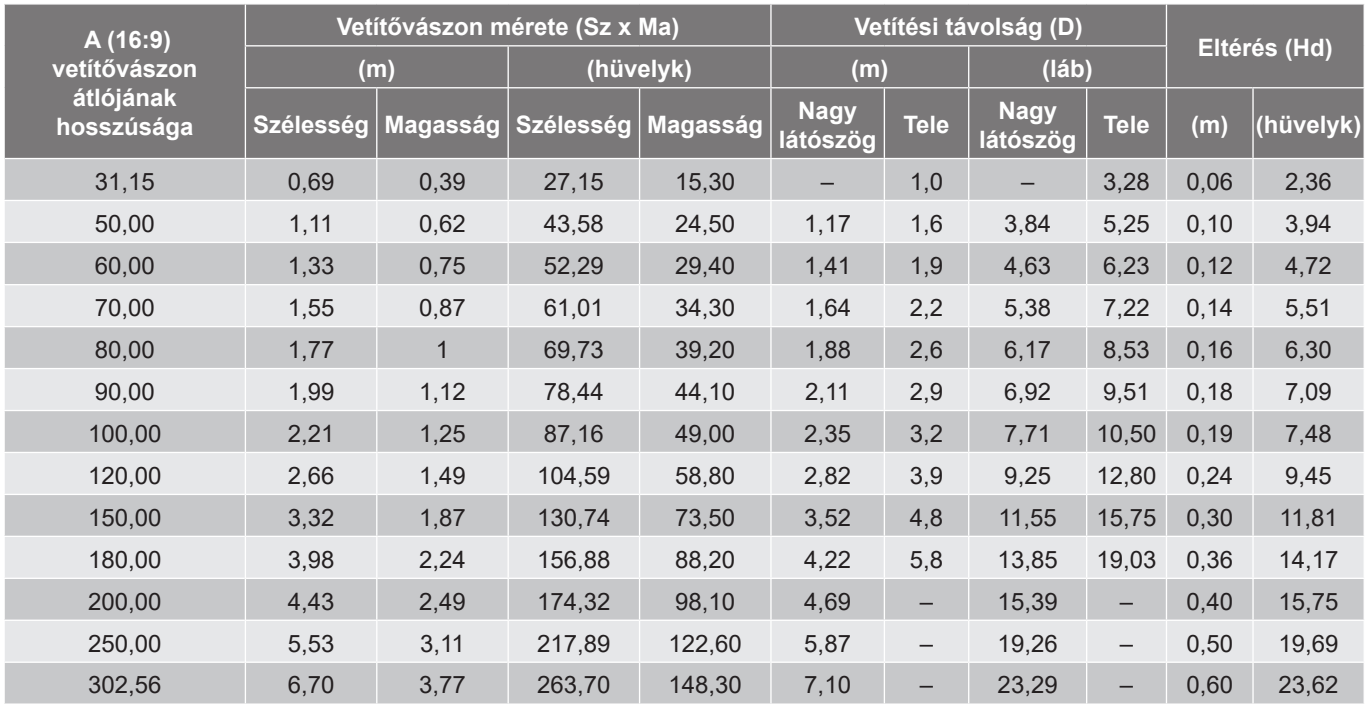

#### **Megjegyzés:**

*Nagyítás mértéke: 1.3x*

 *A függőleges lencseeltolódás értékei a vetítőlencse középpontja alapján, ha a vetítőlencse középpontjához viszonyított alapon számoljuk. Minden függőleges lencseeltolódási értékhez 5,2 cm-t (2,05 hüvelyk) kell hozzáadni.*

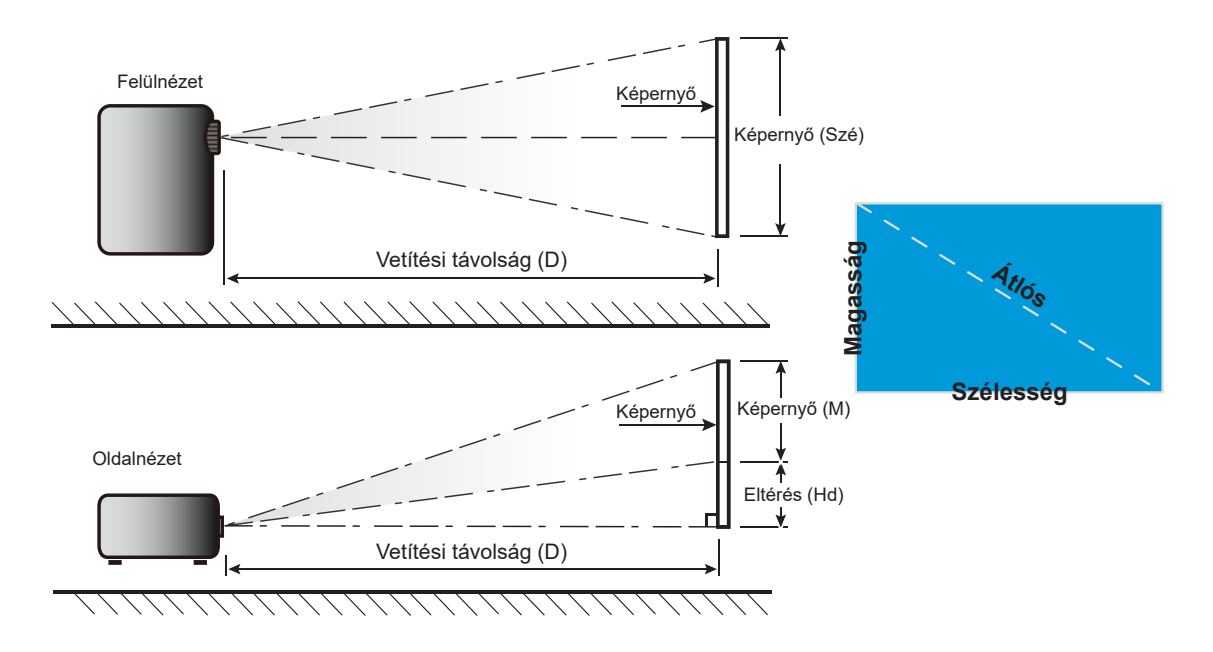

## **A kivetítő méretei és a mennyezeti tartó felszerelése**

- 1. A kivetítő sérülésének elkerülése érdekében kérjük, használja az Optoma mennyezeti konzolt a felszereléshez.
- 2. Amennyiben harmadik fél által mennyezeti konzolját kívánja használni, győződjön meg arról, hogy a kivetítőt tartó konzol rögzítésére szolgáló csavarok megfelelnek az alábbi előírásoknak:
- Csavar típusa: M4\* 10 mm
- Minimális csavar hosszúság: 10mm

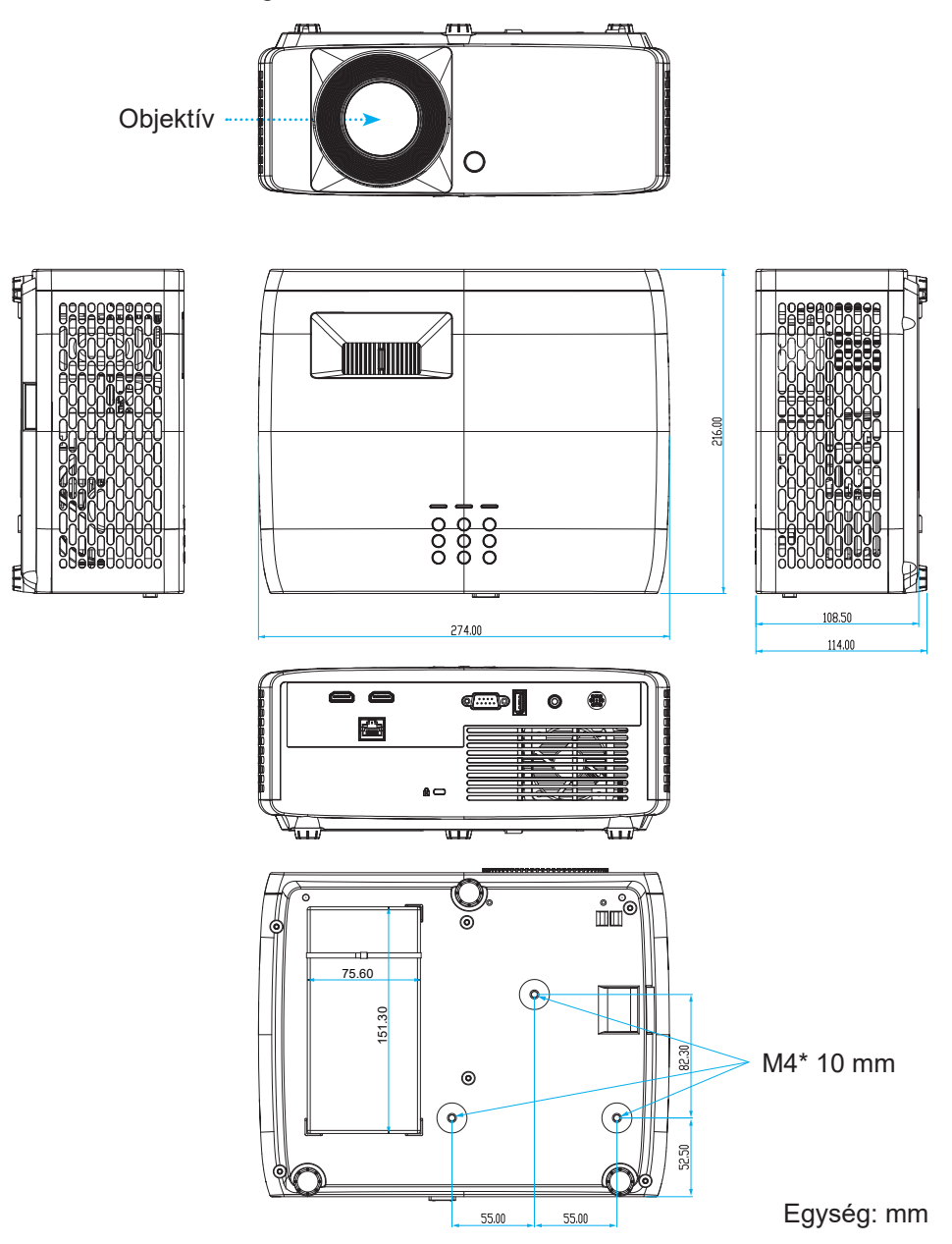

**Megjegyzés:** *Jegyezze meg, hogy a helytelen telepítés miatti sérülés érvényteleníti a garanciát.*

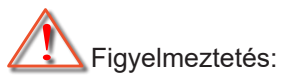

- Ha más gyártótól vásárol mennyezetre szerelő konzolt, megfelelő méretű csavarokat használjon a kivetítő rögzítéséhez. A szerelőlemez vastagságától függően a csavar mérete eltérő lehet.
- Győződjön meg arról, hogy a mennyezet és a kivetítő alja között legalább 10 cm távolság van.
- A kivetítőt ne telepítse hőforrás közelében.

A mennyezeti rögzítéshez szükség esetén vásárolhat egy 250 mm-nél hosszabb kábelkötegelőt a hálózati adapter rögzítéséhez.

1. Erősítse fel a kábelkötegelőt a kivetítő alján lévő, kijelölt nyílásokra. Ezután helyezze a hálózati adaptert a nyílására.

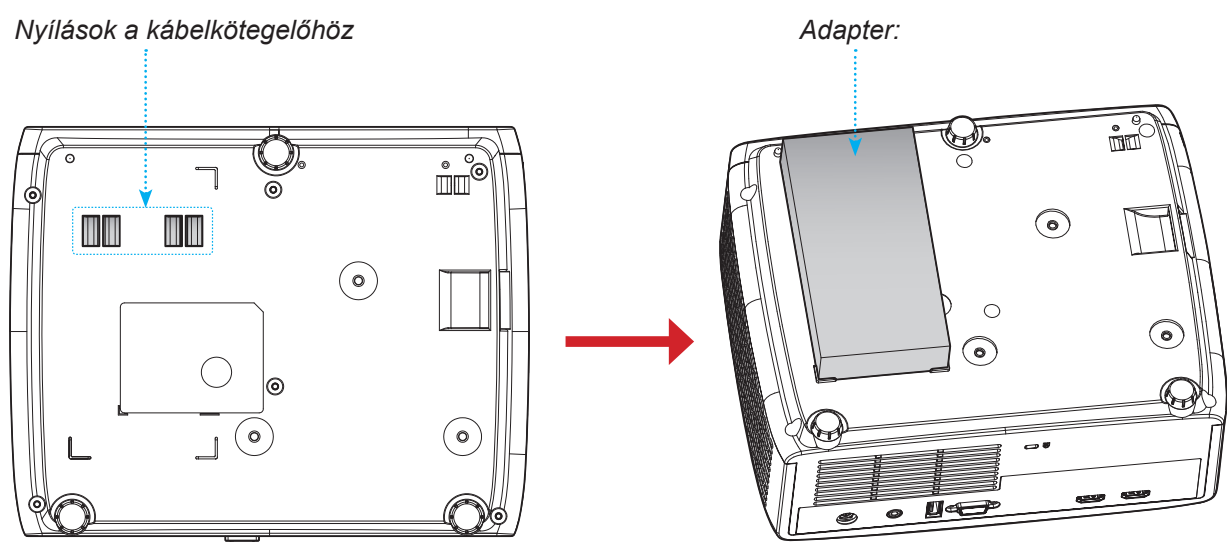

2. Rögzítse a hálózati adaptert a kábelkötegelővel.

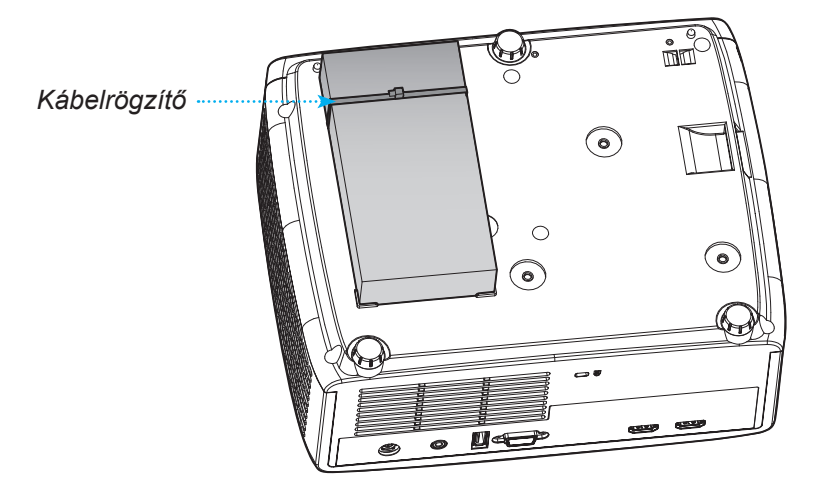

## **Infravörös távvezérlő-kódok**

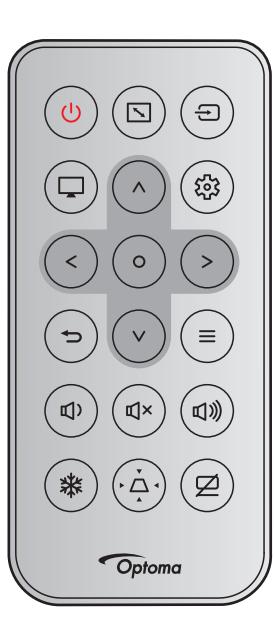

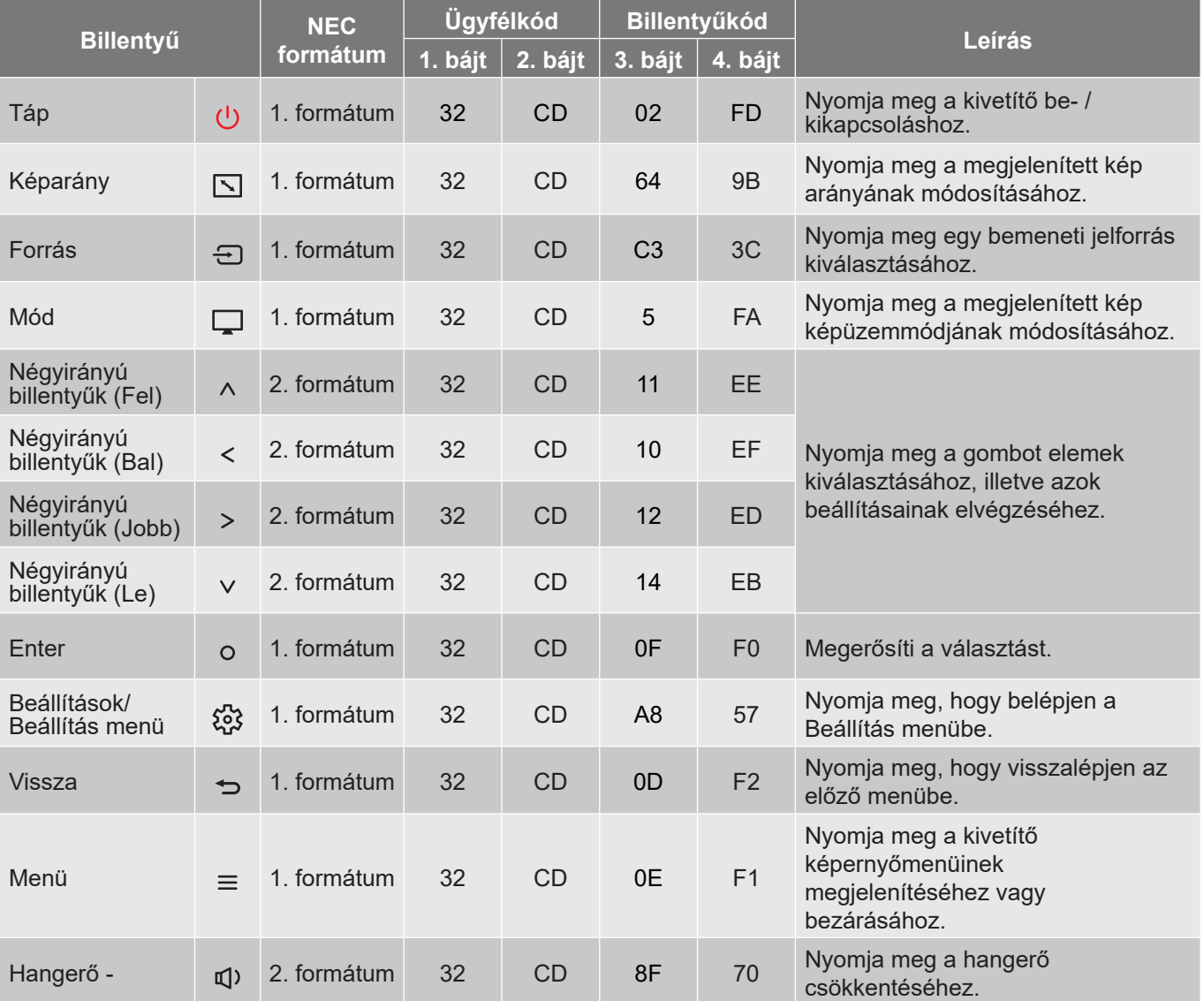

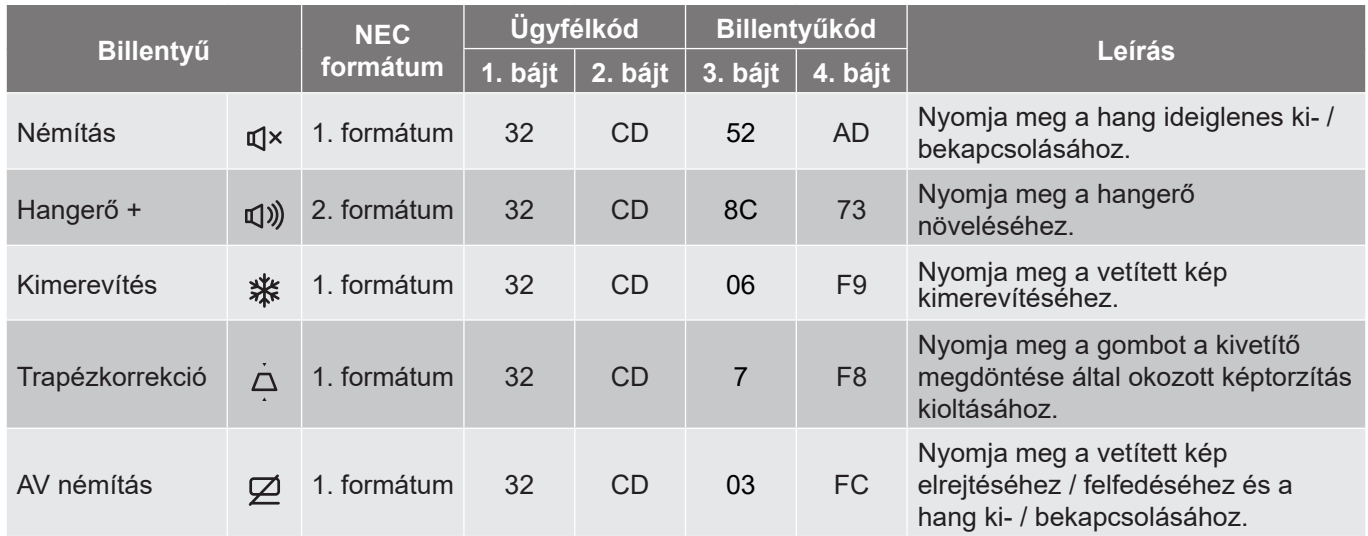

## **Hibaelhárítás**

Ha problémát tapasztal a kivetítővel kapcsolatban,forduljon az alábbi hibaelhárítási útmutatóhoz. Ha a probléma továbbra is fennmarad, vegye fel a kapcsolatot viszonteladójával vagy a helyi szervizközponttal.

### **Képproblémák**

*Nem jelenik meg kép*

- Ellenőrizze, hogy az összes kábel és tápcsatlakozó megfelelően és biztonságosan rögzül-e, az "Üzembe helyezés" szakaszban írottak szerint.
- Győződjön meg arról, hogy a csatlakozók érintkezői nem hajlottak vagy törtek el.
- Győződjön meg arról, hogy a "Némítás" funkció ne legyen bekapcsolva.

### *A kép nem éles*

 Az élesség állításához forgassa el a fókuszáló gyűrűt az óramutató járásával megegyező vagy ellentétes irányba, amíg a kép ki nem tisztul.

(Lásd ezt az oldalt: *18*).

Győződjön meg arról, hogy a vetítővászon távolsága a tartományon belül van.

(Lásd a következő oldalakat: *55–56*).

*A kép megnyúlik, amikor 16:9 képarányú DVD-filmet játszik le*

- Ha a anamorf vagy 16:9 képformátumú DVD filmet játszik le, a kivetítő a képet a legjobb minőségben 16: 9 beállításban jeleníti meg.
- Ha F-Nyújtás képformátumú DVD-t játszik le, módosítsa a formátumot F-Nyújtás beállításra a kivetítő OSD-menüjében.
- Ha 4:3 képformátumú DVD filmet játszik le, módosítsa a formátumot 4:3 beállításra a kivetítő OSD menüjében.
- Állítsa a megjelenítési formátumot 16:9 (széles) képméretarányraa DVD-lejátszón.

### *A kép túl kicsi vagy túl nagy*

- Forgassa a zoom kart az óramutató járásával megegyező vagy ellentétes irányba a vetített kép méretének növeléséhez, illetve csökkentéséhez. (Lásd ezt az oldalt: *18*).
- Helyezze a kivetítőt a vászonhoz közelebbre vagy messzebbre.
- Nyomja meg a "Menü" gombot a kivetítő kezelőpanelén, lépjen a "Kijelző → Képarány" menübe. Próbálkozzon különböző beállításokkal.
- *A kép oldalai ferdék:*
	- Ha lehetséges, helyezze át a kivetítőt úgy, hogy a vetítővászon közepe felé nézzen és annak alsó széle alatt legyen.
- *A kép fordított*
	- Válassza ki a "Kijelző → Vetítés tájolása" elemet az OSD menüben és válassza ki a vetítés irányát.

### **Egyéb problémák**

*A kivetítő nem reagál semmilyen kezelőszervre*

 Ha lehetséges, kapcsolja ki a kivetítőt, majd húzza ki a tápkábelt, és várjon legalább 20 másodpercig, míg újra nem csatlakoztatja.

### **Távvezérlő problémák**

 $\sqrt{2}$ 

*Ha a távvezérlő nem működik*

- Ellenőrizze, hogy a távvezérlő működési szöge a kivetítő IR vevőjéhez viszonyítva ±15°-on belül van.
- Győződjön meg arról, hogy a kivetítő és a távirányító között nincs semmiféle akadály. A kivetítőtől 6 méteren (19,7 lábon) belül legyen.
- Győződjön meg arról, hogy helyesen helyezték be az elemeket.
- Cserélje ki a lemerült elemeket.

## **Figyelmeztető jelzések**

Ha a figyelmeztető lámpák (lásd alább) bekapcsolódnak vagy villognak, a kivetítő automatikusan kikapcsol:

- Ha a "Lamp" (Lámpa) LED folyamatos vörös színnel világít és a "Power" (Működésjelző) jelzőfény vörösen villog.
- Ha a "Temp" (Hőmérséklet) LED folyamatos vörös színnel világít és a "Power" (Működésielző) jelzőfény vörösen villog. Ez azt jelzi, hogy a kivetítő túlmelegedett. Normális esetben a kivetítőt lehűlés után újra be lehet kapcsolni.
- Ha a "Temp" (Hőmérséklet) LED vörös színnel villog és a "Power" (Működésjelző) jelzőfény vörösen villog.

Húzza ki a tápkábelt, várjon 30 másodpercig és próbálkozzon újra. Ha a figyelmeztető fény újra kigyullad vagy villog, segítségért vegye fel a kapcsolatot a legközelebbi szervizzel.

### **LED fény jelentése**

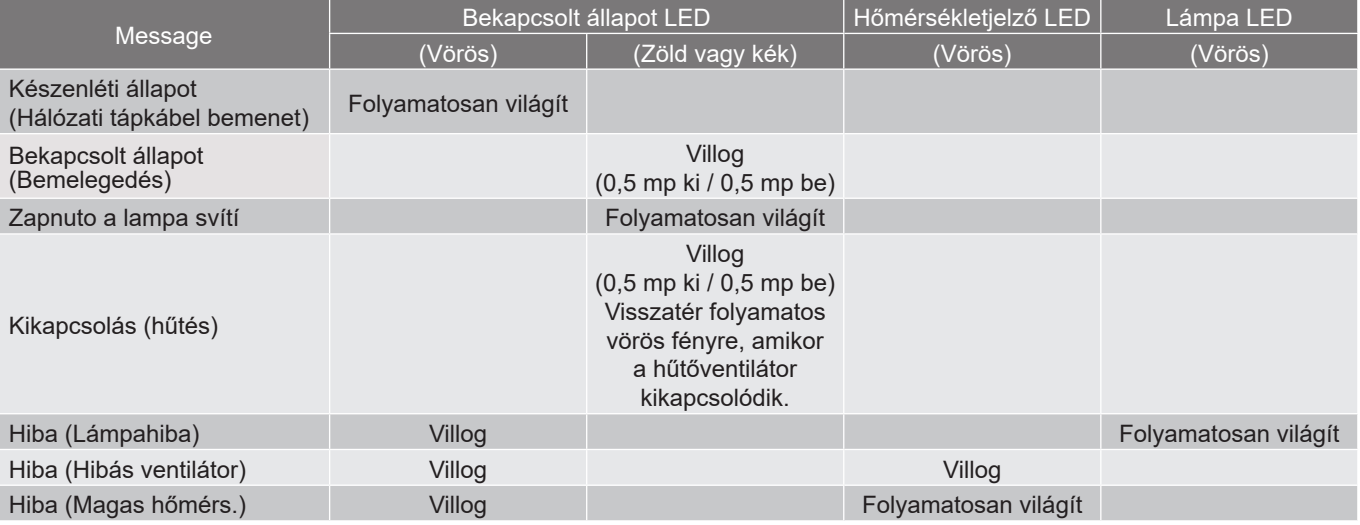

#### Kikapcsolás:

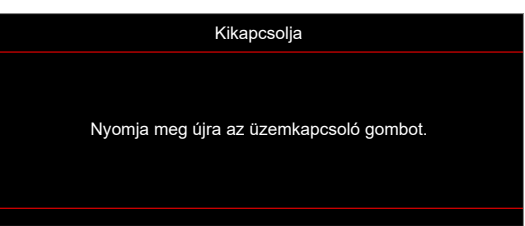

#### Hőmérséklet-figyelmeztetés:

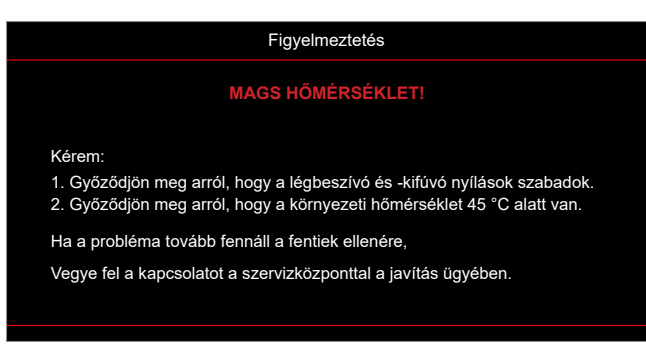

## **Műszaki adatok**

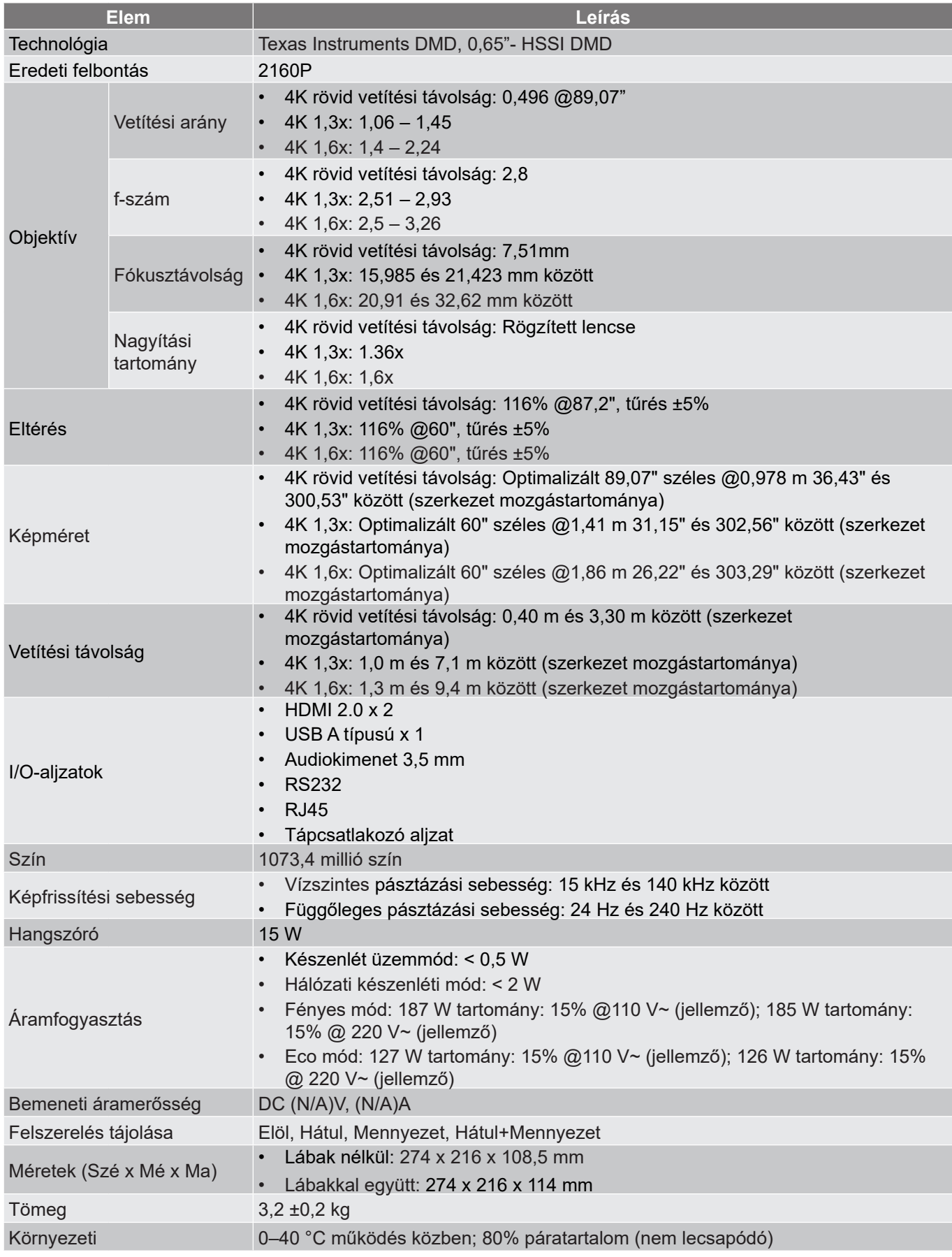

**Megjegyzés:** *A műszaki adatok előzetes értesítés nélkül megváltozhatnak.*

## **Optoma globális képviseletek**

Szerviz- és támogatásai információkért vegye fel a kapcsolatot a helyi képviselettel.

### **Egyesült Államok**

Optoma Technology, Inc. **688-289-6786**<br>47697 Westinghouse Drive. **1898-1997-8601** 47697 Westinghouse Drive.<br>Fremont. Ca 94539

### **Kanada**

Optoma Technology, Inc. **(888-289-6786**) 47697 Westinghouse Drive. **510-897-8601** Fremont, Ca 94539 services@optoma.com

### **Közép-Amerika**

Optoma Technology, Inc. **CC** 888-289-6786<br>47697 Westinghouse Drive. **6.** 6. 610-897-8601 47697 Westinghouse Drive.<br>Fremont, Ca 94539

### **Európa**

Unit 1, Network 41, Bourne End Mills Hemel Hempstead, Herts, HP1 2UJ, Egyesült Királyság +44 (0) 1923 691 800 www.optoma.eu  $\sqrt{2}$  +44 (0) 1923 691 888 Szerviz Tel.: service@tsc-europe.com +44 (0)1923 691865

## **Benelux BV**<br>Randstad 22-123

Hollandia www.optoma.nl

## **Franciaország**

81-83 avenue Edouard Vaillant 92100 Boulogne Billancourt, savoptoma@optoma.fr Franciaország

### **Spanyolország**

C/ José Hierro,36 Of. 1C<br>28522 Rivas VaciaMadrid, (a)  $\frac{1}{2}$  +34 91 670 08 32 28522 Rivas VaciaMadrid, Spanyolország

## **Németország**<br>Am Nordpark 3

Németország **info@optoma.de** 

### **Scandinavia**

Lerpeveien 25 3040 Drammen Norvégia

PO.BOX 9515 3038 Drammen Norvégia

### **Korea**

https://www.optoma.com/kr/

services@optoma.com

Sa services@optoma.com

Randstad 22-123<br>1316 BW Almere (1) 1316 820 0252  $\boxed{6}$  +31 (0) 36 548 9052

 $\binom{4}{1} + 33141461220$ 

 $($  +49 (0) 2161 68643 0 41069 Mönchengladbach **1980** +49 (0) 2161 68643 99

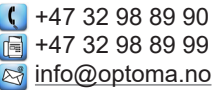

### **Japán**

https://www.optoma.com/jp/

**Tajvan** https://www.optoma.com/tw/

### **Kína**

Room 2001, 20F, Building 4, **(except)** +86-21-62947376 No.1398 Kaixuan Road, **Fig. 186-21-62947375** Changning District www.optoma.com.cn Shanghai, 200052, China

### **Ausztrália**

https://www.optoma.com/au/

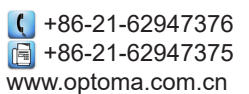

## www.optoma.com